# TOAST<sup>8</sup>

**Guide de l'utilisateur**

#### **Mentions légales**

© 1994-2007 Sonic Solutions. Tous droits réservés. L'utilisation de ce produit est conditionnée par votre acceptation de tous les termes de chaque contrat de licence inclus dans ce package. Ce produit peut être protégé par un ou plusieurs brevets dont la liste est consultable sur le site www.roxio.com/en/ patents.

#### **Marques commerciales**

Le logo Roxio, ToastAnywhere, Toast It, Fit-to-DVD, Popcorn, Jam, et Plug & Burn sont des marques commerciales de Sonic Solutions qui peuvent être enregistrées dans certaines juridictions. Sonic, Sonic Solutions, Roxio, le logo du grille-pain avec les disques, le logo du CD en flammes, Toast et CD Spin Doctor sont des marques commerciales de Sonic Solutions, enregistrées aux Etats-Unis et dans d'autres pays.

#### **Marques commerciales et technologies tierces**

Le logo Mac, Mac, Macintosh, Power Macintosh, Mac OS, Final Cut, iLife, iTunes, iMovie, iPhoto, iDVD et QuickTime sont des marques commerciales d'Apple Computer, Inc., enregistrées aux États-Unis et dans d'autres pays. Bonjour, le logo Bonjour et le symbole Bonjour sont des marques commerciales d'Apple Computer, Inc.

Windows est une marque déposée de Microsoft, Inc.

PSP est une marque commerciale de Sony Computer Entertainment et Memory Stick est une marque commerciale de Sony Corporation.

"Dolby" et le symbole double-D sont des marques commerciales de Dolby laboratories.

Ce produit contient un ou plusieurs programmes protégés par les lois américaines de copyright en tant que travaux non publiés. Ils sont confidentiels et sont la propriété de Dolby Laboratories. La reproduction ou la diffusion de tout ou partie de ces programmes ou la génération de travaux dérivés de ces programmes, sans la permission expresse de Dolby Laboratories est interdite. Copyright 1992-1997 par Dolby Laboratories, Inc. Tous droits réservés.

Produit sous licence de Dolby Laboratories.

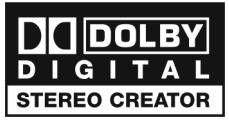

DivX et les logos associés sont des marques commerciales de DivX, Inc., et sont utilisés sous licence.

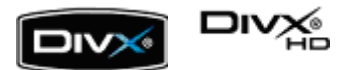

Le SDK DivX utilise le codeur MP3 LAME qui est publié sous la licence générale publique limitée GNU (GNU Lesser General Public License ou LGPL). La licence LGPL complète LGPL\_LICENSE) est disponible dans le dossier Ressources de cet ensemble d'applications. LAME est utilisée sous forme de connexion à une bibliothèque distincte, conformément à la licence LAME (LAME\_LICENSE). Aucune modification n'a été apportée au code source de LAME. Visitez www.mp3dev.org pour plus d'information sur LAME.

Certaines protions de ce logiciel © 2006 TiVo Inc. TiVo et le logo TiVo sont des marques déposées de TiVo Inc ou de ses filiales.

Technologie de compression audio MPEG Layer-3 sous licence de Coding Technologies, Fraunhofer IIS et THOMSON multimedia.

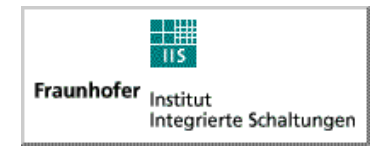

Technologie de compression audio Ogg Vorbis fournie avec la gracieuse permission de Xiph.Org Foundation.

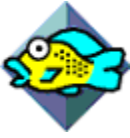

libvorbis et libogg

Copyright (c) 1994-2004 Xiph.org Foundation

LE LOGICIEL EST FOURNI PAR LES DETENTEURS DU COPYRIGHT ET SES CONTRIBUTEURS « EN L'ÉTAT » ET SANS GARANTIE D'AUCUNE SORTE, EXPRESSE OU IMPLICITE, NOTAMMENT LES GARANTIES IMPLICITES DE QUALITÉ MARCHANDE ET D'ADAPTABILITÉ À UN OBJECTIF PARTICULIER. LES DIRIGEANTS OU LES CONTRIBUTEURS DÉCLINENT TOUTE RESPONSABILITÉ EN CAS DE DOMMAGES INDIRECTS, SPÉCIAUX, ACCIDENTELS, CONSÉCUTIFS OU ACCESSOIRES, OU DE TOUS DOMMAGES (Y COMPRIS NOTAMMENT LES FRAIS D'APPROVISIONNEMENT EN PRODUITS OU SERVICES DE REMPLACEMENT, LES PERTES D'EXPLOITATION OU DE PROFITS, L'INTERRUPTION DE L'ACTIVITÉ, LA PERTE DE VALEUR, ETC) QUELLE QU'EN SOIT LA CAUSE SUR LA BASE DE TOUTES LES THÉORIES DE RESPONSABILITÉ, QUE CE SOIT PAR CONTRAT, RESPONSABILITÉ STRICTE OU RESPONSABILITÉ STATUTAIRE (Y COMPRIS PAR NÉGLIGENCE) IMPUTABLE DE QUELQUE MANIÈRE QUE CE SOIT À L'UTILISATION DE CE COMPOSANT LOGICIEL, QUAND BIEN MÊME ILS AURAIENT ÉTÉ INFORMÉS DE LA POSSIBILITÉ DE TELS PRÉJUDICES.

libflac et libflac++

Copyright (C) 2000, 2001, 2002, 2003, 2004 Josh Coalson

LE LOGICIEL EST FOURNI PAR LES DETENTEURS DU COPYRIGHT ET SES CONTRIBUTEURS « EN L'ÉTAT » ET SANS GARANTIE D'AUCUNE SORTE, EXPRESSE OU IMPLICITE, NOTAMMENT LES GARANTIES IMPLICITES DE QUALITÉ MARCHANDE ET D'ADAPTABILITÉ À UN OBJECTIF PARTICULIER. LA FONDATION OU SES CONTRIBUTEURS DÉCLINENT TOUTE RESPONSABILITÉ EN CAS DE DOMMAGES INDIRECTS, SPÉCIAUX, ACCIDENTELS, CONSÉCUTIFS OU ACCESSOIRES, OU DE TOUS DOMMAGES (Y COMPRIS NOTAMMENT LES FRAIS D'APPROVISIONNEMENT EN PRODUITS OU SERVICES DE REMPLACEMENT, LES PERTES D'EXPLOITATION OU DE PROFITS, L'INTERRUPTION DE L'ACTIVITÉ, LA PERTE DE VALEUR, ETC) QUELLE QU'EN SOIT LA CAUSE SUR LA BASE DE TOUTES LES THÉORIES DE RESPONSABILITÉ, QUE CE SOIT PAR CONTRAT, RESPONSABILITÉ STRICTE OU RESPONSABILITÉ STATUTAIRE (Y COMPRIS PAR NÉGLIGENCE) IMPUTABLE DE QUELQUE MANIÈRE QUE CE SOIT À L'UTILISATION DE CE COMPOSANT LOGICIEL, QUAND BIEN MÊME ILS AURAIENT ÉTÉ INFORMÉS DE LA POSSIBILITÉ DE TELS PRÉJUDICES.

Moteur d'effets audio sous licence de Algorithmix, www.algorithmix.com.

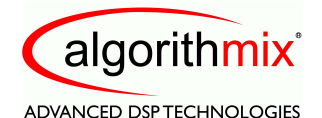

VST est une marque commerciale de Steinberg Media Technologies GmbH.

La technologie de reconnaissance musicale et les données associées sont fournies par Gracenote. Gracenote est la référence en matière de technologie de reconnaissance musicale et de fourniture de contenu associé. Pour plus d'informations, visitez le site www.gracenote.com.

Données de CD et musicales de Gracenote, Inc., copyright © 2006 Gracenote. Logociel Gracenote, copyright © 2006 Gracenote. Ce produit et service peut être couvert par l'un des brevets des États-Unis suivants : #5,987,525; #6,061,680; #6,154,773, #6,161,132, #6,230,192, #6,230,207, #6,240,459, #6,330,593, ainsi que d'autres brevets émis ou en attente. Certains services fournis sous licence de Open Globe, Inc. pour le brevet des États-Unis : #6,304,523.

Gracenote, le logo Gracenote, le logotype Gracenote et CDDB sont des marques déposées de Gracenote. MusicID et le logo "Powered by Gracenote" sont des marques commerciales de Gracenote.

Pour plus de détails sur l'utilisation du service Gracenote, visitez www.gracenote.com/corporate.

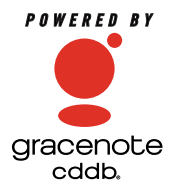

Développé avec Sonic Solutions par Elgato Systems - www.elgato.com.

#### **Modifications**

Les informations contenues dans ce document sont fournies à titre informatif uniquement et peuvent être modifiées sans avertissement préalable. Lors de la préparation de ce document, tous les efforts ont été faits pour assurer sa précision, mais Sonic Solutions décline toute responsabilité en relation avec d'éventuelles erreurs ou omissions du contenu de ce document, ou découlant de l'utilisation des informations qu'il contient.

Sonic Solutions se réserve le droit d'apporter des modifications à la conception du produit sans réservation et sans en avertir les utilisateurs.

#### **Exclusion de garantie**

CE PRODUIT NE CONTOURNE NI NE DETOURNE LA PROTECTION CONTRE LA COPIE. CE PRODUIT NE VOUS DONNE PAS LE DROIT DE COPIER DES DVD CONTENANT UN ENCODAGE CSS OU TOUT AUTRE CONTENU PROTÉGÉ CONTRE LA COPIE. SI CE PRODUIT VOUS AUTORISE À COPIER UN CONTENU QUELCONQUE, VOUS NE DEVEZ PROCÉDER A LA COPIE QUE SI VOUS DÉTENEZ LE DROIT D'AUTEUR, SI VOUS AVEZ OBTENU LA PERMISSION DE COPIER DE LA PART DU DÉTENTEUR DU COPYRIGHT, OU SI VOUS AVEZ LE DROIT LÉGAL DE PROCÉDER A CETTE COPIE. SI VOUS N'ÊTES PAS LE DETENTEUR DU COPYRIGHT OU SI VOUS N'AVEZ PAS OBTENU LA PERMISSION DE PROCÉDER A LA COPIE DE LA PART DU DÉTENTEUR DU COPYRIGHT, VOUS POUVEZ VIOLER LES LOIS DU COPYRIGHT OU D'AUTRES LOIS ET VOUS POUVEZ FAIRE L'OBJET DE PLAINTES POUR DES DOMMAGES ET/OU DE SANCTIONS PÉNALES. TOUT USAGE ILLEGAL DE CE PRODUIT EST STRICTEMENT I NTERDITE. SI VOUS N'ÊTES PAS SUR DE CONNAÎTRE VOS DROITS, CONTACTEZ VOTRE CONSEILLER JURIDIQUE. VOUS ASSUMEZ LA RESPONSABILITÉ COMPLÈTE DE L'UTILISATION LÉGALE ET RESPONSABLE DE CE PRODUIT.

### **Table des matières**

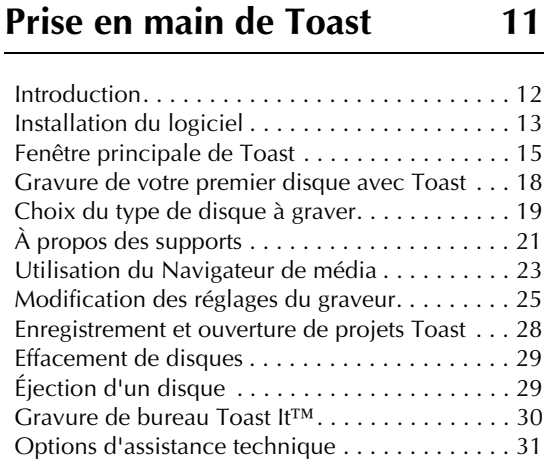

## **[2](#page-32-0) Utilisation des autres [fonctionnalités de Toast 33](#page-32-1)**

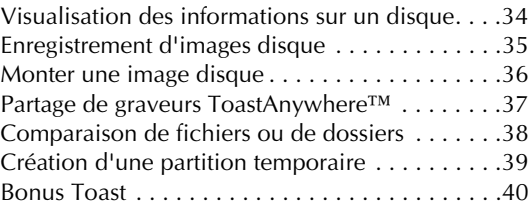

## **[3](#page-42-0) Création de disques de [données 43](#page-42-1)**

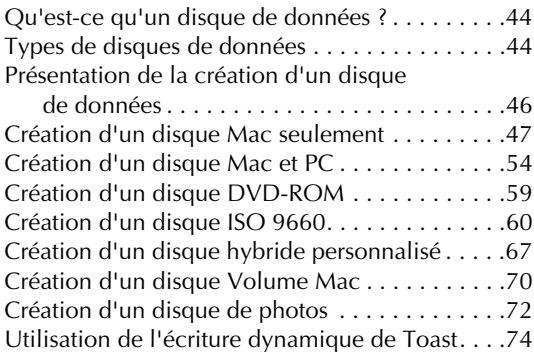

#### **[4](#page-74-0) [Création de disques audio 75](#page-74-1)**

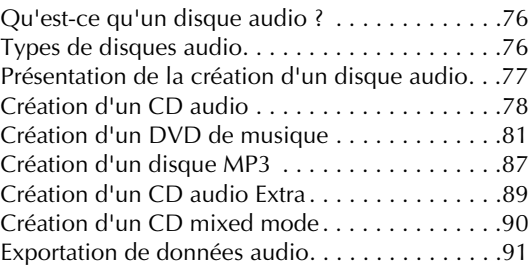

#### **[5](#page-92-0) [Création de disques vidéo 93](#page-92-1)**

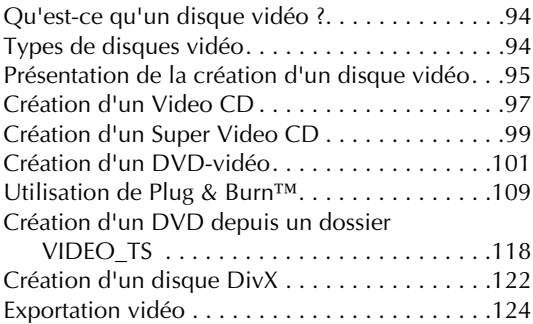

#### **Copie de disques**

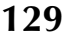

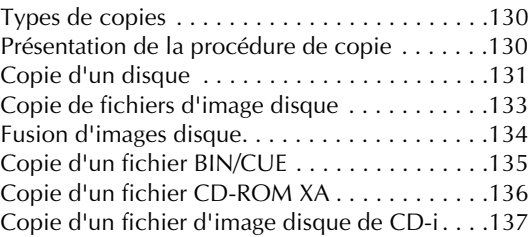

#### **[Index 139](#page-138-0)**

### <span id="page-10-1"></span><span id="page-10-0"></span>**Prise en main de Toast**

#### **Dans ce chapitre**

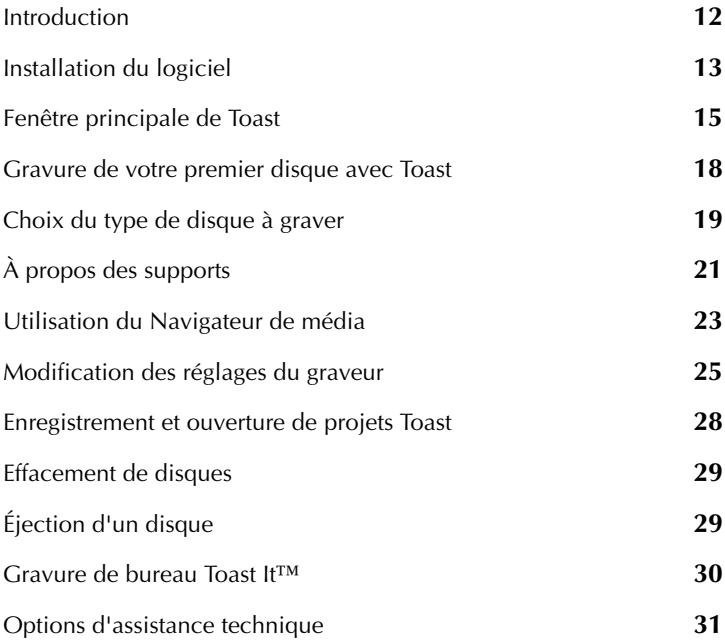

#### <span id="page-11-0"></span>**Introduction**

Toast® 8 Titanium est la référence de la gravure de CD, de DVD et désormais de Disques Blu-ray sur Mac. Créez des CD audio de grande qualité avec des fondus et des transitions parfaites. Profitez de vos émissions de TV n'importe où grâce la gravure exclusive avec TiVoToGoTM et EyeTV à l'exportation vers l'iPod® et la PSPTM. Gravez des fichiers de toutes tailles et cataloguez automatiquement le contenu de vos disques. Copiez vos CD audio, vos films et vos DVD. Il n'existe pas de moyen plus simple ou rapide d'enregistrer, de partager et de profiter de vos médias numériques sur disque. Portez un Toast à votre vie numérique.

Ce manuel va vous aider à prendre Toast en main. Les caractéristiques et les fonctionnalités décrites sont disponibles dans le produit Toast complet du commerce. Il est possible que votre version de Toast ne comporte pas toutes les fonctionnalités si elle était incluse avec un graveur de CD ou de DVD. Le logiciel affiche les messages appropriés si vous disposez d'une version limitée.

Pour enregistrer votre logiciel, choisissez Aide > Enregistrement en ligne.

Pour obtenir des informations complémentaires, choisissez Aide > Assistance produit.

#### <span id="page-12-0"></span>**Installation du logiciel**

Pour utiliser Toast, vous devez disposer de la configuration matérielle et logicielle suivante :

- Ordinateur Macintosh doté d'un processeur PowerPC G4, PowerPC G5 ou Intel
- Graveur de CD, de DVD ou Blu-ray
- Mac OS X v10.4.8 ou ultérieur
- 250 Mo d'espace disque disponible
- Jusqu'à 15 Go d'espace disque temporaire lors de l'utilisation du logiciel
- QuickTime 7.1.3 ou ultérieur

Les dernières versions d'iTunes, d'iPhoto et d'iMovie sont conseillées.

#### **Pour installer le logiciel :**

**1** Insérez le CD-ROM d'installation dans votre lecteur (ou, si vous l'avez acheté en ligne, puis téléchargé, double-cliquez sur le fichier .dmg téléchargé).

La fenêtre Roxio Toast apparaît sur votre Bureau.

- **2** Faites glisser le dossier Toast 8 sur le dossier Applications de votre disque dur.
- **3** Dans le dossier Applications de votre disque dur, ouvrez le dossier Toast 8 et double-cliquez sur l'icône Toast pour lancer le logiciel.
- **4** Suivez les instructions à l'écran pour paramétrer Toast pour la première fois.

Le système vous demande alors de saisir la clé figurant sur le CD-ROM et d'accepter l'accord de licence. Le tableau suivant décrit où trouver votre clé de CD :

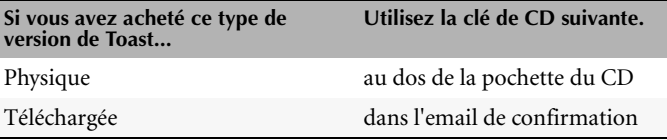

**Remarque** Si vous installez une version de mise à jour, vous pouvez être invité à saisir la clé de CD de la version précédente.

Le logiciel est maintenant installé.

**Remarque** Cet Assistant réglages peut être relancé à tout moment. Pour cela, il suffit de choisir Aide > Assistant réglages Toast.

#### **Logiciels supplémentaires installés**

Le dossier Toast 8 contient également les logiciels suivants :

- Logiciel d'enregistrement audio CD Spin Doctor
- Logiciel de création d'étiquettes Disc Cover RE
- Logiciel de catalogage de disques DiscCatalogMaker RE
- Logiciel de diaporama Motion Pictures HD
- Application de programmation de sauvegardes Deja Vu (situé dans les Préférences système)

Pour plus de détails, voir *Bonus Toast* [à la page 40](#page-39-1).

#### <span id="page-14-0"></span>**Fenêtre principale de Toast**

La fenêtre principale de Toast contient les éléments suivants :

- Zone Formats et Réglages. Sélectionnez les formats et les réglages de disque.
- **Zone Contenu.** Ajoutez les fichiers et dossiers que vous souhaitez graver dans cette zone.
- **Bouton Options d'enregistrement.** Sélectionnez les graveurs et les paramètres du graveur choisi.
- **Indicateur d'espace.** Évalue l'espace qui sera utilisé sur le disque gravé.
- **Bouton Enregistrer.** Lancez la gravure du disque.

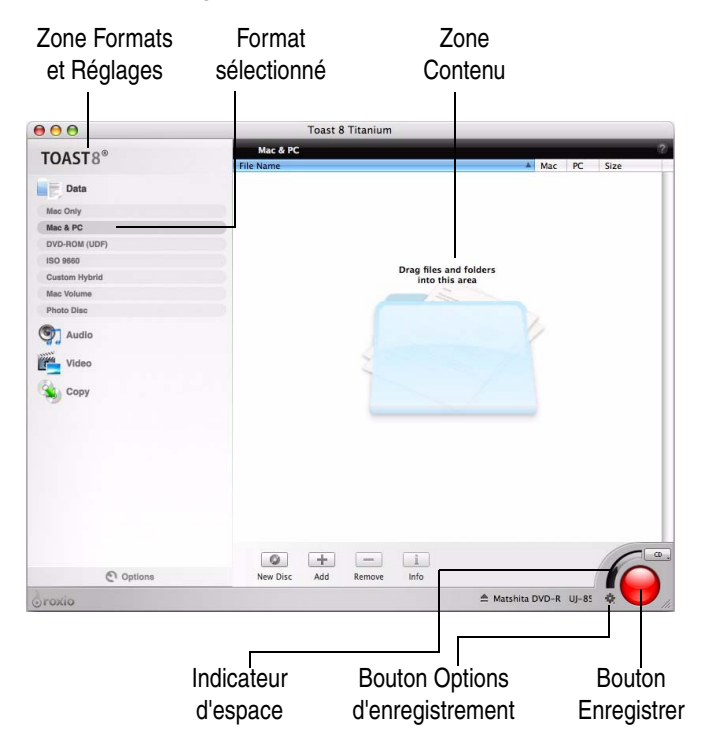

#### **Zone Formats et Réglages**

Sélectionnez le format de disque et les réglages de votre projet Toast. Les formats de disque sont regroupés dans les catégories suivantes :

**Disques de données :** Placez tout fichier ou dossier sur un disque pour les archiver ou les sauvegarder, pour une utilisation sur Mac, PC ou un autre type d'ordinateur. Voir *[Création de disques de données](#page-42-2)* à la page 43 ou *[Création d'un disque de photos](#page-71-1)* à la page 72.

**Disques audio :** Gravez un CD audio, un DVD de musique ou un disque MP3 pour l'utiliser sur un ordinateur, sur une chaîne hi-fi, un autoradio ou sur un lecteur DVD de salon. Voir *[Création de disques audio](#page-74-2)* à la page 75.

**Disques vidéo :** Gravez des CD vidéo, des Super Video CD, des DVD-Video ou des disques DivX pour les lire sur un ordinateur ou sur un lecteur DVD de salon. Voir *[Création de disques vidéo](#page-92-2)* à la page 93.

**Copie de disques**. Copiez un CD, DVD, disque Blu-ray ou un fichier d'image disque. Voir *[Copie de disques](#page-128-2)* à la page 129.

#### **Zone Contenu**

La zone de contenu vous permet d'ajouter et d'organiser les fichiers à graver.

#### **Options d'enregistrement**

Le bouton Options d'enregistrement affiche les graveurs disponibles, ainsi que le lien vers la zone de dialogue Paramètres du graveur.

La zone à gauche des Options d'enregistrement affiche le nom du graveur sélectionné. Si aucun graveur n'est disponible sur votre ordinateur, Toast affiche un message dans cette zone. Si vous possédez plusieurs graveurs, vous pouvez cliquer sur le nom afin de les parcourir en boucle.

#### **Indicateur d'espace**

Affiche une estimation de l'espace qui sera nécessaire sur le disque gravé. Le menu local CD, DVD, BD ajuste la jauge pour les CD, DVD, DVD double-couche, supports Blu-ray et Blu-ray double-couche.

#### **Bouton Enregistrer**

Le bouton rouge Enregistrer lance la gravure du disque.

#### **Navigateur de média**

Le Navigateur de média permet de parcourir et de trouver vos fichiers de musique, vos photos, vidéos et autres fichiers, ainsi que d'afficher un aperçu et de les ajouter à votre projet Toast. Il s'affiche dans une fenêtre distincte, à côté de la fenêtre principale de Toast, qui peut être déplacée ou fermée indépendamment. Pour afficher ou masquer le Navigateur de média, sélectionnez l'option correspondante dans le menu Fenêtre ou appuyez sur Ctrl+S.

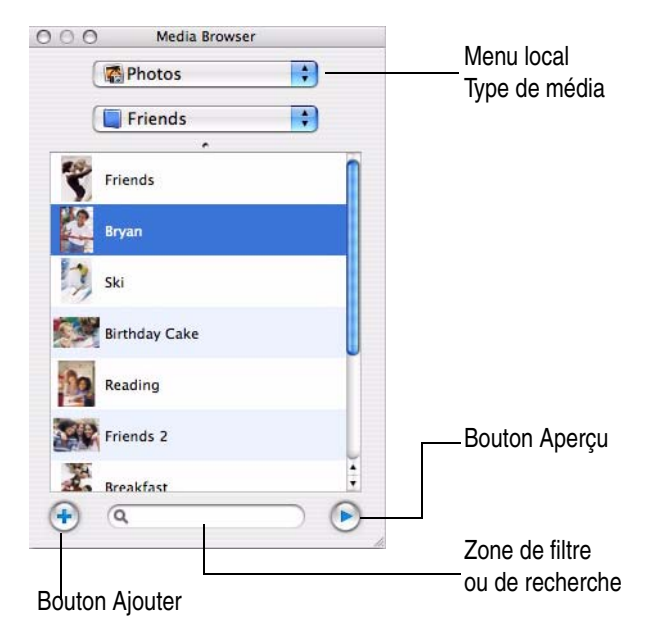

#### <span id="page-17-0"></span>**Gravure de votre premier disque avec Toast**

Cette section décrit la procédure de base pour copier un disque avec Toast.

#### **Pour graver un CD avec Toast :**

- **1 Sélectionnez le type de disque.** Dans la partie gauche de la fenêtre de Toast, cliquez sur la catégorie de disques correspondant au type de disque que vous souhaitez créer.
	- **Disques de données.** Placez tout fichier ou dossier sur un disque pour les archiver ou les sauvegarder, pour une utilisation sur Mac, PC ou un autre type ordinateur. Voir *[Création de disques](#page-42-2)  de données* [à la page 43](#page-42-2).
	- **Disques audio.**Gravez un CD audio, un DVD de musique ou un disque MP3 pour l'utiliser sur un ordinateur, sur une chaîne hi-fi, un autoradio ou sur un lecteur DVD de salon. Voir *[Création de](#page-74-2)  [disques audio](#page-74-2)* à la page 75.
	- **Disques vidéo.** Gravez des CD vidéo, des Super Video CD, des DVD-Video ou des disques DivX pour les lire sur un ordinateur ou sur un lecteur DVD de salon. Voir *[Création de disques vidéo](#page-92-2)* à la page 93.
	- **Copie de disques.** Copiez un CD, DVD, BD ou un fichier d'image disque. Voir *[Copie de disques](#page-128-2)* à la page 129.
- **2 Sélectionnez le format et les réglages du disque.** Sélectionnez le format du disque et tout paramètre de votre choix.
- **3 Ajoutez du contenu.** Faites glisser des fichiers et des dossiers dans la zone Contenu à partir de votre disque dur ou du Navigateur de média**.**

**Conseil :** Pour afficher le Navigateur de média, sélectionnez Fenêtre > Afficher le Navigateur de média ou appuyez sur Ctrl+S.

- **4 Insérez un disque enregistrable.** Insérez un CD, DVD ou disque Blu-ray enregistrable vierge.
- **5 Gravez le disque.** Cliquez sur le bouton rouge Enregistrer et sélectionnez un graveur dans la liste et les options d'enregistrement, comme le nombre de copies. Cliquez sur Enregistrer pour continuer.

Toast affiche une barre de progression et des informations d'état au cours de l'enregistrement du disque.

#### <span id="page-18-0"></span>**Choix du type de disque à graver**

Toast peut graver une grande variété de formats de CD, de DVD et de Blu-ray – bien plus que les autres logiciels de gravure sur Mac OS.

Voici une liste des formats de disque les plus courants.

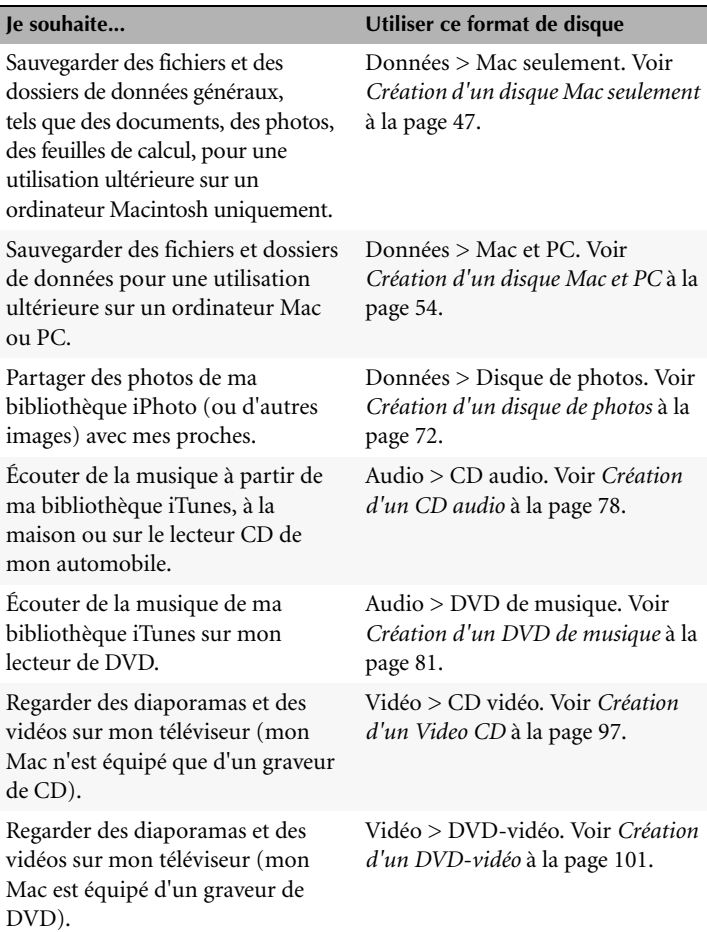

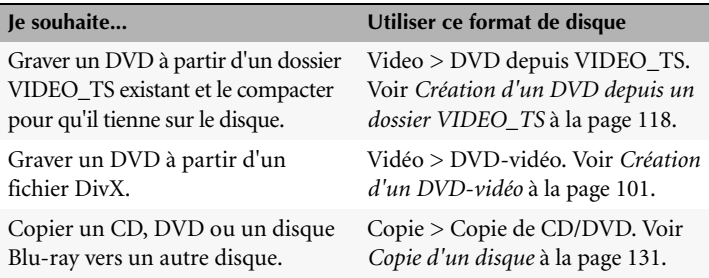

- Pour tous les formats de disques de données, voir *[Types de disques de](#page-43-2)  données* [à la page 44](#page-43-2).
- Pour tous les formats de disques audio, voir *[Types de disques audio](#page-75-2)* à la [page 76](#page-75-2).
- Pour tous les formats de disques vidéo, voir *[Types de disques vidéo](#page-93-2)* à la [page 94](#page-93-2).
- Pour tous les formats de copie, voir *[Types de copies](#page-129-2)* à la page 130.

#### <span id="page-20-1"></span><span id="page-20-0"></span>**À propos des supports**

Toast prend en charge les types de supports CD, DVD et Blu-ray suivants : CD, CD-RW, DVD-R/RW, DVD-R DL (double couche), DVD+R/RW, DVD+R DL (double couche), DVD-RAM (sans cartouche), BD-R/RE et BD-R/RE DL (double couche). Le type à utiliser dépend des caractéristiques de votre lecteur-enregistreur.

> **Remarque** Vous pouvez afficher les informations sur un disque vierge, comme la vitesse prise en charge et l'id de support du fabricant et les comparer à des sources en ligne, comme [\(www.nomorecoasters.com](http://www.nomorecoasters.com)) pour savoir si le support est réputé fiable. Voir *[Visualisation des informations sur un disque](#page-33-1)* à la [page 34](#page-33-1).

#### **Supports CD**

Si vous possédez un graveur de CD, vous pouvez utiliser des CD enregistrables vierges (CD-R) pour créer des CD. Ces CD stockent environ 650 Mo de données. Certains graveurs de CD prennent en charge les supports réinscriptibles (CD-RW), c'est-à-dire des disques qui peuvent être effacés puis réutilisés. Même si les supports CD-R et CD-RW fonctionnent tous deux très bien lors de la création de disques destinés à être utilisés sur un ordinateur, la plupart des lecteurs de CD de salon et des autoradios stéréo ne prennent pas en charge les supports CD-RW. Par conséquent, utilisez plutôt des disques CD-R lorsque vous créez un CD audio.

#### **Supports DVD**

Si vous possédez un graveur de DVD, vous pouvez utiliser des DVD enregistrables vierges (DVD-R ou DVD+R) pour créer des DVD. Les DVD stockent environ 4,7 Go de données. Certains graveurs de DVD prennent en charge les DVD enregistrables double couche, qui stockent environ 8,3 Go de données. Certains graveurs de DVD prennent également en charge les supports réinscriptibles (DVD-RW ou DVD+RW), c'est-à-dire des disques qui peuvent être effacés puis réutilisés.

Même si tous les types de support fonctionnent très bien lors de la création de DVD destinés à être utilisés sur un ordinateur, la plupart des lecteurs DVD de salon ne reconnaissent que certains types de support. Consultez le fabricant de votre lecteur afin de savoir quels types de formats il prend en charge.

L'utilisation de supports génériques économiques risque de générer des erreurs au cours de l'enregistrement ou de produire un disque qui ne sera pas reconnu par le lecteur ou dont la lecture sera très irrégulière. Différentes marques du même type de support peuvent fonctionner très différemment dans votre graveur ou votre lecteur. Si vous rencontrez des problèmes, vous pouvez changer de marque ou de type (par exemple, choisissez un support DVD-R si vous utilisiez un support DVD-RW jusque-là).

#### **Supports Blu-ray**

Si vous avez un graveur Blu-ray, vous pouvez utiliser des disques Blu-ray (BD-R) vierges pour stocker jusqu'à 25 Go de données environ. La majorité des graveurs Blu-ray prennent en charge les disques Blu-ray double couche qui peuvent stocker environ 50 Go de données. Certains graveurs Blu-ray prennent en charge les supports réinscriptibles (BD-RE), c'est-à-dire des disques qui peuvent être effacés puis réutilisés.

#### <span id="page-22-0"></span>**Utilisation du Navigateur de média**

Le Navigateur de média de Toast permet d'accéder rapidement à votre musique, à vos photos et à vos vidéos. De plus, vous pouvez facilement faire glisser du contenu depuis le Navigateur de média vers la zone de contenu.

#### **Pour utiliser le Navigateur de média :**

- **1** Ouvrez le Navigateur de média en sélectionnant Fenêtre > Afficher le Navigateur de média ou en appuyant sur Ctrl+S.
- **2** Dans le menu local Type de média, sélectionnez le type de média que vous souhaitez parcourir :
	- Audio : Parcourez les fichiers audio dans votre bibliothèque iTunes.
	- Photos : Parcourez les photos dans votre bibliothèque iPhoto.
	- **Séquences :** Parcourez les fichiers vidéo et les projets iMovie dans votre dossier Séquences.
	- **EyeTV** : Parcourez les émissions de télévision enregistrées à partir de EyeTV. Cette option n'est visible que si vous avez installé le logiciel d'enregistrement de TV numérique d'EyeTV (voir www.elgato.com).
	- **TiVo :** Parcourez les émissions de TV transférées depuis votre TiVo. Cette option requiert un magnétoscope numérique TiVo® compatible avec TiVoToGo™ (voir www.tivo.com).
	- **DVD** : Parcourez les disques vidéo DVD non chiffrés, les images disque montées ou les dossiers VIDEO\_TS situés sur votre bureau ou dans votre dossier Séquences.

**Remarque** Vous pouvez également accéder aux disques provenant de graveurs DVD de salon ou des caméscopes DVD. Toast intègre une prise en charge spéciale de ces disques, qui ne sont normalement pas compatibles avec Mac OS. Insérez ces disques dans votre graveur tandis que Toast est lancé, puis importez les données vidéo à partir du Navigateur de média.

- Navigateur de fichiers : Parcourez les fichiers et dossiers de votre disque dur local, de disques externes ou de disques réseau connectés.
- **Spotlight :** Recherchez les fichiers et dossiers en tapant du texte dans le champ texte au bas de la fenêtre du Navigateur de média.
- **3** Lorsque vous parcourez des données audio, photo, vidéo ou DVD, vous pouvez filtrer la liste des média en choisissant une liste de lecture, un album, un fichier vidéo ou un DVD spécifique, un titre ou un chapitre dans le second menu local.

**Remarque** Lorsque le Navigateur de fichiers est sélectionné, le second menu local permet de parcourir les dossiers de votre ordinateur. Lorsque Spotlight est sélectionné, le second et le troisième menu local permettent d'affiner la recherche pour cibler un emplacement spécifique ou un type de média.

**4** Sélectionnez tout élément dans la liste de fichiers et faites-le glisser vers la zone de contenu pour l'ajouter à un projet de disque ou cliquez sur le bouton Ajouter au bas du Navigateur de média.

Pour sélectionner plusieurs éléments, il suffit de maintenir la touche Commande (Pomme) enfoncée tout en cliquant, puis de faire glisser la sélection vers la zone de contenu.

Pour sélectionner des groupes d'éléments, il suffit de cliquer sur le premier élément puis de d'appuyer sur la touche Maj. en cliquant sur le dernier élément du groupe. Faites ensuite glisser la sélection vers la zone de contenu.

Vous pouvez afficher un aperçu de la majorité des fichiers en faisant un double-clic sur ceux-ci dans la liste de fichiers ou en cliquant sur le bouton Aperçu au bas du Navigateur de média.

Toast affiche des informations sur la progression de l'ajout des éléments. Si le contenu provient d'un disque (comme d'un lecteur DVD de salon, par exemple) l'importation peut durer plusieurs minutes, car les données sont transférées du disque vers votre disque dur.

Les éléments importés à partir d'un disque sont stockés temporairement dans le dossier Roxio objets convertis de votre dossier Documents. Vous pouvez utiliser ces éléments dans des projets de disque ou les enregistrer sur votre disque dur en exportant des données audio ou vidéo. Voir *[Exportation de données audio](#page-90-1)* à la page 91 ou *[Exportation vidéo](#page-123-1)* à la [page 124.](#page-123-1) Ces éléments temporaires peuvent être très volumineux et sont supprimés automatiquement lorsque vous quittez Toast. Cependant, le contenu source d'origine n'est pas supprimé.

#### **Paramétrage de suppression des éléments convertis Roxio**

#### **Pour déterminer quand les éléments Roxio convertis sont supprimés :**

- **1** Sélectionnez Toast > Préférences.
- **2** Cliquez sur Éléments convertis.
- **3** Sélectionnez quand vous souhaitez supprimer les éléments convertis.
- **4** Fermez les préférences.

#### <span id="page-24-0"></span>**Modification des réglages du graveur**

Vous pouvez afficher ou modifier les réglages du graveur, comme le graveur à utiliser, le nombre de copies à effectuer et l'action effectuée par Toast une fois la gravure terminée.

#### **Pour modifier les réglages du graveur :**

**1** Cliquez sur le bouton vert Options d'enregistrement et choisissez Réglages du graveur.

Les réglages du graveur apparaissent également lorsque vous cliquez sur le bouton Enregistrer.

- **2** Cliquez sur l'onglet Basique pour modifier les réglages de base du graveur et notamment :
	- Graveur : sélectionnez le graveur que vous souhaitez utiliser.
- Vitesse : sélectionnez la vitesse de gravure. Par défaut, Toast utilise la vitesse optimale, c'est-à-dire, la vitesse la plus rapide acceptée à la fois par votre graveur et par le support. Par exemple, si votre graveur DVD prend en charge les vitesses 1x, 2x, 4x et 8x et que le disque vierge ne prend en charge que les vitesses 1x et 2x, Toast utilisera alors une vitesse de gravure 2x. Pour choisir une vitesse de gravure spécifique, commencez par insérer le disque vierge dans votre graveur. Après quelques secondes, le menu local affiche la liste des vitesses acceptées par votre graveur et par le support vierge actuel.
- Nombre de copies : saisissez le nombre de copies du disque que vous souhaitez effectuer. Toast vous demande alors d'insérer un disque vierge après chaque copie.
- **3** Cliquez sur l'onglet Avancé pour modifier les réglages avancés du graveur et notamment :
	- Après la gravure : sélectionnez ce que vous souhaitez faire du disque après l'avoir gravé. Toast peut monter le disque sur votre bureau, l'éjecter ou vous demander de confirmer l'une ou l'autre action.
	- **Graver une session/Graver un disque :** sélectionnez l'option session si vous créez des disques de données et si vous souhaitez conserver la possibilité d'ajouter d'autres données ultérieurement. Voir *[Création d'un disque Mac seulement](#page-46-1)* à la page 47.
	- **Vérifier les données :** sélectionnez cette option pour vérifier que le contenu du disque gravé correspond aux fichiers et dossiers sources de votre disque dur.
	- **Mode simulation :** sélectionnez cette option si vous souhaitez simuler le processus de gravure de disque. Vous pouvez choisir cette option pour vous assurer que la vitesse de gravure sélectionnée est adaptée pour votre ordinateur.
- **Prévenir le dépassement négatif du tampon :** sélectionnez cette option pour activer la prévention du dépassement négatif du tampon. Une erreur de dépassement négatif du tampon se produit lorsque votre disque dur n'arrive pas à transférer les données au graveur assez rapidement au cours de la gravure, ce qui rend le disque vierge inutilisable. Cette option est accessible uniquement si votre graveur prend en charge la prévention du dépassement négatif du tampon.
- **DAO/TAO :** la gravure audio DAO (Disc-At-Once) permet d'insérer des pauses de longueur variable pouvant atteindre jusqu'à 8 secondes entre les pistes. Cette option permet l'utilisation du CD-TEXT. La gravure TAO (Track-At-Once) nécessite une pause de 2 secondes entre chaque piste.
- **Afficher les paramètres du graveur avant de graver :** cochez cette case si vous souhaitez afficher la zone de dialogue Réglages du graveur à chaque fois que vous cliquez sur le bouton rouge Enregistrer.
- **4** Cliquez sur le dernier onglet pour afficher des informations sur le graveur sélectionné.
- **5** Une fois que vous avez terminé, cliquez sur OK.

#### <span id="page-27-0"></span>**Enregistrement et ouverture de projets Toast**

Vous pouvez enregistrer un projet Toast puis l'ouvrir ultérieurement pour effectuer la gravure sur un disque.

#### **Pour enregistrer le projet en cours :**

- **1** Sélectionnez Fichier > Enregistrer.
- **2** Tapez un nom de fichier et un emplacement de destination.
- **3** Cliquez sur Enregistrer. Les projets de disque de Toast portent l'extension « .disc ».

#### **Pour ouvrir un projet enregistré :**

- **1** Sélectionnez Fichier > Ouvrir.
- **2** Sélectionnez le fichier de projet Toast que vous souhaitez ouvrir.
- **3** Cliquez sur Ouvrir.

**Conseil :** Vous pouvez parcourir et rapidement ouvrir les projets récemment utilisés en allant dans Fichier > Ouvrir un élément récent, puis en sélectionnant un projet. Vous pouvez également double-cliquer sur le fichier de projet Toast pour l'ouvrir.

**Remarque** Toast enregistre des pointeurs vers les fichiers et dossiers présents dans la zone de contenu. Si vous déplacez ou supprimez de votre disque dur l'un des objets d'origine, Toast risque de ne pas pouvoir les retrouver lors de la réouverture du projet. Pour enregistrer un fichier unique contenant tous les fichiers source, enregistrez sous forme d'image disque. Voir *[Enregistrement d'images disque](#page-34-1)* à la page 35.

#### <span id="page-28-0"></span>**Effacement de disques**

Si vous utilisez des supports CD-RW, DVD-RW, DVD+RW et DVD-RAM réinscriptibles, vous pouvez effacer tout le contenu d'un disque et enregistrer à nouveau dessus.

**Avertissement** L'effacement d'un disque est irréversible.

#### **Pour effacer un disque réinscriptible :**

Insérez le disque dans le graveur.

- **1** Choisissez Graveur > Effacer.
- **2** Choisissez la méthode d'effacement du disque :
	- **Effacement rapide :** le disque est effacé plus rapidement qu'avec l'option d'effacement standard, mais il ne pourra être gravé à nouveau qu'avec Toast.
	- **Effacer :** le disque est effacé afin de pouvoir être gravé à nouveau avec un logiciel de gravure quelconque.

#### <span id="page-28-1"></span>**Éjection d'un disque**

#### **Vous pouvez éjecter un disque d'un graveur de l'une des manières suivantes :**

- Choisissez Graveur > Éjecter.
- Cliquez sur le bouton Éjecter à gauche du nom du graveur.
- Dans la zone de dialogue Réglages du graveur, cliquez sur Éjecter.
- Faites glisser l'icône du disque du bureau vers la Corbeille dans le Dock.

#### <span id="page-29-0"></span>**Gravure de bureau Toast It™**

La fonction Toast It vous permet d'envoyer facilement les fichiers ou dossiers vers Toast depuis votre bureau ou n'importe quel dossier de votre disque dur. Toast n'a pas besoin d'être lancé pour utiliser la fonction Toast It – il se lance automatiquement.

Toast It choisit automatiquement le format format de disque le mieux adapté, en fonction du fichier ou dossier source. Par exemple, si votre source ne contient que des fichiers audio, Toast sélectionne le format CD audio. Si votre source est un dossier DVD-vidéo VIDEO\_TS, Toast sélectionne le format DVD depuis Video\_TS.

> **Remarque** L'Assistant réglages Toast installe le menu Toast It (et Mount It) par défaut.

#### **Pour utiliser la fonction Toast It :**

- **1** Sélectionnez les fichiers ou dossiers sur votre bureau ou dans n'importe quel dossier de votre disque dur.
- **2** Appuyez sur la touche Ctrl tout en cliquant sur les fichiers et dossiers sélectionnés.

Un menu contextuel apparaît.

**3** Dans ce menu, choisissez Toast It.

Les fichiers ou dossiers sont alors envoyés vers Toast.

Choisissez Toast It pour une image disque si vous souhaitez graver l'image sur un disque. Vous pouvez également choisir Mount It dans le menu local si vous souhaitez uniquement monter l'image.

#### **Pour activer ou désactiver Toast It :**

- **1** Choisissez Toast Titanium > Préférences. La zone de dialogue Préférences apparaît.
- **2** Dans l'onglet Général, sélectionnez l'option Utiliser le menu Toast It pour l'activer.

#### <span id="page-30-0"></span>**Options d'assistance technique**

#### **Options d'auto-assistance illimitées**

Roxio offre divers outils d'auto-assistance, y compris un agent virtuel et une base de connaissances qui permet de consulter des articles de support contenant des conseils de dépannage et des forums de discussion qui vous mettent en relation avec d'autres utilisateurs à même de vous aider à tirer le meilleur parti des produits Roxio.

Vous trouverez les réponses à la plupart de vos questions sur le site <http://support.roxio.com>ou vous pouvez choisir Aide > Assistance produit à partir de Toast.

#### **Autres options d'assistance technique**

Les autres options de support technique pour vos produits Roxio via email ou par téléphone sont accessibles de façon limitée ou payante. Visitez notre site Web à l'adresse http://support.roxio.com pour connaître les options disponibles pour votre produit.

#### **Contacter Roxio**

Connectez-vous sur notre portail Web client pour soumettre une demande d'assistance ou pour trouver les informations de contact pour votre région. L'adresse du portail Web client est [http://selfserve.roxio.com.](http://selfserve.roxio.com)

## <span id="page-32-1"></span><span id="page-32-0"></span>**Utilisation des autres fonctionnalités de Toast**

#### **Dans ce chapitre**

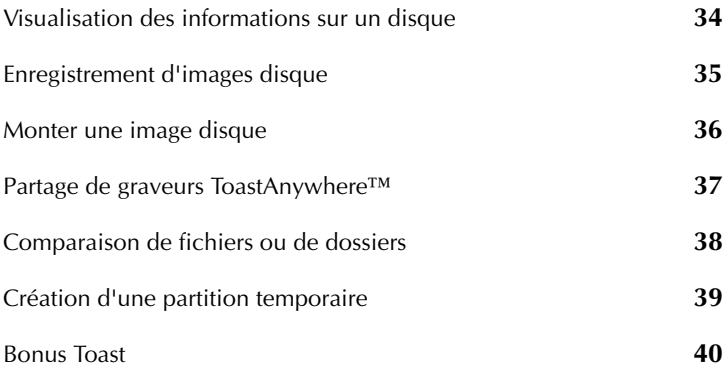

#### <span id="page-33-1"></span><span id="page-33-0"></span>**Visualisation des informations sur un disque**

Vous pouvez afficher des informations détaillées sur un disque inséré dans votre graveur, qu'il soit vierge ou non. Cette fonctionnalité s'applique uniquement aux graveurs de CD, DVD et Blu-ray.

> **Remarque** Assurez-vous que le disque est compatible avec votre graveur. Par exemple, vous ne pouvez pas utiliser un graveur de CD pour voir les informations d'un DVD.

#### **Pour visualiser les informations sur un disque :**

- **1** Insérez un disque vierge ou non dans le graveur.
- **2** Choisissez Graveur > Infos. sur le disque.

La zone de dialogue Information sur le disque apparaît. La section Support contient des informations sur le disque lui-même (tel que l'espace libre, les vitesses de gravure prises en charge ou l'id du fabricant) et la section Détails contient des informations sur le contenu du disque (comme les pistes et les sessions individuelles, le CD-TEXT et les codes ISRC). Voir *[À propos des supports](#page-20-1)* à la page 21.

Si le disque que vous avez inséré est un Video CD ou un Super Video CD, vous pouvez en extraire les vidéos directement en sélectionnant un élément dans la section Détails, puis en cliquant sur Enregistrer sous.

#### <span id="page-34-1"></span><span id="page-34-0"></span>**Enregistrement d'images disque**

Au lieu d'enregistrer un projet sur un disque, vous pouvez l'enregistrer en tant qu'image disque. Une image disque est un fichier enregistré sur votre disque dur, qui contient toutes les données et les informations de formatage nécessaires à la création d'un CD, d'un DVD ou d'un disque Blu-ray. Les fichiers d'image contiennent toutes les données source (contrairement aux projets Toast enregistrés qui ne contiennent que des références aux données).

Vous pouvez également recourir à un fichier image pour éviter d'utiliser un disque vierge. Les fichiers image montés apparaissent et se comportent comme un disque réel sur votre ordinateur. Par exemple, vous pouvez créer une image disque d'un projet DVD-vidéo et prévisualiser le résultat à l'aide du lecteur de DVD de votre Mac sans avoir à graver le disque. Si les résultats vous conviennent, vous pouvez ensuite graver le fichier image sur un disque. Sinon, il suffit de supprimer le fichier et de recommencer. Vous avez ainsi évité d'utiliser un support vierge.

Les images disque offrent l'avantage supplémentaire de permettre un accès plus rapide qu'un disque inséré dans un lecteur et augmentent la durée de vie des batteries pour les utilisateurs d'ordinateurs portables. Voir *[Monter](#page-35-0)  [une image disque](#page-35-0)* à la page 36.

Vous pouvez créer des images disque à partir de n'importe quel type de disque Toast.

#### **Pour enregistrer un projet comme fichier image :**

- **1** Créez votre projet de disque normalement.
- **2** Choisissez Fichier > Enregistrer comme image disque.
- **3** Tapez un nom de fichier et un emplacement de destination.

Par défaut, Toast crée des fichiers d'image disque Mac, qui sont compatibles avec Toast et le programme Utilitaire de disque de Mac OS X (sauf pour les images de CD audio). Vous pouvez aussi utiliser Toast pour créer des fichiers d'image disque multi-plate-forme (Mac et PC).

#### <span id="page-35-0"></span>**Monter une image disque**

Vous pouvez monter un fichier image préalablement créé. Les images disque montées se comportent comme un disque physique réel inséré dans votre lecteur optique et apparaissent sur le bureau.

Si c'est le premier montage d'un fichier image auquel vous procédez après l'installation de Toast, celui-ci vous demande de saisir le mot de passe de l'administrateur. Une fois le mot de passe saisi, vous n'avez plus à le spécifier pour monter un fichier image. Si vous ne disposez pas des privilèges administrateur, vous ne pourrez pas monter les fichiers image avec Toast.

#### **Pour monter un fichier image à partir du menu :**

- **1** Choisissez Utilitaires > Monter une image disque.
- **2** Sélectionnez le fichier image que vous souhaitez ouvrir.
- **3** Cliquez sur Choisir.

Une icône représentant un disque apparaît alors sur votre bureau une fois l'image disque montée.

#### **Pour monter un fichier image à l'aide de Mount It :**

Cliquez sur le fichier image en maintenant la touche Ctrl enfoncée et choisissez Mount It dans le menu.

Il n'est pas nécessaire que Toast soit lancé pour monter l'image.

#### **Pour démonter un fichier image :**

Faites glisser l'icône du disque du bureau vers la Corbeille dans le Dock.

**Avertissement** Ne faites pas glisser l'image disque vers la Corbeille à moins que vous souhaitiez supprimer le fichier image de votre disque dur.
# **Partage de graveurs ToastAnywhere™**

La fonction ToastAnywhere vous permet de partager avec d'autres utilisateurs des graveurs de CD, DVD ou Blu-ray sur un réseau ou via Internet. Ainsi, les utilisateurs d'un réseau d'entreprise ou domestique peuvent utiliser un même graveur.

#### **Pour partager un graveur avec les autres utilisateurs d'un réseau :**

- **1** Sélectionnez Toast > Préférences.
- **2** Cliquez sur l'onglet Partage.
- **3** Cliquez sur Démarrer.
- **4** Si vous souhaitez définir un mot de passe que les utilisateurs devront taper avant d'accéder au graveur de votre ordinateur, cliquez sur Mot de passe requis. Vous êtes invité à saisir le mot de passe dans une zone de dialogue. Une fois terminé, cliquez sur OK.

Désormais, tous les autres utilisateurs de Toast, Jam ou de Popcorn peuvent demander l'accès à votre graveur, à condition que Toast soit lancé sur votre machine et que votre graveur ne soit pas occupé.

### **Pour graver à partir de Toast sur un graveur partagé :**

- **1** Créez votre projet de disque normalement.
- **2** En bas de la fenêtre de Toast, cliquez sur le bouton vert Options d'enregistrement.

Une liste affichant les noms de tous les graveurs connectés à votre système et de tous les graveurs du réseau local apparaît.

**3** Choisissez le nom du graveur partagé.

Pour accéder à un graveur partagé n'importe où sur Internet, choisissez Autre graveur en réseau. Une zone de dialogue apparaît pour vous inviter à saisir une adresse IP.

- **4** Si la personne qui partage son graveur a défini un mot de passe, vous devez saisir celui-ci dans la zone de dialogue qui apparaît.
- **5** Cliquez sur le bouton rouge Enregistrer.

La personne qui partage son graveur est alors invitée à insérer un disque vierge. Toast affiche une barre de progression au cours de l'enregistrement du disque via le réseau.

# **Comparaison de fichiers ou de dossiers**

Vous pouvez comparer le contenu des fichiers ou des dossiers pour vérifier s'ils correspondent. Vous pouvez effectuer cette opération pour vérifier si les fichiers originaux sont identiques à la copie que vous avez effectuée.

La comparaison diffère de la vérification effectuée par Toast après la gravure d'un disque. La vérification compare uniquement les données source avec le disque gravé, tandis que la comparaison peut comparer deux ensembles de données, comme deux fichiers, dossiers ou disques durs. La comparaison vérifie chaque fichier individuel, tandis que la vérification compare uniquement des blocs de données. Les deux fonctions sont précises, mais la comparaison est plus sure et vous permet de savoir quel fichier est manquant ou endommagé.

### **Pour comparer des dossiers ou des fichiers :**

- **1** Choisissez Utilitaires > Comparer.
- **2** Dans le menu local, choisissez de comparer des dossiers ou des fichiers :
	- **Comparer des dossiers :** Compare deux dossiers, deux disques durs ou disques.
	- Comparer des fichiers : Compare deux fichiers.
- **3** Cliquez sur Original.
- **4** Sélectionnez les données d'origine que vous souhaitez comparer, puis cliquez sur Sélectionner.
- **5** Cliquez sur Copie.
- **6** Sélectionnez les données copiées que vous souhaitez comparer, puis cliquez sur Sélectionner.
- **7** Cliquez sur Démarrer.

Une barre de progression s'affiche et suit le processus de comparaison. Toutes les données présentes dans l'original mais absentes de la copie sont répertoriées dans la liste.

# <span id="page-38-0"></span>**Création d'une partition temporaire**

Vous pouvez créer une partition temporaire sur votre disque dur et l'utiliser pour configurer les données que vous souhaitez graver sur un disque. Les partitions temporaires offrent un meilleur contrôle de la présentation des données et sur la disposition et l'affichage des fenêtres.

### **Pour créer une partition temporaire :**

- **1** Choisissez Utilitaires > Créer une partition temporaire.
- **2** Spécifiez la taille de la partition. Choisissez une taille qui correspond au disque que vous avez l'intention de créer à partir de la partition. Par exemple, 650 Mo conviennent pour un CD, tandis que 4300 Mo conviennent pour un DVD.
- **3** Choisissez le format du système de fichiers de la partition :
	- **Mac OS étendu :** Le meilleur choix pour les disques destinés à être utilisés sous Mac OS 8.1 ou ultérieur, y compris tout système Mac OS X.
	- **Mac OS standard :** Ce choix est idéal pour les disques destinés à être utilisés sous Mac OS 8 ou inférieur.
	- **Système de fichiers UNIX :** Le meilleur choix pour les disques destinés à être utilisés sous un système d'exploitation UNIX.
- **4** Cliquez sur OK.

Toast monte la partition sur le bureau. Vous pouvez alors ajouter des fichiers ou des dossiers à cette partition.

Pour la graver sur un disque, vous pouvez utiliser l'option Copie de disque et sélectionner la partition dans le menu Lire depuis. Voir *[Copie d'un disque](#page-130-0)* [à la page 131.](#page-130-0)

Vous pouvez également utiliser des partitions temporaires pour les disques Hybride personnalisés et les volumes Mac. Voir *[Création d'un disque](#page-66-0)  [hybride personnalisé](#page-66-0)* à la page 67 ou *[Création d'un disque Volume Mac](#page-69-0)* à la [page 70](#page-69-0).

# **Bonus Toast**

Toast 8 Titanium inclut un certain nombre d'applications complémentaires qui vous aident à enregistrer, partager et profiter de vos médias numériques. Elle sont aisément accessibles depuis le menu Bonus de Toast.

# **Logiciel d'enregistrement audio CD Spin Doctor®**

CD Spin Doctor vous permet de redécouvrir votre musique et de numériser des données audio analogiques à partir de vos vinyles ou de vos cassettes, pour les écouter sur CD, DVD ou sur votre iPod.

### **Logiciel de sauvegarde Deja Vu**

Deja Vu permet de sauvegarder vos fichiers manuellement ou en programmant des sauvegardes automatiques sur disque, disque dur, iDisk ou disque réseau.

### **DiscCatalogMaker RE**

DiscCatalogMaker RE suit le contenu de vos disques gravés afin que vous puissiez facilement retrouver vos fichiers et dossiers, même que le disque n'est pas dans votre ordinateur.

### **Logiciel de création d'étiquettes Disc Cover RE**

Disc Cover RE crée des étiquettes et des jaquettes de disques que vous pouvez imprimer ou graver par laser sur les lecteurs et supports compatibles LightScribe. Pour plus de détails sur LightScribe, visitez http://www.lightscribe.com.

### **Logiciel de diaporama Motion Pictures HD**

Motion Pictures crée des diaporamas époustouflants à partir de vos images fixes, avec des effets de collage, de panoramique et de zoom et de la musique de fond.

### **TiVoToGo pour Mac**

Transférez les émissions de télévision enregistrées vers votre Mac depuis un TiVo Series 2 ou tout autre magnétoscope numérique compatible TiVoToGo connecté à votre réseau local. Regardez-les sur votre Mac, gravez-les sur DVD ou convertissez-les pour votre iPod® or PSP™. Pour plus de détails sur TiVoToGo pour Mac, visitez http://www.roxio.com/enu/support/toast/tivo/

> **Remarque** Vous pouvez consulter de la documentation en ligne pour chacune de ces applications en sélectionnant l'aide depuis l'application.

# **Création de disques de données**

### **Dans ce chapitre**

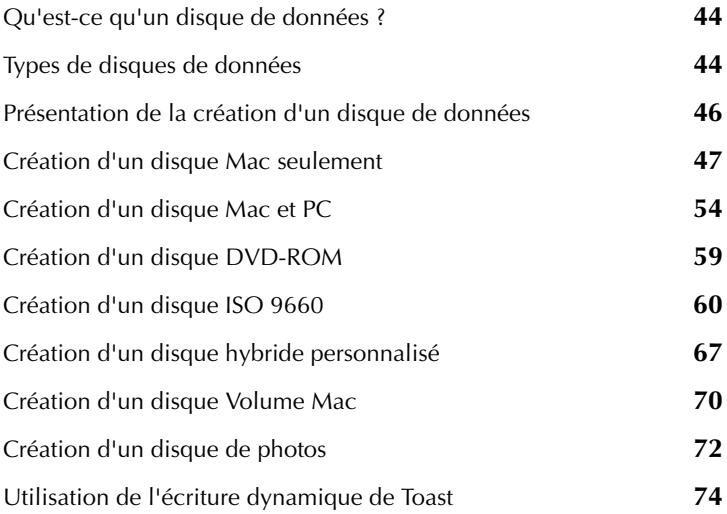

# <span id="page-43-0"></span>**Qu'est-ce qu'un disque de données ?**

Un disque de données est un CD, DVD ou disque Blu-ray qui contient des fichiers ou des dossiers. Les disques de données sont destinés à être utilisés sur un ordinateur, comme un Mac ou un PC. Vous pouvez utiliser un disque de données pour sauvegarder des informations importantes, pour stocker des photos ou partager des fichiers avec vos proches.

# <span id="page-43-1"></span>**Types de disques de données**

Toast peut créer de nombreux types de disques de données – plus que tout autre logiciel de gravure sur Mac.

- **Mac seulement :** Ce disque ne peut être utilisé que sur un Macintosh. Il constitue le meilleur choix pour sauvegarder vos données, à condition que vous n'ayez pas à accéder à son contenu sur un ordinateur Windows. Voir *[Création d'un disque Mac seulement](#page-46-0)* à la page 47.
- Mac et PC : Ce disque peut être utilisé sur un ordinateur Macintosh ou Windows. C'est le meilleur choix pour sauvergarder vos données afin de les partager avec des utilisateurs de PC. Voir *[Création d'un](#page-53-0)  [disque Mac et PC](#page-53-0)* à la page 54.

**Remarque** Les formats Mac seulement et Mac et PC permettent la répartition des données et permettent de définir des icônes et des arrière-plans personnalisés.

- **DVD-ROM :** Ce DVD peut être utilisé sur un ordinateur Macintosh ou Windows et sur un lecteur de DVD de salon, s'il contient de la vidéo DVD dans un format valable. Voir *[Création d'un disque DVD-ROM](#page-58-0)* à la [page 59.](#page-58-0)
- **ISO 9660 :** Ce disque peut être utilisé sur tout ordinateur. Voir *[Création d'un disque ISO 9660](#page-59-0)* à la page 60.
- **Hybride personnalisé :** Ce disque peut être utilisé sur un ordinateur Macintosh ou Windows et permet aux professionnels de personnaliser la disposition des éléments. Voir *[Création d'un disque hybride](#page-66-1)  personnalisé* [à la page 67](#page-66-1).
- **Volume Mac :** Ce disque peut être utilisé uniquement sur un ordinateur Macintosh et nécessite un fichier de volume valable comme source de données. Voir *[Création d'un disque Volume Mac](#page-69-1)* à la page 70.
- **Disque de photos :** Ce disque peut être utilisé sur un ordinateur Macintosh ou Windows et permet d'archiver et de partager vos photos et autres images. Il préserve des images en qualité originale et joue des diaporamas sur tout Mac ou PC sans installation de logiciel. Voir *[Création d'un disque de photos](#page-71-0)* à la page 72.

# <span id="page-45-0"></span>**Présentation de la création d'un disque de données**

Cette section décrit la procédure de base de création d'un disque de données avec Toast.

### **Pour créer un disque de données :**

- **1** Cliquez sur Données dans la partie gauche de la fenêtre de Toast.
- **2** Sélectionnez un format de disque. Par exemple, choisissez Mac seulement.
- **3** Sélectionnez les réglages facultatifs.
- **4** Ajoutez des des fichiers ou dossiers au disque en les faisant glisser dans la zone de contenu à partir de votre disque dur ou du Navigateur de média ou en cliquant sur le bouton Ajouter au bas de la fenêtre du Navigateur de média.
- **5 Facultatif :** Vous pouvez également réorganiser, renommer ou supprimer des éléments de la zone de contenu. Voir *[Utilisation des](#page-51-0)  données* [à la page 52](#page-51-0).
- **6** Insérez un CD, DVD ou disque Blu-ray enregistrable vierge.
- **7** Cliquez sur le bouton rouge Enregistrer et sélectionnez un graveur dans la liste et les options d'enregistrement, comme le nombre de copies.
- **8** Cliquez sur Enregistrer pour continuer.

Toast affiche une barre de progression et des informations d'état au cours de l'enregistrement du disque.

> **Remarque** Les projets de données sont automatiquement catalogués dans DiscCatalogMaker RE pour permettre de retrouver facilement vos fichiers. Dans les préférences de Toast, vous pouvez personnaliser les réglages de catalogage automatique afin de sélectionner le type de contenu à cataloguer.

# <span id="page-46-0"></span>**Création d'un disque Mac seulement**

Ce type de disque peut contenir des fichiers ou des dossiers destinés à être utilisés sur tout ordinateur Macintosh. Il prend en charge des fonctions comme la répartition des données, la compression, le chiffrage ainsi que les icônes et arrières-plans personnalisés. Il constitue le meilleur choix de sauvegarde de vos données, à condition que vous n'ayez pas à accéder à son contenu sur un ordinateur Windows.

### **Pour créer un disque Mac seulement :**

- **1** Dans la partie gauche de la fenêtre de Toast, cliquez sur Données et sélectionnez Mac seulement.
- **2** Choisissez les réglages optionnels du disque :
	- Choisissez une méthode de compression et/ou de chiffrage :
		- **Compacté :** sélectionnez cette option pour compacter le contenu du disque avant de le graver.
		- **Chiffré :** sélectionnez cette option pour chiffrer et demander un mot de passe pour accéder au contenu du disque.

Voir *[Compression et chiffrage](#page-48-0)* à la page 49.

- **Ouverture auto de la fenêtre du disque :** sélectionnez cette option pour ouvrir automatiquement la fenêtre principale du disque lorsqu'il est inséré dans un Macintosh.
- **HFS standard :** sélectionnez cette option pour créer un disque qui peut être utilisé sous Mac OS 8.1 ou antérieur. Ne sélectionnez pas cette option pour les disques qui seront utilisés sous Mac OS 9 ou Mac OS X.

**Remarque** Cette option n'est disponible que si l'option Afficher les anciens formats et paramètres est sélectionnée dans les Préférences de Toast.

- **3** Cliquez sur Plus pour obtenir des réglages facultatifs supplémentaires.
	- **Nom du disque :** Tapez le nom du disque.
	- **Icône :** choisissez une icône personnalisée pour le disque. (Voir *[Icônes et arrières-plans personnalisés](#page-49-0)* à la page 50.)
	- **Présentation du disque :** Sélectionnez la présentation du Finder par défaut pour ce disque : par icône, par liste ou par colonnes.
	- **Arrière-plan :** choisissez une couleur ou une image d'arrière-plan personnalisée pour le disque. (Voir *[Icônes et arrières-plans](#page-49-0)  [personnalisés](#page-49-0)* à la page 50.)
- **4** Ajoutez des fichiers et des dossiers au disque en les faisant glisser dans la zone de contenu à partir de votre disque dur ou du Navigateur de média.
- **5** Insérez un disque vierge enregistrable.
- **6** Cliquez sur le bouton rouge Enregistrer et sélectionnez un graveur dans la liste et les options d'enregistrement, comme le nombre de copies.
	- **CD multisession :** Si vous créez un CD de données et que vous souhaitez conserver la possibilité d'ajouter d'autres données ultérieurement, cliquez sur l'onglet Avancé et choisissez Graver une session. Vous pouvez désormais continuer à ajouter des données sur ce CD jusqu'à ce que vous ayez dépassé sa capacité ou que vous ayez choisi Graver le disque pour le « fermer ». Chaque session d'enregistrement apparaît en tant qu'icône de disque distincte sur votre bureau – c'est le comportement normal de Mac OS, qui n'est pas contrôlé par Toast. Il est impossible de créer des DVD ou des disques Blu-ray multisession.
- **7** Cliquez sur Enregistrer pour continuer.

Toast affiche une barre de progression et des informations d'état au cours de l'enregistrement du disque.

Si les fichiers et dossiers que vous gravez dépassent la capacité d'un seul disque, Toast répartit automatiquement les sur plusieurs disques. Voir *[Répartition sur plusieurs disques](#page-55-0)* à la page 56.

### <span id="page-48-0"></span>**Compression et chiffrage**

Si vous gravez un disque de données Mac seulement qui ne sont pas réparties sur plusieurs disques, vous pouvez compacter et chiffrer le contenu avant de le graver. Vous pouvez accéder au contenu du disque à partir de n'importe quel système sous Mac OS X. Toast n'est pas requis pour décompacter ou déchiffrer le contenu.

### **Pour compacter un disque Mac seulement :**

- **1** Préparez votre disque normalement. Voir *[Création d'un disque Mac](#page-46-0)  seulement* [à la page 47](#page-46-0).
- **2** Cliquez sur Compacté dans la zone d'options dans la partie gauche de la fenêtre de Toast.
- **3** Cliquez sur le bouton rouge Enregistrer.

Le contenu est compacté en un fichier unique, puis enregistré sur le disque.

### **Pour accéder à un disque compacté :**

**1** Insérez le disque dans un lecteur.

Le disque contient un fichier seul qui contient le contenu compacté du disque.

**2** Double-cliquez sur le fichier compacté.

Le fichier se décompacte alors sur le bureau.

### **Pour chiffrer un disque Mac seulement :**

- **1** Préparez votre disque normalement. Voir *[Création d'un disque Mac](#page-46-0)  seulement* [à la page 47](#page-46-0).
- **2** Cliquez sur Chiffré dans la zone d'options dans la partie gauche de la fenêtre de Toast.
- **3** Cliquez sur le bouton rouge Enregistrer.
- **4** Saisissez un mot de passe, puis cliquez sur OK.

**Avertissement** Conservez votre mot de passe dans un endroit sûr. Si vous oubliez votre mot de passe, vous ne pourrez pas accéder aux données stockées sur le disque.

Le contenu est chiffré sur 128-bit en un seul fichier, puis enregistré sur le disque.

#### **Pour accéder à un disque chiffré :**

**1** Insérez le disque dans un lecteur.

Le disque contient un fichier seul qui contient le contenu chiffré du disque.

- **2** Double-cliquez sur le fichier chiffré.
- **3** Saisissez le mot de passe, puis cliquez sur OK.

Le fichier se déchiffre alors sur le bureau.

### <span id="page-49-0"></span>**Icônes et arrières-plans personnalisés**

Si vous créez un disque de données pour Mac seulement ou pour Mac et PC, vous pouvez sélectionner une icône personnalisée, ainsi qu'une couleur particulière ou une image pour l'arrière-plan de la fenêtre principale.

> **Remarque** Les arrière-plans personnalisé ne sont affichés que lorsque le disque est utilisé sur Mac.

#### **Pour définir une icône personnalisée :**

- **1** Préparez votre disque normalement. Voir *[Création d'un disque Mac](#page-46-0)  seulement* [à la page 47](#page-46-0) ou *[Création d'un disque Mac et PC](#page-53-0)* à la page 54.
- **2** Cliquez sur Plus dans la zone d'options dans la partie gauche de la fenêtre de Toast.

La zone de dialogue Réglages de disque de données affiche l'icône de disque actuelle.

- **3** Changez l'icône de disque. Pour cela, procédez de l'une des deux manières suivantes :
	- **Ajoutez une photo ou tout autre fichier image :** Faites glisser une photo ou tout autre fichier image de votre disque dur vers l'icône de disque actuelle de la zone de dialogue Réglages de disque de données dans Toast.
- **Copiez une icône existante d'un fichier ou d'un dossier sur votre disque dur :** sélectionnez le fichier ou dossier contenant l'icône que vous souhaitez copier et choisissez Fichier > Lire les informations. La fenêtre Lire les informations du Finder apparaît. Cliquez sur l'icône dans la fenêtre, puis choisissez Édition > Copier. Dans la zone de dialogue Réglage du disque de données de Toast, cliquez sur l'icône de disque actuelle, puis choisissez Édition > Coller.
- **4** Cliquez sur OK.
- **5** Cliquez sur le bouton rouge Enregistrer.

Le disque est enregistré avec l'icône personnalisée.

### **Pour définir un arrière-plan personnalisé :**

- **1** Préparez votre disque normalement. Voir *[Création d'un disque Mac](#page-46-0)  seulement* [à la page 47](#page-46-0) ou *[Création d'un disque Mac et PC](#page-53-0)* à la page 54.
- **2** Cliquez sur Plus dans la zone d'options dans la partie gauche de la fenêtre de Toast.

La zone de dialogue Réglages du disque de données affiche l'arrièreplan de disque actuel.

- **3** Changez l'arrière-plan :
	- **Couleur :** sélectionnez Couleur et cliquez sur le rectangle coloré pour obtenir une palette de couleurs. Le haut de la palette de couleurs contient plusieurs boutons qui permettent d'afficher les options de couleurs, comme une boîte de crayons. Choisissez la couleur d'arrière-plan que vous souhaitez, puis cliquez sur OK.
	- **Image :** sélectionnez Image et cliquez sur Sélectionner pour sélectionner une image sur votre disque dur. Choisissez l'image d'arrière-plan que vous souhaitez, puis cliquez sur OK.
- **4** Cliquez sur OK.
- **5** Cliquez sur le bouton rouge Enregistrer.

Le disque est enregistré avec l'arrière-plan personnalisé.

### <span id="page-51-0"></span>**Utilisation des données**

Lorsque vous créez un disque de données pour Mac seulement ou pour Mac et PC, après avoir ajouté des fichiers et dossiers à la zone de contenu, vous pouvez les organiser de différentes manières, en créant des sous-dossiers, en modifiant leur ordre ou en renommant ou supprimant des éléments.

Les fichiers et dossiers de la zone de contenu ne sont que des références aux données source d'origine. Toutes les modifications apportées à la zone de contenu n'affectent en rien les données source sur votre disque dur.

Par exemple, si vous renommez un fichier dans la fenêtre de Toast, celui-ci n'est pas renommé sur votre disque dur, mais uniquement sur le disque final que vous créez. Si vous supprimez un fichier dans la fenêtre de Toast, celui-ci n'est pas supprimé de votre disque dur, mais uniquement sur le disque final que vous créez.

Préparez votre disque normalement. Voir *[Création d'un disque Mac](#page-46-0)  seulement* [à la page 47](#page-46-0) ou *[Création d'un disque Mac et PC](#page-53-0)* à la page 54.

#### **Pour créer un dossier dans la zone de contenu :**

Cliquez sur Nouveau dossier en bas de la fenêtre de Toast.

### **Pour réorganiser les fichiers ou dossiers dans la zone de contenu :**

- **1** Sélectionnez les fichiers ou dossiers que vous souhaitez réorganiser.
- **2** Faites glisser les fichiers ou dossiers vers de nouvelles positions dans la zone de contenu.

#### **Pour renommer un fichier ou un dossier dans la zone de contenu :**

- **1** Double-cliquez sur un fichier ou dossier ou sélectionnez un fichier ou un dossier et cliquez sur Info en bas de la fenêtre de Toast.
- **2** Tapez un nouveau nom.
- **3** Cliquez sur OK.

Vous pouvez également cliquer sur le nom dans la zone de contenu et attendre quelques secondes. Après quelques instants, le nom est mis en surbrillance et devient modifiable. Tapez un nouveau nom puis appuyez sur la touche Entrée pour accepter la modification ou appuyez sur Tab pour modifier l'élément suivant.

### **Pour supprimer des fichiers ou dossiers de la zone de contenu :**

**1** Sélectionnez les fichiers ou dossiers que vous souhaitez supprimer.

**Conseil :** Pour sélectionner tous les fichiers, choisissez Édition > Tout sélectionner.

- **2** Supprimez les fichiers sélectionnés de l'une des manières suivantes :
	- Cliquez sur Supprimer.
	- Appuyez sur la touche Supprimer.
	- Choisissez Édition > Effacer.

# <span id="page-53-0"></span>**Création d'un disque Mac et PC**

Ce type de disque peut être utilisé sur un ordinateur Macintosh ou Windows. Il constitue la meilleure solution pour partager des fichiers et dossiers avec la majorité des utilisateurs d'ordinateurs.

### **Pour créer un disque Mac et PC :**

- **1** Dans la partie gauche de la fenêtre de Toast, cliquez sur Données et sélectionnez Mac et PC.
- **2** Choisissez les réglages optionnels du disque :
	- **Ouverture auto de la fenêtre du disque :** sélectionnez cette option pour ouvrir automatiquement la fenêtre principale du disque lorsqu'il est inséré dans un Macintosh.
	- **HFS standard :** sélectionnez cette option pour créer un disque qui peut être utilisé sous Mac OS 8.1 ou antérieur. Ne sélectionnez pas cette option pour les disques qui seront utilisés sous Mac OS 9 ou Mac OS X. Remarque : Cette option n'est disponible que si l'option Afficher les anciens formats et paramètres est sélectionnée dans les Préférences de Toast.
- **3** Cliquez sur Plus pour obtenir des réglages facultatifs supplémentaires.
	- **Nom du disque :** Tapez le nom du disque.
	- **Disposition :** choisissez la présentation par défaut du Finder pour ce disque – icône, liste ou colonne.
	- **Icône :** choisissez une icône personnalisée pour le disque. Voir *[Icônes et arrières-plans personnalisés](#page-49-0)* à la page 50.
	- **Arrière-plan :** choisissez une couleur ou une image d'arrièreplan personnalisée pour le disque. Voir *[Icônes et arrières-plans](#page-49-0)  [personnalisés](#page-49-0)* à la page 50.
- **4** Ajoutez des fichiers et des dossiers au disque en les faisant glisser dans la zone de contenu à partir de votre disque dur ou du Navigateur de média.

**5** Choisissez les fichiers et dossiers qui apparaîtront sur le Mac et sur le PC en cochant les cases Mac et PC. Par défaut, tous les fichiers et dossiers sont inclus.

Si vous décidez d'exclure un dossier, tout le contenu de ce dossier est automatiquement exclu.

- **6** Insérez un disque vierge enregistrable.
- **7** Cliquez sur le bouton rouge Enregistrer et sélectionnez un graveur dans la liste et les options d'enregistrement, comme le nombre de copies.
- **8** Cliquez sur Enregistrer pour continuer.

Toast affiche une barre de progression et des informations d'état au cours de l'enregistrement du disque.

### **Activer le lancement automatique**

Si vous créez un disque de données pour Mac ou PC, vous pouvez sélectionner un fichier exécutable Windows qui sera lancé automatiquement lorsque le disque est inséré dans un PC sous Windows.

> **Remarque** Ce réglage d'affecte pas le disque lorsqu'il est utilisé sur un Mac.

#### **Pour sélectionner un fichier à lancer automatiquement :**

- **1** Préparez votre disque normalement. Voir *[Création d'un disque Mac et](#page-53-0)  PC* [à la page 54](#page-53-0).
- **2** Cliquez sur Plus pour obtenir des réglages facultatifs supplémentaires.
- **3** Dans le menu local Lancement automatique, sélectionnez le fichier à lancer lorsque le disque est inséré dans un PC sous Windows.

**Remarque** Vous ne pouvez utiliser que les fichiers qui se lancent sous Windows (fichiers avec les extensions .EXE, .COM ou .BAT).

- **4** Cliquez sur OK.
- **5** Gravez le disque.

Le disque gravé comporte un fichier caché nommé autorun.inf qui n'est visible que sur un PC. Ce fichier contient les instructions qui permettent de lancer le fichier exécutable sélectionné sur un PC sous Windows.

### <span id="page-55-0"></span>**Répartition sur plusieurs disques**

Si vous créez un disque de données pour Mac seulement ou pour Mac et PC, vous pouvez graver de gros fichiers et dossiers, même s'ils dépassent la capacité de stockage d'un seul disque. Dans ce cas, Toast vous indique le nombre approximatif de disques nécessaires, puis répartit automatiquement les données sur plusieurs disques.

L'ensemble complet de disques s'appelle un jeu de disques. Chaque disque du jeu contient un index du contenu et de l'emplacement de chaque fichier et dossier du jeu.

### **Pour répartir les données :**

**1** Préparez votre disque normalement. Voir *[Création d'un disque Mac](#page-46-0)  seulement* [à la page 47](#page-46-0) ou *[Création d'un disque Mac et PC](#page-53-0)* à la page 54.

Au fur et à mesure que vous ajoutez des données à la zone de contenu, le partie gauche de la fenêtre de Toast affiche le nombre de disques requis pour l'enregistrement. Cliquez sur le menu local de capacité de disque à côté de l'indicateur d'espace pour définir le réglage sur CD, DVD ou disque Blu-ray.

**2** Gravez le disque.

Toast vous demande d'insérer chaque disque vierge au cours de l'enregistrement.

### **Pour ne pas répartir sur plusieurs disques :**

Pour ne pas répartir les données sur plusieurs disques, supprimez des fichiers ou dossiers de la zone de contenu jusqu'à ce que la partie gauche de la fenêtre de Toast indique que le contenu tient sur un seul disque.

### **Restauration de disques de données**

Chaque disque d'un jeu de disques pour Mac seulement contient une petite application logicielle appelée Roxio Restore ; chaque disque d'un jeu de disques pour Mac et PC contient une version Mac et une version PC de Roxio Restore.

Roxio Restore permet de restaurer un fichier ou un dossier particulier ou l'ensemble du jeu de disques. La version Mac de Roxio Restore tourne sous Mac OS X 10.3 ou ultérieur ; la version PC tourne sous Windows 2000, XP ou Vista.

> **Remarque** Il n'est pas nécessaire que Toast soit installé sur l'ordinateur où vous restaurez les données.

Certains fichiers individuels peuvent dépasser la capacité d'un seul disque et sont alors divisés en plusieurs fichiers. Roxio Restore fusionne automatiquement tous les fichiers divisés.

#### **Pour restaurer les fichiers et dossiers (sous Mac OS X v10.3 ou ultérieur) :**

**1** Insérez l'un des disques du jeu dans l'ordinateur Macintosh.

L'application Roxio Restore ainsi qu'un dossier contenant une partie des données du jeu de disques s'affichent.

**2** Lancez l'application Roxio Restore.

Le répertoire de chaque dossier et fichier du jeu de disques s'affiche, dans le même ordre et selon la même hiérarchie que lorsque vous avez enregistré les disques.

**3** Localisez le fichier ou dossier que vous souhaitez restaurer, puis sélectionnez-le et cliquez sur Restaurer.

Si le fichier ou le dossier souhaité ne se trouve pas sur le disque actuel, l'application vous demande d'insérer le bon disque. Vous pouvez également restaurer le jeu de disques complet.

### **Pour restaurer les fichiers et dossiers (sous Mac OS X v10.2 ou antérieur) :**

**1** Insérez l'un des disques du jeu dans l'ordinateur Macintosh.

Un dossier contenant une partie des données du jeu de disques s'affiche.

**2** Ouvrez le dossier contenant les données et faites glisser tou fichier ou dossier vers votre disque dur.

**Conseil :** Vous pouvez également regrouper manuellement les fichiers divisés à l'aide de la commande « cat » du Terminal de Mac OS X. Pour plus d'informations, reportez-vous au site Web d'assistance de Roxio. Choisissez Aide > Assistance produit et consultez la base de connaissance en cherchant « Toast Disc Spanning ».

#### **Pour restaurer des fichiers et dossiers d'un jeu de disques Mac et PC (sous Windows)**

**1** Insérez un disque du jeu dans un PC sous Windows 2000 ou ultérieur.

Roxio Restore se lance automatiquement. Le répertoire de chaque dossier et fichier du jeu de disques s'affiche, dans le même ordre et selon la même hiérarchie que lorsque vous avez enregistré les disques.

**Conseil :** Si l'application ne se lance pas automatiquement, naviguez jusqu'au lecteur et double-cliquez sur Roxio Restore.

**2** Localisez le fichier ou dossier que vous souhaitez restaurer, puis sélectionnez-le et cliquez sur Restaurer.

Si le fichier ou le dossier souhaité ne se trouve pas sur le disque actuel, l'application vous demande d'insérer le bon disque. Vous pouvez également restaurer le jeu de disques complet.

# <span id="page-58-0"></span>**Création d'un disque DVD-ROM**

Ce type de disque peut être utilisé sur un ordinateur Macintosh ou Windows ; s'il contient du contenu DVD-vidéo correct, il peut aussi être utilisé sur un lecteur de DVD de salon. Ce format de disque est le meilleur si vous disposez d'un dossier VIDEO\_TS et que vous souhaitez ajouter des données de DVD-ROM supplémentaires.

Si vous disposez d'un dossier VIDEO\_TS et si vous souhaitez créer un DVD-vidéo (et compacter le cas échéant le dossier pour qu'il tienne sur un DVD), utilisez plutôt le format de disque DVD-vidéo depuis VIDEO\_TS. Voir *[Création d'un DVD depuis un dossier VIDEO\\_TS](#page-117-0)* à la page 118.

#### **Pour créer un disque DVD-ROM :**

- **1** Dans la partie gauche de la fenêtre de Toast, cliquez sur Données et sélectionnez DVD-ROM (UDF).
- **2** Faites glisser un dossier VIDEO\_TS valable dans la zone de contenu depuis votre disque dur.

Toast ajoute automatiquement un dossier AUDIO\_TS vide sur le disque au moment de la gravure pour une meilleure compatibilité avec les lecteurs de DVD de salon.

- **3** Double-cliquez sur la petite icône de disque en dessous du mot DVD-ROM en haut de la zone de contenu pour renommer le disque. Par défaut, le disque UDF se nomme MY\_DISC.
- **4** Insérez un DVD vierge enregistrable.

**Remarque** Vous pouvez également insérer un CD vierge enregistrable pour créer un miniDVD. Ce type de disque a une capacité très inférieure à celle d'un DVD et n'est pas lisible sur un lecteur de DVD de salon, mais peut être lu par un Mac ou un PC.

- **5** Cliquez sur le bouton rouge Enregistrer et sélectionnez un graveur dans la liste et les options d'enregistrement, comme le nombre de copies.
- **6** Cliquez sur Enregistrer pour continuer.

Au cours de l'enregistrement, Toast affiche une barre de progression et des informations d'état. Le disque est enregistré au format UDF version 1.0.2.

# <span id="page-59-0"></span>**Création d'un disque ISO 9660**

ISO 9660 est un standard multi-plat-forme pour une utilisation sur les systèmes Macintosh, Windows, Unix, Linux ou DOS. ISO 9660 permet également de graver des sessions supplémentaires sur un disque et toutes les sessions apparaissent sur le même disque, contrairement au format multisession pour Mac seulement, où chaque session apparaît comme une icône distincte. Cependant, le format ISO 9660 ne prend pas en charge les fonctions personnalisées du système de fichiers Mac, comme les noms longs ou les options de présentation ou les icônes. Il ne représente donc pas le meilleur choix si vous souhaitez accéder à ce disque uniquement à partir d'un ordinateur Macintosh.

#### **Pour créer un disque ISO 9660 :**

- **1** Dans la partie gauche de la fenêtre de Toast, cliquez sur Données et sélectionnez ISO 9660.
- **2** Faites glisser des fichiers et dossiers dans la zone de contenu depuis votre disque dur.
- **3** Cliquez sur Sélectionner pour configurer le disque ISO. Trois onglets de configuration s'affichent :
	- **Fichiers** : Permet de sélectionner les données à inclure sur le disque.
	- **Disposition :** Permet de déterminer de la structure et l'ordre des fichiers sur le disque.
	- **Réglages :** Options de nommage et de formatage des fichiers.
- **4** Cliquez sur l'onglet Fichier pour ajouter, supprimer ou renommer les fichiers et les dossiers sur le disque. L'onglet Fichiers permet d'effectuer les tâches suivantes :
	- Créez un disque ou un dossier en cliquant sur Nouveau.
	- Ajoutez des fichiers ou des dossiers en cliquant sur Ajouter.
	- Importez des données d'une session précédente. Voir *Importation [de sessions ISO](#page-62-0)* à la page 63.
- Supprimez un élément en le sélectionnant puis en cliquant sur Supprimer.
- Double-cliquez sur un élément de la liste pour le renommer ou le masquer.

**Remarque** Ces modifications n'affectent pas les éléments d'origine sur votre disque dur, mais seulement sur le disque gravé.

Sélectionnez l'option Résoudre les alias pour vous assurer que si les données source contiennent des alias, Toast trouve le fichier original et enregistrera bien ce fichier sur le disque au lieu de l'alias.

**Remarque** Cette option est recommandée si vous souhaitez utiliser ce disque sur un ordinateur Windows ou Unix et doit être sélectionnée avant l'ajout de fichiers et de dossiers.

**5** Cliquez sur l'onglet Disposition pour changer l'ordre des fichiers.

Le cas échéant, vous pouvez changer l'ordre selon lequel les fichiers sont gravés sur le disque. Les fichiers situés en haut de la liste sont gravés en premier, vers la partie intérieure du disque. Pour déplacer les fichiers, faites-les glisser vers une nouvelle position.

- **6** Cliquez sur l'onglet Réglages pour changer les options de nommage et de formatage des fichiers. Vous pouvez modifier les options suivantes :
	- **Format :** choisissez CD-ROM XA si vous souhaitez pouvoir ajouter des sessions ultérieurement. Choisissez CD-ROM si vous avez l'intention de dupliquer ce CD dans une usine de pressage, si vous gravez un DVD ISO ou ou disque Blu-ray ou si vous utilisez un lecteur de CD-ROM plus ancien qui ne peut lire que ce format.
	- **Nommage :** Choisissez Joliet (MS-DOS + Windows) et Utiliser les extensions Apple. Cette configuration offre la compatibilité optimale avec les environnements Macinthosh, Windows et Unix.

Toast modifie les noms des fichiers et dossiers pour qu'ils soient conformes à chaque système d'exploitation. Voir *[Options de](#page-63-0)  [nommage d'un disque ISO](#page-63-0)* à la page 64.

Cliquez sur Réglages par défaut pour utiliser ces réglages comme paramètres par défaut pour les futurs disques ISO 9660.

**7** Cliquez sur Terminé.

**8** Insérez un CD, DVD ou disque Blu-ray enregistrable vierge.

Vous pouvez également insérer un CD ISO préalablement enregistré, créé au format CD-ROM XA et laissé « ouvert » pour des sessions supplémentaires.

- **9** Cliquez sur le bouton rouge Enregistrer et sélectionnez un graveur dans la liste et les options d'enregistrement, comme le nombre de copies.
	- **CD multisession :** Si vous créez un CD ISO et que vous souhaitez conserver la possibilité d'ajouter d'autres données ultérieurement, cliquez sur l'onglet Avancé et choisissez Graver une session. Vous pouvez désormais continuer à ajouter des données sur ce CD jusqu'à ce que vous ayez dépassé sa capacité ou que vous ayez choisi Graver le disque pour le « fermer ». Vous pouvez ajouter des sessions afin qu'elles apparaissent sous la forme d'une icône distincte sur votre bureau.

**Remarque** Il est impossible de créer des DVD ou des disques Blu-ray multisession.

#### **10** Cliquez sur Enregistrer pour continuer.

Toast affiche une barre de progression et des informations d'état au cours de l'enregistrement du disque.

Si vous avez inséré un CD ISO préalablement enregistré qui est resté « ouvert » pour des sessions supplémentaires. Le logiciel vous demande de configurer les options d'enregistrement multisession :

- Ignorer les sessions existantes : ajoute de nouvelle données à une nouvelle session – TOUTES les données anciennes seront inaccessibles.
- **Ajouter à une ession :** ajoute de nouvelles données à la session existante – les données anciennes et nouvelles seront accessibles.
- **Sauvegarde incrémentielle :** ajoute uniquement les nouvelles données qui ont changé depuis la session précédente – les données anciennes et nouvelles seront accessibles.

### <span id="page-62-0"></span>**Importation de sessions ISO**

Vous pouvez importer une session à partir d'un CD ISO préalablement enregistré.

### **Pour importer une session :**

- **1** Dans la partie gauche de la fenêtre de Toast, cliquez sur Données et sélectionnez ISO 9660.
- **2** Pour paramétrer le disque ISO, cliquez sur Sélectionner.
- **3** Insérez le CD avec la session préalablement enregistrée dans le graveur.
- **4** Cliquez sur Importer et choisissez Importer une session.

Si le CD comporte au moins une session préalablement enregistrée, la zone de dialogue Importer une session apparaît.

**5** Sélectionnez la session que vous souhaitez importer (généralement la plus récente).

Si vous importez une autre session que la plus récente, vous ne pourrez accéder à aucune donnée des sessions gravées après celle que vous avez importée.

- **6** Choisissez la manière dont vous souhaitez importer la session :
	- **Fusionnée :** Le contenu de l'ancienne session est fusionné avec le nouveau contenu.
	- **Placée dans un répertoire :** Le contenu de l'ancienne session est placé dans un dossier.

**7** Cliquez sur OK.

La session importée apparaît dans la fenêtre de répertoire ISO. Les fichiers déjà gravés sur le CD sont repérables à la petite icône en forme de CD située à côté de leur nom.

Désormais, vous pouvez ajouter, supprimer, déplacer ou renommer les fichiers et dossiers. Lorsque vous enregistrez le disque, pour conserver de l'espace, les éléments importés ne sont pas réécrits sur le CD ; la structure de répertoire est simplement modifiée pour refléter vos changements.

### **Pour supprimer une session importée avant l'enregistrement :**

Cliquez sur Importer et choisissez Supprimer une session importée.

Tous les fichiers et dossiers de la session importée sont supprimés de la fenêtre et seules les données nouvelles que vous avez ajoutées restent.

## <span id="page-63-0"></span>**Options de nommage d'un disque ISO**

Toast modifie automatiquement les noms de fichier ou de dossier afin qu'ils respectent les conventions de nommage ISO choisies. L'onglet Fichiers ISO répertorie les noms modifiés ainsi que les noms d'origine (en gris). Vous pouvez utiliser la commande standard Édition > Copier pour copier la liste des fichiers de l'onglet Fichiers pour examiner les éléments que Toast a modifié.

Plusieurs options de nommage sont disponibles :

- **ISO 9660 Niveau 1 :** Il s'agit du format de nommage ISO d'origine, qui est assez contraignant.
	- **Longueur :** 8 caractères avec un suffixe de 3 caractères
	- **Caractères admis :** les lettres de A à Z en majuscules, chiffres de 0 à 9 et le signe \_. Aucun autre caractère n'est admis
	- **Exemples :** ISO\_NAME.TXT, IMAGE\_1.TIF

ISO niveau 1 est limité à 8 niveaux de répertoires imbriqués. Toast vous autorise plus de 8 niveaux, mais les données risquent de ne pas être lisibles sur tous les systèmes. Toast vous avertit avant que vous n'essayiez de graver un CD ISO comportant plus de 8 niveaux.

- Autoriser les noms MS-DOS : Cette option est similaire à l'option ISO niveau 1 mais n'est pas aussi contraignante. Utilisez cette option pour des CD destinés à être utilisés sur des systèmes DOS ou Windows 3.x.
	- **Longueur :** 8 caractères avec un suffixe de 3 caractères
	- **Caractères admis :** les lettres de A à Z en majuscules, chiffres de 0 à 9, le signe \_ et les caractères spéciaux suivants. { } @ -^ ! \$ % &  $( ) \hat{ } ^{\prime } \# \sim$
- **Autoriser les noms Macintosh :** Toast conserve les noms de fichiers et de dossiers en l'état. Si vous utilisez un disque au format ISO pour effectuer des sauvegardes incrémentielles à partir d'un Macintosh, utilisez cette option. Les disques créés avec cette option de nommage ne peuvent être utilisés que sur un Mac.
- **Joliet (MS-DOS + Windows) :** Conserve les noms de fichier longs sur le disque pour une utilisation sous Windows 95 ou ultérieur et est entièrement compatible avec les versions plus anciennes de DOS et Windows. Cette option est recommandée pour la plupart des utilisations et pour bénéficier de la meilleure compatibilité.
	- **Longueur :** Jusqu'à 64 caractères
	- **Caractères admis :** Tous les caractères sauf \*/:;?\
	- **Exemple :** 1998 Rapport aux actionnaires

Un disque au format Joliet contient deux systèmes de fichiers : un système de fichiers compatible ISO 9660 utilisant les noms DOS et un système de fichiers compatible Joliet utilisant les noms longs Unicode. Mac OS X et tous les systèmes Windows 95 et ultérieur ont ainsi accès aux noms longs. Seul le système de fichiers ISO 9660 s'affiche pour les systèmes compatibles ISO 9660 tels que DOS ou UNIX.

Lorsque vous sélectionnez Joliet, Toast ne modifie pas automatiquement les noms de fichier. Ainsi, tous les noms illégaux (contenant \*/ :;?\ ) sont repérés par un point d'exclamation rouge dans la liste de fichiers ISO.

### **Pour copier une liste de noms illégaux vers le Presse-papiers :**

- **1** Dans la fenêtre Réglages ISO, cliquez sur Fichiers.
- **2** Choisissez Édition > Copier.

Une zone de dialogue apparaît doté de plusieurs options (en fonction du type de nommage choisi)

- **Tous les éléments :** Tous les éléments de la fenêtre Fichiers sont copiés.
- **Eléments renommés :** Seuls les éléments modifiés par Toast sont copiés.
- **Éléments comportant des noms illégaux :** Seuls les éléments portant des noms illégaux qui violent la convention de nommage Joliet (tels que ceux comportant une barre oblique /) sont copiés.

D'autres paramètres de noms sont disponibles :

- **Ajouter les numéros de version (;1) :** ajoute le numéro de version ISO standard (;1) à chaque nom de fichier. Ce numéro de version est généralement invisible et rarement utile.
- **Utiliser les extensions Apple :** Grave les plages de données et de ressources des fichiers Mac. Cela n'a aucun effet si le disque est utilisé sur un PC, mais cette option est recommandée pour une utilisation sur un Mac.

Cliquez sur Plus pour obtenir des options de nommage supplémentaires. Ces informations sont gravées sur le disque dans les données de répertoire et sont généralement invisibles pour l'utilisateur.

# <span id="page-66-1"></span><span id="page-66-0"></span>**Création d'un disque hybride personnalisé**

Ce type de disque peut être utilisé sur un ordinateur Macintosh ou Windows et offre aux professionnels des options de présentations puissantes :

- Certaines données Macintosh ne seront visibles que par les utilisateurs Macintosh.
- Certaines données Windows ne seront visibles que par les utilisateurs Windows.
- Les utilisateurs Macintosh et Windows peuvent partager certaines données.

Pour créer un disque multi-plate-forme simple à utiliser sur les ordinateurs Macintosh ou Windows, utilisez le format Mac et PC. Voir *[Création d'un](#page-53-0)  [disque Mac et PC](#page-53-0)* à la page 54.

### **Pour créer un disque hybride personnalisé :**

**1** Dans la partie gauche de la fenêtre de Toast, cliquez sur Données et sélectionnez Hybride personnalisé.

> **Remarque** Ce format n'est disponible que si l'option Afficher les anciens formats et paramètres est sélectionnée dans les Préférences de Toast.

- **2** Préparez les fichiers et dossiers Macintosh pour le disque de la manière suivante.
	- Créez une partition temporaire sur votre disque dur. Voir *[Création d'une partition temporaire](#page-38-0)* à la page 39.
	- Faites glisser des fichiers vers cette nouvelle partition temporaire pour les ajouter. Les éléments ajoutés ici ne sont visibles que sur Macintosh, à moins qu'ils ne soient également ajoutés à la portion ISO du disque. Dans ce cas, ils sont visibles sur les ordinateurs Macintosh et Windows.

Les fichiers et dossiers Macintosh seront fidèlement copiés sur le disque, y compris la taille et la position des fenêtres et les réglages du menu Présentation. Veillez à préparer le volume avec soin.

- **3** Cliquez sur Mac pour ajouter la partition Macintosh sur le disque.
- **4** Dans la zone de dialogue, choisissez votre partition, puis cliquez sur OK.
- **5** Cliquez sur ISO pour ajouter les fichiers et dossiers Windows sur le disque.
- **6** Faites glisser les fichiers et dossiers dans la zone Fichiers.

Les éléments ajoutés ici ne sont visibles que sur les ordinateurs Windows, à moins que vous n'ayez ajouté également ces éléments à la portion Macintosh du disque. Dans ce cas, ils sont visibles sur les ordinateurs Macintosh et Windows, même s'ils ne sont gravés qu'une seule fois sur le disque.

- **7** Cliquez sur Réglages et choisissez Joliet (MS-DOS + Windows) pour le nommage du disque et choisissez Utiliser les extensions Apple. Pour obtenir des informations complètes sur le format de disque ISO, voir *[Création d'un disque ISO 9660](#page-59-0)* à la page 60.
- **8** Cliquez sur Terminé.
- **9** Insérez un CD, DVD ou disque Blu-ray enregistrable vierge.
- **10** Cliquez sur le bouton rouge Enregistrer et sélectionnez un graveur dans la liste et les options d'enregistrement, comme le nombre de copies.
- **11** Cliquez sur l'onglet Avancé et choisissez Graver un disque pour finaliser le disque.
- **12** Cliquez sur Enregistrer pour continuer.

Toast affiche une barre de progression et des informations d'état au cours de l'enregistrement du disque.

### **Prévisualisation du disque**

Vous pouvez prévisualiser la structure et la présentation d'un disque hybride personnalisé avant de le graver en l'enregistrant en tant qu'image disque, puis en utilisant le Toast Image mounter.

### **Pour prévisualiser le disque :**

- **1** Au lieu de graver le disque, choisissez Fichier > Enregistrer une image disque.
- **2** Choisissez Utilitaires > Monter une image disque.

Deux disques sont montés sur le bureau : un pour la partie Macintosh et l'autre pour la partie ISO.

# <span id="page-69-1"></span><span id="page-69-0"></span>**Création d'un disque Volume Mac**

 Ce type de disque peut seulement être utilisé sur un Macintosh et nécessite un fichier de volume valable comme source de données. Vous pouvez utiliser Volume Mac pour copier fidèlement un volume complet (disque dur, partition, etc.) sur un disque. Par contre, vous ne pouvez pas créer un disque Volume Mac de démarrage.

Pour créer un simple disque à utiliser sur un ordinateur Macintosh, utilisez le format Mac seulement. Voir *[Création d'un disque Mac seulement](#page-46-0)* à la [page 47](#page-46-0).

#### **Pour créer un disque Volume Mac :**

**1** Dans la partie gauche de la fenêtre de Toast, cliquez sur Données et sélectionnez Volume Mac.

> **Remarque** Cette option de format n'est disponible que si l'option Afficher les anciens formats et paramètres est sélectionnée dans les Préférences de Toast.

- **2** Préparez les fichiers et dossiers Macintosh pour le disque de la manière suivante :
	- Créez une partition temporaire sur votre disque dur. Voir *[Création d'une partition temporaire](#page-38-0)* à la page 39.
	- Faites glisser des fichiers vers cette nouvelle partition temporaire pour les ajouter.

Les fichiers et dossiers Macintosh seront fidèlement copiés sur le disque, y compris la taille et la position des fenêtres et les réglages du menu Présentation. Veillez à préparer le volume avec soin.

- **3** Cliquez sur Sélectionner pour ajouter la partition Macintosh sur le disque.
- **4** Dans la zone de dialogue, choisissez votre partition, puis cliquez sur OK.

Vous pouvez également sélectionner des volumes de disques locaux qui portent l'annotation « Prêt à graver ». D'autres volumes peuvent être distants ou trop volumineux pour un disque.

- **Optimiser à la volée :** Sélectionnez cette option pour que Toast défragmente automatiquement les données et les organise sur le disque avant de procéder à l'enregistrement. Cette option est recommandée uniquement pour les volumes Mac OS standard. Si vous sélectionnez cette option pour un volume Mac OS étendu, vous le transformez en volume standard ; vous perdez alors tous les noms de fichier longs et les attributs étendus.
- **5** Insérez un CD, DVD ou disque Blu-ray enregistrable vierge.
- **6** Cliquez sur le bouton rouge Enregistrer et sélectionnez un graveur dans la liste et les options d'enregistrement, comme le nombre de copies.
- **7** Cliquez sur Enregistrer pour continuer.

Toast affiche une barre de progression et des informations d'état au cours de l'enregistrement du disque.

# <span id="page-71-0"></span>**Création d'un disque de photos**

Ce type de disque peut être utilisé sur un ordinateur Macintosh ou Windows. Il permet de créer un disque de photos à plusieurs usages qui permet d'effectuer les tâches suivantes :

- Archivez vos photos—sans temps de conversion ou de perte de qualité.
- Générez automatiquement des diaporamas de haute qualité qui peuvent être affichés sur Mac et PC sans installation de logiciel supplémentaire.
- Partagez vos photos avec les utilisateurs Mac ou PC dans un format standard utilisable par les bornes d'impression ou les studios de photo professionnels.

### **Pour créer un disque de photos :**

- **1** Dans la partie gauche de la fenêtre de Toast, cliquez sur Données et sélectionnez Disque de photos.
- **2** Choisissez les réglages optionnels du disque :
- **3** Ajoutez des impages au disque en les faisant glisser dans la zone de contenu à partir de votre disque dur ou de la section Photos du Navigateur de média.
- **4** Insérez un CD, DVD ou disque Blu-ray enregistrable vierge.
- **5** Cliquez sur le bouton rouge Enregistrer et sélectionnez un graveur dans la liste et les options d'enregistrement, comme le nombre de copies.
- **6** Cliquez sur Enregistrer pour continuer.

Toast affiche une barre de progression et des informations d'état au cours de l'enregistrement du disque.

### **Pour afficher vos images en tant que diaporama (sous Mac OS X v10.4 ou ultérieur) :**

**1** Insérez votre disque de photos dans un Macintosh.

Le dossier du disque s'ouvre.
**2** Doublez-cliquez sur l'icône Diaporama (Slideshow) pour lancer le diaporama.

> **Remarque** Toast n'a pas besoin d'être installé sur l'ordinateur pour lancer le diaporama.

#### **Pour afficher vos images en tant que diaporama (sous Windows XP) :**

Insérez votre disque de photos dans un PC sous Windows XP.

Lorsque Windows détecte le disque, le diaporama se lance automatiquement.

**Conseil :** Si le diaporama ne se lance pas automatiquement, naviguez jusqu'au lecteur et double-cliquez sur l'icône de lecture du diaporama.

# **Utilisation de l'écriture dynamique de Toast**

L'écriture dynamique de Toast permet d'utiliser les disques Blu-ray réinscriptibles (BD-RE) comme tout autre périphérique de stockage amovible (come un disque dur externe ou une clé USB). Vous pouvez alors faire glisser des fichiers sur l'icône du disque sur le bureau pour les enregistrer ou de les faire glisser depuis le disque pour les supprimer.

#### **Pour enregistrer sur un support BD-RE avec l'écriture dynamique de Toast :**

- **1** Lancez Toast.
- **2** Insérez un disque BD-RE vierge dans votre graveur Blu-ray.
- **3** Sélectionnez Graveur > Formater un disque Blu-ray pour l'écriture dynamique.

Toast vous invite à formater le disque.

**Remarque** Toutes les données sur le disque seront perdues.

**4** Cliquez sur le bouton Formater pour continuer.

Lorsque le formatage est terminé, une icône de disque Blu-ray apparaît sur le bureau.

- **5** Pour graver des fichiers et dossiers sur le disque, faites-les glisser sur l'icône du disque.
- **6** Pour supprimer des fichiers et dossiers du disque, faites-les glisser depuis le disque vers la Corbeille.

**Remarque** Vous pouvez éjecter le disque, puis y ajouter d'autres fichiers ultérieurement.

**Conseil :** Une fois que vous avez formaté le disque, vous pouvez y graver des données avec l'écriture dynamique Toast même lorsque Toast n'est pas lancé.

# **Création de disques audio**

### **Dans ce chapitre**

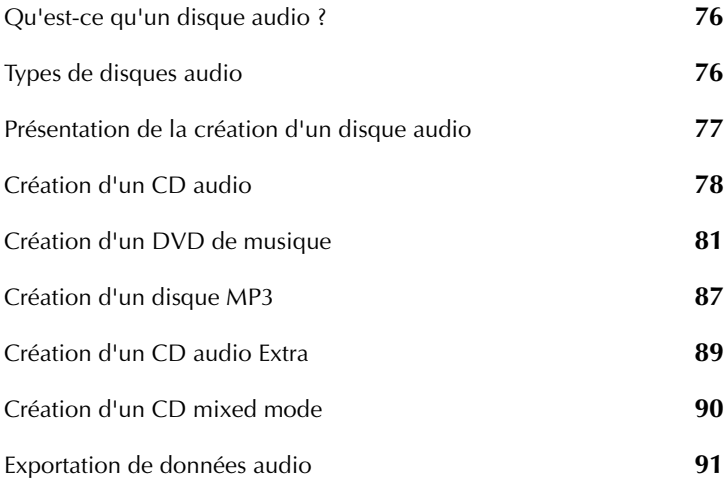

# <span id="page-75-0"></span>**Qu'est-ce qu'un disque audio ?**

Un disque audio est un CD ou un DVD qui contient des fichiers audio. Les disques audio sont destinés à être lus par une chaîne hi-fi ou un autoradio, par un lecteur DVD de salon et peuvent également être utilisés sur des ordinateurs Macintosh ou Windows.

# <span id="page-75-1"></span>**Types de disques audio**

Toast peut créer de nombreux types de disques audio – plus que tous les autres logiciels de gravure pour Mac.

- **CD audio :** Ce CD peut être lu par la plupart des lecteurs CD de salon ou des autoradios, des lecteurs DVD et des ordinateurs. Il est semblable aux CD du commerce que vous achetez dans les magasins de musique. C'est le meilleur choix pour la lecture dans un lecteur de CD. Voir *[Création d'un CD audio](#page-77-0)* à la page 78.
- **DVD de musique :** Ce DVD peut être lu par un lecteur DVD de salon ou sur un ordinateur Macintosh ou Windows équipé d'un lecteur de DVD. Un DVD de musique peut contenir plus de 50 heures de musique et offre des menus de navigation complets pour la sélection des morceaux. C'est le meilleur choix pour la lecture sur un lecteur de DVD. Voir *[Création d'un DVD de musique](#page-80-0)* à la page 81.
- **Disque MP3 :** Ce CD ou DVD peut être lu par des lecteurs MP3 ou des autoradios MP3, des lecteurs de DVD de salon et des ordinateurs Macintosh ou Windows. Les disques MP3 offrent une durée de lecture supérieure à celle des CD audio mais leur lecture est moins universelle. Voir *[Création d'un disque MP3](#page-86-0)* à la page 87.
- **CD audio Extra :** Ce CD peut être lu par un lecteur CD de salon ou sur un autoradio. Il contient des données supplémentaires, qui sont accessibles sur un ordinateur Macintosh ou Windows. Voir *[Création](#page-88-0)  [d'un CD audio Extra](#page-88-0)* à la page 89.
- **CD audio mixed-mode :** Ce CD peut être lu sur un ordinateur Macintosh ou Windows. Il est compatible avec les lecteurs de CD-ROM plus anciens et est rarement utilisé. Le CD audio Extra est un meilleur choix pour ce type de disque. Voir *[Création d'un CD](#page-89-0)  mixed mode* [à la page 90.](#page-89-0)

### <span id="page-76-0"></span>**Présentation de la création d'un disque audio**

Cette section décrit la procédure de base de création d'un disque audio avec Toast.

- **1** Dans la partie gauche de la fenêtre de Toast, cliquez sur Audio et sélectionnez le format de disque. Par exemple, choisissez CD Audio.
- **2** Sélectionnez les réglages facultatifs.
- **3** Ajoutez des fichiers audio au disque en les faisant glisser dans la zone de contenu à partir de votre disque dur ou du Navigateur de média ou en cliquant sur le bouton Ajouter au bas de la fenêtre du Navigateur de média.

**Conseil :** Pour utiliser le Navigateur de média, sélectionnez Fenêtre > Afficher le Navigateur de média ou appuyez sur Ctrl+S. Dans le menu local Type de média, sélectionnez le type de média à parcourir. Par exemple, pour parcourir votre bibliothèque iTunes, sélectionnez Audio. Pour parcourir d'autres fichiers audio, sélectionnez Fichiers. (Voir *[Utilisation du Navigateur de média](#page-22-0)* à la page 23.)

Vous pouvez ajouter tout fichier non protégé pris en charge par QuickTime, comme les fichiers AIFF, MP3, WAV, AAC et même MOV. Vous pouvez également ajouter des fichiers audio non pris en charge par QuickTime, comme les fichiers Dolby Digital AC3, OGG et FLAC.

- **4** Insérez un CD ou un DVD enregistrable vierge.
- **5** Cliquez sur le bouton rouge Enregistrer et sélectionnez un graveur dans la liste et les options d'enregistrement, comme le nombre de copies.
- **6** Cliquez sur Enregistrer pour continuer.

### <span id="page-77-0"></span>**Création d'un CD audio**

Ce disque peut être lu par la plupart des lecteurs de CD de salon ou des autoradios, des lecteurs de DVD et des ordinateurs. Il est similaire aux CD du commerce que vous achetez dans les magasins de musique. C'est le meilleur choix pour la lecture dans un lecteur de CD.

#### **Pour créer un CD audio :**

- **1** Dans la partie gauche de la fenêtre de Toast, cliquez sur Audio et sélectionnez CD audio.
- **2** Choisissez les réglages optionnels du disque :
	- **CD-TEXT :** choisissez cette option si vous souhaitez enregistrer des informations CD-TEXT sur le CD audio. Si votre graveur peut écrire du CD-TEXT et si votre lecteur de CD peut l'afficher, ces informations s'affichent au cours de la lecture. Mac OS et iTunes n'affichent pas le CD-TEXT. Pour afficher le CD-TEXT sur votre Mac, utilisez la fonction Toast Disc Info. Voir *[Visualisation des](#page-33-0)  [informations sur un disque](#page-33-0)* à la page 34. Vous devez alors utiliser l'enregistrement Disc-At-Once, décrit à l'étape 6, ci-dessous.
- **3** Ajoutez des fichiers audio au disque en les faisant glisser dans la zone de contenu à partir de votre disque dur ou du Navigateur de média.

Dans la zone de contenu, vous pouvez ajouter des fondus, raccourcir les pistes, ajuster les niveaux et insérer des pauses entre les pistes, ainsi que prévisualiser, réorganiser, renommer ou supprimer des pistes. Voir *[Utilisation des fondus](#page-79-0)* à la page 80 et *[Utilisation des pistes](#page-78-0)* à la page 79.

**4** Insérez un CD vierge enregistrable.

**Remarque** La plupart des lecteurs de CD de salon ou des autoradios offrent une meilleure compatibilité avec les supports CD-R par rapport aux supports CD-RW (réinscriptibles).

**5** Cliquez sur le bouton rouge Enregistrer et sélectionnez un graveur dans la liste et les options d'enregistrement, comme le nombre de copies.

- **DAO** : Si vous souhaitez utiliser l'enregistrement Disc-At-Once, cliquez sur l'onglet Avancé et choisissez DAO. Disc-At-Once permet l'insertion de pauses de longueur variable pouvant atteindre 8 secondes entre les pistes et prend en charge CD-TEXT. L'enregistrement DAO est conseillé. La gravure TAO (Track-At-Once) requiert une pause de 2 secondes entre chaque piste.
- **6** Cliquez sur Enregistrer pour continuer.

Toast affiche une barre de progression et des informations d'état au cours de l'enregistrement du disque.

### <span id="page-78-0"></span>**Utilisation des pistes**

Dans la zone de contenu, vous pouvez ajuster les pauses entre chaque piste et prévisualiser, réorganiser, renommer ou supprimer des pistes. Un CD audio peut contenir jusqu'à 99 pistes.

#### **Pour ajuster les pauses entre les pistes :**

- **1** Sélectionnez les pistes pour lesquelles vous souhaitez modifier la durée des pauses.
- **2** Cliquez sur la colonne Pause.

Choisissez la pause souhaitée dans le menu local. Vous pouvez définir des pauses individuelles comprises entre 0 et 8 secondes, mais la pause précédant la première piste doit durer 2 secondes.

#### **Pour prévisualiser les pistes :**

Sélectionnez la piste et cliquez sur le bouton Lecture dans les commandes de lecture au bas de la fenêtre de Toast.

#### **Pour réorganiser les pistes :**

- **1** Sélectionnez les pistes que vous souhaitez réorganiser.
- **2** Faites glisser les pistes vers une nouvelle position dans la liste des pistes. La barre noire indique la nouvelle position qu'occupera la piste.

#### **Pour supprimer des pistes :**

**1** Sélectionnez les pistes que vous souhaitez supprimer.

- **2** Supprimez les pistes sélectionnées de l'une des manières suivantes :
	- Cliquez sur Supprimer.
	- Appuyez sur la touche Supprimer.
	- Choisissez Édition > Effacer.

Les pistes sélectionnées sont supprimées de la zone de contenu, mais les pistes d'origine ne sont pas supprimées de votre disque dur ou de votre bibliothèque iTunes.

#### **Pour afficher ou modifier des informations relatives à une piste :**

- **1** Double-cliquez sur une piste ou sélectionnez une piste et cliquez sur Info en bas de la fenêtre Toast.
- **2 Facultatif :** Vous pouvez également modifier les informations sur le disque dans l'onglet Disque et modifier les informations sur une piste dans l'onglet Pistes. Il s'agit des informations qui s'affichent sur le disque final si vous avez choisi d'enregistrer du CD-TEXT.
- **3** Cliquez sur OK.

### <span id="page-79-0"></span>**Utilisation des fondus**

Un fondu est une transition entre une piste et la suivante. Lors d'un fondu, les deux pistes adjacentes se chevauchent et le volume de la première piste diminue pendant que celui de la seconde piste augmente.

Vous pouvez définir un fondu entre toute paire de pistes adjacentes dans votre liste de pistes. Comme toutes les fonctions d'édition dans Toast, les fondus sont non destructifs.

#### **Pour créer un fondu :**

- **1** Créez un projet CD audio et ajoutez vos pistes audio à la zone de contenu. Voir *[Création d'un CD audio](#page-77-0)* à la page 78.
- **2** Cliquez sur la colonne fondu dans la zone juste à droite d'une piste de votre projet, puis sélectionnez l'effet de fondu désiré.

**Conseil :** Double-cliquez sur une piste pour afficher des options de fondu supplémentaires, ainsi que d'autres options comme l'ajustement de la durée et les options de traitement avancées.

**3** Une fois les fondus définis, poursuivez la création de votre CD audio comme d'ordinaire.

# <span id="page-80-0"></span>**Création d'un DVD de musique**

Un DVD de musique peut être lu par un lecteur de DVD de salon ou sur un ordinateur Macintosh ou Windows équipé d'un lecteur de DVD. Un DVD de musique ne doit pas être confondu avec un disque DVD audio. Ces disques DVD audio nécessitent un lecteur de DVD spécial. Un DVD de musique est un DVD standard qui contient de la musique (et qui peut également contenir des photos, des diaporamas et des vidéos), qui est doté de menus de navigation complets pour la sélection des morceaux et qui peut être lu sur tous les lecteurs de DVD de salon.

Un DVD de musique standard peut contenir plus de 50 heures de musique avec un son Dolby Digital. Si votre graveur prend en charge les DVD enregistrables double couche, vous pouvez créer un DVD de musique contenant plus de 100 heures de musique.

#### **Pour créer un DVD de musique :**

- **1** Dans la partie gauche de la fenêtre de Toast, cliquez sur Audio et sélectionnez DVD de musique.
- **2** Choisissez les réglages optionnels du disque :
	- **Style de menu :** choisissez le style de l'image d'arrière plan, du texte et des boutons du menu.
	- **Lecture automatique à l'insertion :** sélectionnez cette option pour lire automatiquement la première liste de lecture lorsque le disque est inséré dans un lecteur de DVD. Le menu principal du DVD n'est pas affiché, mais reste accessible en choisissant le bouton MENU de la télécommande du lecteur de DVD. Certains lecteurs ne prennent pas en charge la lecture automatique.
	- **Lire tous les éléments en continu :** sélectionnez cette option pour lire automatiquement chaque liste de lecture du DVD sans revenir au menu principal.
	- **Inclure la lecture aléatoire :** sélectionnez cette option pour inclure un bouton de lecture aléatoire avec chaque liste de lecture et SmartList dans le menu du DVD. Si vous cliquez sur le bouton de lecture aléatoire lors de la lecture du DVD, les pistes seront jouées en ordre aléatoire.

■ **Inclure les SmartLists :** sélectionnez cette option pour inclure des SmartLists dans le menu du DVD. Les SmartLists sont des listes de lecture générées automatiquement pour tous les artistes, les albums et les morceaux du DVD.

Cliquez sur Plus pour obtenir des réglages supplémentaires. Voir *[Réglages de disque DVD](#page-110-0)* à la page 111.

**3** Choisissez le format de codage audio. Par défaut, Toast enregistre les DVD de musique au format audio Dolby Digital 192 kbps. Ce format compacte les données audio pour maximiser l'espace disque et y placer plus de 50 heures de musique, tout en conservant la fidélité complète digne de Hollywood.

Pour changer le format audio et passer du Dolby Digital au format audio PCM non compacté, cliquez sur Plus et choisissez l'option Personnalisé dans l'onglet Codage. Choisissez PCM comme format audio.

Toast enregistre au format PCM à 48 kHz / 16 bits ou à 48 kHz / 24 bits, de qualité supérieure à celle des CD standard et supérieure à la plupart des morceaux de votre bibliothèque iTunes. Les données audio qui ont été enregistrées à 96 kHz / 24 sont automatiquement rééchantillonnées à la baisse, à moins que vous ne choisissiez l'option 96 kHz / 24 bits, qui conserve une qualité supérieure mais réduit l'espace sur le disque de manière significative.

Il existe également des réglages de codage qui s'appliquent aux photos et au contenu vidéo. Voir *[Réglages de codage de DVD](#page-113-0)* à la page 114.

**4** Ajoutez des fichiers audio au disque en les faisant glisser dans la zone de contenu à partir de votre disque dur ou du Navigateur de média.

Chaque groupe de fichiers que vous ajoutez à la zone de contenu apparaît sous forme de liste de lecture. Chaque liste de lecture est associée à un bouton dans le menu du DVD qui vous permet de lancer la lecture. Vous pouvez dupliquer, réorganiser, supprimer ou modifier les listes de lecture. Voir *[Utilisation des listes de lecture](#page-83-0)* à la page 84.

Vous pouvez également ajouter des photos ou des vidéos à la zone de contenu.

**5** Insérez un DVD vierge enregistrable.

- **6** Cliquez sur le bouton rouge Enregistrer et sélectionnez un graveur dans la liste et les options d'enregistrement, comme le nombre de copies.
- **7** Cliquez sur Enregistrer pour continuer.

### <span id="page-83-0"></span>**Utilisation des listes de lecture**

Lors de la création d'un DVD de musique, chaque groupe de fichiers audio que vous ajoutez dans la zone de contenu apparaît sous forme d'une liste de lecture. Chaque liste de lecture est dotée d'un bouton dans le menu du DVD qui vous permet de lancer la lecture. Les listes de lecture peuvent contenir jusqu'à 99 pistes. Vous pouvez réorganiser, dupliquer, supprimer ou modifier les listes de lecture.

#### **Pour réorganiser les listes de lecture :**

- **1** Sélectionnez la liste de lecture que vous souhaitez réorganiser.
- **2** Faites glisser la liste de lecture vers une nouvelle position dans la zone de contenu.

La barre noire entre les listes de lecture indique la nouvelle position de la liste de lecture.

#### **Pour dupliquer une liste de lecture :**

■ Sélectionnez une liste de lecture, puis choisissez Édition > Dupliquer.

#### **Pour supprimer une liste de lecture :**

- **1** Sélectionnez la liste de lecture que vous souhaitez supprimer.
- **2** Supprimez les listes de lecture sélectionnées de l'une des manières suivantes :
	- Cliquez sur Supprimer.
	- Appuyez sur la touche Supprimer.
	- Choisissez Édition > Effacer.

Les listes de lecture sélectionnées sont supprimées de la zone de contenu mais les fichiers d'origine ne sont pas supprimées de votre disque dur ou de votre bibliothèque iTunes.

#### **Pour modifier le texte ou le graphisme du bouton du menu DVD d'une liste de lecture :**

**1** Sélectionnez une liste de lecture et cliquez sur Modifier ou doublecliquez sur n'importe quelle liste de lecture.

- **2** Cliquez sur l'onglet Texte et modifiez le texte.
- **3** Cliquez sur l'onglet Liste de lecture pour modifier le graphisme du bouton.
- **4** Faites glisser un fichier image de votre disque dur, de votre bibliothèque iPhoto, ou d'une page Web sur la zone d'une piste de la liste de lecture dont l'intitulé est « Glisser l'illustration ici ». Cliquez sur Définir l'image du bouton.

Le graphisme ainsi sélectionné apparaîtra sur l'écran du téléviseur au cours de la lecture d'une piste de la liste de lecture si cette piste n'est associée à aucune pochette de disque. Si aucun graphisme n'est sélectionné pour le bouton, le graphisme de bouton par défaut de Toast apparaîtra.

**5** Cliquez sur Terminé.

#### **Pour ajouter des pistes à une liste de lecture :**

Faites glisser les pistes à partir du Navigateur de média ou de votre disque dur vers une liste de lecture.

Un rectangle noir qui s'affiche autour de la liste de lecture indique que les pistes vont être ajoutées.

#### **Pour supprimer, modifier l'ordre ou ajouter des illustrations à des pistes dans une liste de lecture :**

- **1** Sélectionnez une liste de lecture et cliquez sur Modifier ou doublecliquez sur n'importe quelle liste de lecture.
- **2** Cliquez sur l'onglet Liste de lecture et effectuez l'une des opérations suivantes :
	- Pour supprimer des pistes, sélectionnez une piste et cliquez sur Supprimer. Les pistes sont supprimées de la liste de lecture mais les pistes originales ne sont pas supprimées de votre disque dur ou de votre bibliothèque iTunes.
	- Pour modifier l'ordre des pistes, faites glisser la liste sélectionnée vers une nouvelle position dans la liste des pistes. La barre noire indique la nouvelle position de la piste. En haut de la liste des pistes, un bouton permet de basculer entre des lignes de pistes larges et étroites, afin de faciliter la navigation.
- Pour renommer des pistes, cliquez sur les informations de la piste que vous souhaitez renommer. Après un bref instant, le nom est mis en surbrillance et devient modifiable. Tapez un nouveau nom et cliquez sur la piste suivante pour accepter la modification. Cette information apparaît sur l'écran du téléviseur au cours de la lecture de la piste.
- Pour ajouter des illustrations d'album, faites glisser un fichier image provenant de votre disque dur, de votre bibliothèque iPhoto ou d'une page Web dans la zone intitulée « Glisser l'illustration ici.» Cette illustration apparaît sur l'écran du téléviseur au cours de la lecture de la piste.

Si la piste est déjà associée à une illustration dans iTunes celle-ci apparaît ici. Plusieurs utilitaires permettent d'ajouter automatiquement les illustrations d'album aux pistes dans votre bibliothèque iTunes. Pour obtenir des informations, recherchez « iTunes art » sur le site Web [www.versiontracker.com](http://www.versiontracker.com).

Vous n'avez pas besoin d'ajouter l'illustration d'album à chaque piste. Si la piste n'est associée à aucune illustration d'album, le graphisme du bouton du menu DVD sera affiché à la place au cours de la lecture.

**3** Cliquez sur Terminé.

# <span id="page-86-0"></span>**Création d'un disque MP3**

Ce disque peut être lu par des lecteurs MP3 ou des autoradios MP3, des lecteurs de DVD de salon et la plupart des ordinateurs Macintosh ou **Windows** 

Un CD audio normal peut contenir plus de 70 minutes de musique, tandis qu'un CD au format MP3 peut contenir jusqu'à 10 heures de musique et qu'un DVD MP3 peut en contenir plus de 50 heures. Cependant, les possibilités de navigation d'un disque MP3 sont assez limitées, il peut donc être difficile de trouver un morceau spécifique et ce format ne peut être lu que sur des appareils compatibles avec les CD MP3 ou qui acceptent la lecture de DVD.

Le DVD de musique reste le meilleur choix pour bénéficier d'une capacité élevée, d'une navigation complète et d'une lecture universelle. Voir *[Création](#page-80-0)  [d'un DVD de musique](#page-80-0)* à la page 81.

#### **Pour créer un disque MP3 :**

- **1** Dans la partie gauche de la fenêtre de Toast, cliquez sur Audio et sélectionnez Disque MP3.
- **2** Ajoutez des fichiers MP3 au disque en les faisant glisser dans la zone de contenu à partir de votre disque dur ou du Navigateur de média.

Vous pouvez ajouter n'importe quel fichier MP3 existant. Toast ne crée pas de fichiers audio MP3. Pour créer des fichiers MP3, vous pouvez utiliser iTunes. Vous pouvez également ajouter des fichiers non Mp3 comme WMA ou OGG au disque si votre lecteur prend en charge ces formats.

Vous pouvez également réorganiser, renommer ou supprimer des éléments de la zone de contenu. La réorganisation des fichiers dans des sous-dossiers peut améliorer la navigation avec certains lecteurs MP3. Cependant, cela n'affecte en aucun cas vos fichiers originaux sur votre disque dur ou dans votre bibliothèque iTunes. Voir *[Utilisation des](#page-51-0)  données* [à la page 52](#page-51-0).

**3** Insérez un CD, DVD ou disque Blu-ray enregistrable vierge.

- **4** Cliquez sur le bouton rouge Enregistrer et sélectionnez un graveur dans la liste et les options d'enregistrement, comme le nombre de copies.
- **5** Cliquez sur Enregistrer pour continuer.

### <span id="page-88-0"></span>**Création d'un CD audio Extra**

Un CD audio Extra contient des pistes audio et du contenu supplémentaire comme des photos ou de la vidéo. La portion audio du disque peut être lue par un lecteur de CD de salon ou par un autoradio, tandis que le contenu supplémentaire peut être utilisé sur un ordinateur Macintosh ou Windows.

Certains lecteurs de CD-ROM moins récents ne reconnaissent pas ces disques. Dans ce cas, vous pouvez créer un CD audio mixed mode, qui est similaire à un CD audio Extra sauf qu'il ne comporte qu'une seule session. Voir *[Création d'un CD mixed mode](#page-89-0)* à la page 90.

#### **Pour créer un CD audio Extra :**

- **1** Dans la partie gauche de la fenêtre de Toast, cliquez sur Données et sélectionnez Mac et PC.
- **2** Ajoutez des fichiers et des dossiers au disque en les faisant glisser dans la zone de contenu à partir de votre disque dur ou du Navigateur de média.
- **3** Dans la partie gauche de la fenêtre de Toast, cliquez sur Audio et sélectionnez CD Extra.
- **4** Ajoutez des fichiers audio au disque en les faisant glisser dans la zone de contenu à partir de votre disque dur ou du Navigateur de média.

Dans la zone de contenu, vous pouvez ajouter des fondus, raccourcir les pistes, ajuster les niveaux et insérer des pauses entre les pistes, ainsi que prévisualiser, réorganiser, renommer ou supprimer des pistes. Voir *[Utilisation des fondus](#page-79-0)* à la page 80 et *[Utilisation des pistes](#page-78-0)* à la page 79.

**5** Insérez un CD vierge enregistrable.

**Remarque** La plupart des lecteurs de CD de salon ou des autoradios offrent une meilleure compatibilité avec les supports CD-R par rapport aux supports CD-RW (réinscriptibles).

- **6** Cliquez sur le bouton rouge Enregistrer et sélectionnez un graveur dans la liste et les options d'enregistrement, comme le nombre de copies.
- **7** Cliquez sur Enregistrer pour continuer.

### <span id="page-89-0"></span>**Création d'un CD mixed mode**

Un CD mixed mode contient une piste de données et une ou plusieurs pistes audio. De plus, il est enregistré en une seule session. Vous pouvez lire la piste audio ou visualiser les données sur un ordinateur. Les CD mixed mode ne doivent pas être lus sur un lecteur de salon ou sur un autoradio car ils risquent d'endommager vos haut-parleurs.

#### **Pour créer un CD mixed mode :**

**1** Dans la partie gauche de la fenêtre de Toast, cliquez sur Audio et sélectionnez CD mixed mode.

> **Remarque** Ce format n'est disponible que si l'option Afficher les anciens formats et paramètres est sélectionnée dans les Préférences de Toast.

**2** Ajoutez des fichiers audio au disque en les faisant glisser dans la zone de contenu à partir de votre disque dur ou du Navigateur de média.

A partir de la zone de contenu, vous pouvez insérer des pauses entre chaque piste et prévisualiser, réorganiser, renommer ou supprimer des pistes. Voir *[Utilisation des pistes](#page-78-0)* à la page 79.

- **3** Dans la partie gauche de la fenêtre de Toast, cliquez sur Données et sélectionnez Mac et PC.
- **4** Ajoutez des fichiers et des dossiers au disque en les faisant glisser dans la zone de contenu à partir de votre disque dur ou du Navigateur de média.
- **5** Insérez un CD vierge enregistrable.
- **6** Cliquez sur le bouton rouge Enregistrer et sélectionnez un graveur dans la liste et les options d'enregistrement, comme le nombre de copies.
- **7** Cliquez sur Enregistrer pour continuer.

### <span id="page-90-0"></span>**Exportation de données audio**

Toast peut convertir des fichiers audio en divers types de fichiers et les exporter vers votre disque dur.

#### **Pour exporter un fichier audio :**

- **1** Dans la partie gauche de la fenêtre de Toast, cliquez sur Audio et sélectionnez CD audio.
- **2** Ajoutez des fichiers audio au disque en les faisant glisser dans la zone de contenu à partir de votre disque dur ou du Navigateur de média.
- **3** Sélectionnez les pistes que vous souhaitez exporter.
- **4** Cliquez sur le bouton Exporter ou sélectionnez Disque > Exportation audio.
- **5** Choisissez le format d'exportation. Plusieurs options sont disponibles :
	- AIFF : crée un fichier audio non compressé de qualité à utiliser sur un Mac.
	- **WAV** : crée un fichier audio non compressé de qualité à utiliser sur un PC.
	- **OGG** : crée un fichier audio compressé de haute qualité, similaire au MP3. Votre lecteur doit prendre en charge Ogg Vorbis, ce qui n'est pas le cas d'iTunes.
	- **FLAC** : crée un fichier audio compressé de qualité optimale. Votre lecteur doit prendre en charge FLAC, ce qui n'est pas le cas d'iTunes.
	- AAC : crée un fichier audio compressé de haute qualité pris en charge par iTunes.
- **6** Saisissez un nom et choisissez l'emplacement de destination.
- **7** Cliquez sur Enregistrer.

Toast affiche une barre de progression et des informations d'état au cours de l'exportation du fichier audio.

# 7 **Création de disques vidéo**

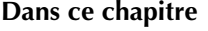

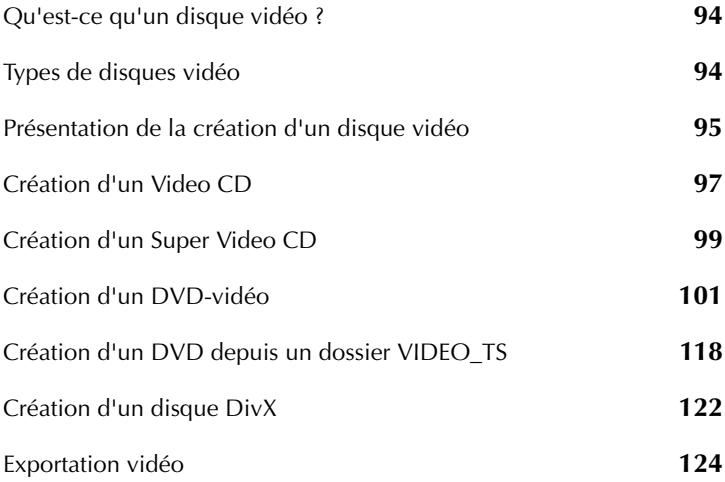

### <span id="page-93-0"></span>**Qu'est-ce qu'un disque vidéo ?**

Un disque vidéo est un CD ou un DVD qui contient des photos ou des vidéos. Les disques vidéo sont destinés à être lus par un lecteur de DVD de salon, mais peuvent également être utilisés sur un ordinateur Mac ou Windows équipé d'un lecteur DVD et des logiciels appropriés.

# <span id="page-93-1"></span>**Types de disques vidéo**

Toast peut créer de nombreux types de disques vidéo – bien plus que tout autre logiciel de gravure sur Mac.

- **Video CD (VCD)** : Ce CD peut être lu par la plupart des lecteurs de DVD de salon. Un VCD contient environ 60 minutes de vidéo ou de diaporamas et offre une bonne qualité vidéo, mais la navigation est assez limitée. La lecture de VCD sur un ordinateur nécessite généralement l'installation d'un logiciel de lecture supplémentaire. Cependant, il constitue le meilleur choix si votre ordinateur n'est équipé que d'un graveur de CD. Voir *[Création d'un Video CD](#page-96-0)* à la page 97.
- **Super Video CD (SVCD) :** Ce CD peut être lu par certains lecteurs de DVD de salon. Un SVCD contient environ 20 minutes de vidéo ou de diaporamas et offre une meilleure qualité vidéo, mais la navigation est assez limitée. La lecture de SVCD sur un ordinateur nécessite généralement l'installation d'un logiciel de lecture supplémentaire. Voir *[Création d'un Super Video CD](#page-98-0)* à la page 99.
- **DVD-vidéo :** Ce DVD peut être lu par un lecteur de DVD de salon ou sur un ordinateur Macintosh ou Windows équipé d'un lecteur de DVD. Ce DVD peut contenir entre 2 et 5 heures de vidéo ou de diaporamas et offre la meilleure qualité et des menus de navigation complets. C'est le meilleur choix pour la lecture sur un lecteur de DVD. Voir *[Création d'un DVD-vidéo](#page-100-0)* à la page 101.
- **DVD-vidéo depuis VIDEO\_TS :** Ce DVD peut être lu par un lecteur de DVD de salon ou sur un ordinateur Macintosh ou Windows équipé d'un lecteur de DVD. Il est créé à partir d'un dossier DVD VIDEO\_TS existant et offre des fonctions de compression permettant de graver un dossier volumineux sur un DVD enregistrable standard de 4,7 Go. Il constitue le meilleur choix si vous disposez d'un dossier VIDEO\_TS existant. Voir *[Création d'un DVD depuis un dossier VIDEO\\_TS](#page-117-0)* à la [page 118](#page-117-0).

**Disque DivX** : Ce CD ou DVD peut être lu par un lecteur de DVD de salon qui prend en charge les disques DivX. Les disques DivX peuvent contenir 10 fois plus de vidéo qu'un disque DVD-Vidéo et offrent une très bonne qualité ; cependant, ils ne comportent aucun menu de navigation et leur lecture est moins universelle. Les disques DivX HD offrent une résolution vidéo haute définition de 720p, ce que le DVD-Video n'offre pas. La lecture de disques DivX sur un ordinateur nécessite généralement un logiciel de lecture supplémentaire, qui est inclut avec Toast. Voir *[Création d'un disque DivX](#page-121-0)* à la page 122.

### <span id="page-94-0"></span>**Présentation de la création d'un disque vidéo**

Cette section décrit la procédure de base de création d'un disque vidéo avec Toast.

- **1** Dans la partie gauche de la fenêtre de Toast, cliquez sur Vidéo et sélectionnez le format de disque. Par exemple, choisissez DVD-vidéo.
- **2** Sélectionnez les réglages facultatifs.
- **3** Ajoutez des fichiers photo ou vidéo au disque en les faisant glisser dans la zone de contenu à partir de votre disque dur ou du Navigateur de média ou en cliquant sur le bouton Ajouter au bas de la fenêtre du Navigateur de média.

**Conseil :** Pour utiliser le Navigateur de média, sélectionnez Fenêtre > Afficher le Navigateur de média ou appuyez sur Ctrl+S. Dans le menu local Type de média, sélectionnez le type de média à parcourir. Par exemple, pour voir vos disques DVD-vidéo ou vos dossiers Video\_TS, sélectionnez DVD. Vous pouvez aussi utiliser le Navigateur de média pour parcourir et ajouter d'autres fichiers, comme les émissions de TV enregistrées par EyeTV ou transférés depuis votre TiVo. (Voir *[Utilisation](#page-22-0)  [du Navigateur de média](#page-22-0)* à la page 23.)

Vous pouvez ajouter tout fichier vidéo pris en charge par QuickTime, comme les fichiers DV, AVI, MOV, HDV (1080i/720p) et MPEG-4. Vous pouvez également ajouté des fichiers qui ne sont pas pris en charge par QuickTime comme les projets iMovie HD, les fichiers MPEG-2, DivX, les émissions enregistrées par Eye-TV et les transferts TiVoToGo.

Pour ajouter un projet iMovie HD, enregistrez votre projet puis quittez iMovie. Ensuite, ajoutez le fichier de projet iMovie enregistré dans la zone de contenu. Il est inutile de procéder à un formatage spécifique dans iMovie avant d'ajouter le projet à Toast.

Chaque groupe de photos que vous ajoutez à la zone de contenu apparaît sous forme de diaporama. Chaque diaporama est associé à un bouton dans le menu du disque qui vous permet de lancer le diaporama. Vous pouvez dupliquer, réorganiser, supprimer ou modifier les diaporamas. Voir *[Utilisation des diaporamas](#page-102-0)* à la page 103.

Chaque vidéo ajoutée à la zone de contenu est associée à un bouton dans le menu du disque que vous pouvez sélectionner pour lire la vidéo. Vous pouvez dupliquer, réorganiser, supprimer ou ajuster la vidéo. Voir *[Utilisation des vidéos](#page-105-0)* à la page 106.

**Remarque** Vous pouvez également importer automatiquement une bande d'un caméscope DV pour votre disque. Voir *[Utilisation de Plug & Burn™](#page-108-0)* à la page 109.

- **4** Insérez un disque vierge enregistrable.
- **5** Cliquez sur le bouton rouge Enregistrer et sélectionnez un graveur dans la liste et les options d'enregistrement, comme le nombre de copies.
- **6** Cliquez sur Enregistrer pour continuer.

# <span id="page-96-0"></span>**Création d'un Video CD**

Un Video CD contient environ 60 minutes de vidéo ou de diaporamas et offre une bonne qualité vidéo, mais la navigation est assez limitée. Ce CD peut être lu par la plupart des lecteurs de DVD de salon. Consultez le manuel de votre lecteur de DVD pour savoir s'il accepte la lecture de Video CD. Ce format est le meilleur choix pour un disque vidéo si votre Mac n'est équipé que d'un graveur de CD.

Pour lire ce disque sur un ordinateur, vous devrez peut-être installer un logiciel de lecture supplémentaire qui prend en charge les Video CD. Pour obtenir des informations, recherchez « VCD player » sur le site Web www.versiontracker.com

#### **Pour créer un Video CD :**

- **1** Dans la partie gauche de la fenêtre de Toast, cliquez sur Vidéo et sélectionnez Video CD.
- **2** Choisissez les réglages optionnels du disque :
	- **Qualité vidéo :** Toast doit compacter la vidéo pour qu'elle tienne sur le CD. Choisissez la qualité de vos vidéos compactées. Plus la qualité est bonne, plus le traitement est long.
		- **Bonne :** convient aux vidéos simples, comme des interviews – temps de traitement le plus rapide.
		- **Meilleure :** convient à la plupart des vidéos temps de traitement moyen.
		- **Optimale :** convient aux vidéos complexes contenant des mouvements rapides – temps de traitement le plus long.
	- **Style de menu :** choisissez le style de l'image d'arrière plan, du texte et des boutons du menu.
	- **Ajouter les photos d'origine :** Sélectionnez cette option pour inclure une copie des photos source d'origine de vos diaporamas dans un dossier sur le CD afin de pouvoir y accéder à partir d'un ordinateur Mac ou Windows.

**3** Ajoutez des photos ou des vidéos au disque en les faisant glisser dans la zone de contenu à partir de votre disque dur ou du Navigateur de média.

> **Remarque** Vous pouvez également importer automatiquement une bande d'un caméscope DV pour votre disque. Voir *[Utilisation de Plug & Burn™](#page-108-0)* à la page 109.

- **4** Insérez un CD vierge enregistrable.
- **5** Cliquez sur le bouton rouge Enregistrer et sélectionnez un graveur dans la liste et les options d'enregistrement, comme le nombre de copies.
- **6** Cliquez sur Enregistrer pour continuer.

### <span id="page-98-0"></span>**Création d'un Super Video CD**

Un SVCD contient environ 20 minutes de vidéo ou de diaporamas et offre une meilleure qualité vidéo qu'un Video CD, mais la navigation est assez limitée. Ce CD peut être lu par certains lecteurs de DVD de salon. Consultez le manuel de votre lecteur de DVD pour savoir s'il accepte la lecture de SVCD. Il est préférable d'utiliser un Video CD pour la lecture sur un lecteur de DVD si votre Mac n'est équipé que d'un graveur de CD. Voir *[Création d'un Video CD](#page-96-0)* à la page 97.

Pour lire ce disque sur un ordinateur, vous devrez peut-être installer un logiciel de lecture supplémentaire qui prend en charge les SVCD. Pour obtenir des informations, recherchez « VCD player » sur le site Web www.versiontracker.com.

#### **Pour créer un SVCD :**

- **1** Dans la partie gauche de la fenêtre de Toast, cliquez sur Vidéo et sélectionnez Super Video CD.
- **2** Choisissez les réglages optionnels du disque :
	- Qualité vidéo : Toast doit compacter la vidéo pour qu'elle tienne sur le CD. Choisissez la qualité de vos vidéos compactées. Plus la qualité est bonne, plus le traitement est long.
		- **Bonne :** convient aux vidéos simples, comme des interviews – temps de traitement le plus rapide.
		- **Meilleure :** convient à la plupart des vidéos temps de traitement moyen.
		- **Optimale :** convient aux vidéos complexes contenant des mouvements rapides – temps de traitement le plus long.
	- **Style de menu :** choisissez le style de l'image d'arrière plan, du texte et des boutons du menu.
	- **Ajouter les photos d'origine :** Sélectionnez cette option pour inclure une copie des photos source d'origine de vos diaporamas dans un dossier sur le CD afin de pouvoir y accéder à partir d'un ordinateur Mac ou Windows.

**3** Ajoutez des photos ou des vidéos au disque en les faisant glisser dans la zone de contenu à partir de votre disque dur ou du Navigateur de média.

> **Remarque** Vous pouvez également importer automatiquement une bande d'un caméscope DV pour votre disque. Voir *[Utilisation de Plug & Burn™](#page-108-0)* à la page 109.

- **4** Insérez un CD vierge enregistrable.
- **5** Cliquez sur le bouton rouge Enregistrer et sélectionnez un graveur dans la liste et les options d'enregistrement, comme le nombre de copies.
- **6** Cliquez sur Enregistrer pour continuer.

# <span id="page-100-0"></span>**Création d'un DVD-vidéo**

Un DVD-vidéo standard peut contenir environ 150 minutes (2,5 heures) de vidéo ou de diaporamas et offre la meilleure qualité, ainsi qu'un son Dolby Digital et un menu de navigation complet. Si votre graveur prend en charge les DVD enregistrables double couche, vous pouvez créer un DVD-vidéo contenant plus de 300 minutes (5 heures) de vidéo.

Un DVD-vidéo peut être lu par un lecteur de DVD de salon ou sur un ordinateur Macintosh ou Windows équipé d'un lecteur de DVD. Si vous disposez d'un graveur de DVD, il constitue le meilleur choix pour la lecture sur un lecteur de DVD.

Si vous avez un dossier VIDEO\_TS existant que vous souhaitez convertir en DVD, vous devez utiliser le format DVD-vidéo depuis VIDEO\_TS. Voir *[Création d'un DVD depuis un dossier VIDEO\\_TS](#page-117-0)* à la page 118.

#### **Pour créer un DVD-vidéo :**

- **1** Dans la partie gauche de la fenêtre de Toast, cliquez sur Vidéo et sélectionnez DVD-vidéo.
- **2** Choisissez les réglages optionnels du disque :
	- **Codage automatique :** choisissez cette option pour utiliser tous les paramètres de codage audio et vidéo qui maximisent la qualité et permettent de graver le plus de contenu sur le disque. Le codage en débit binaire variable est utilisé pour la vidéo, le son Dolby Digital 192 kHz est utilisé pour l'audio et les proportions sont déterminées automatiquement à partir des vidéos sources.
	- **Codage personnalisé :** choisissez cette option pour définir manuellement les options de codage vidéo et audio. Cliquez sur les réglages en cours pour les modifier. Voir *[Réglages de codage de](#page-113-1)  DVD* [à la page 114](#page-113-1).
	- **Qualité vidéo :** Toast doit compacter la vidéo pour qu'elle tienne sur le DVD. Choisissez la qualité de vos vidéos compactées. Plus la qualité est bonne, plus le traitement est long.
- **Bonne :** convient aux vidéos simples, comme des interviews – temps de traitement le plus rapide.
- **Meilleure :** convient à la plupart des vidéos temps de traitement moyen.
- **Optimale :** convient aux vidéos complexes contenant des mouvements rapides – temps de traitement le plus long.
- Style de menu : choisissez le style de l'image d'arrière plan, du texte et des boutons du menu.
- **Lecture automatique à l'insertion :** sélectionnez cette option pour lire automatiquement la première vidéo ou le premier diaporama lorsque ce disque est inséré dans un lecteur de DVD. Le menu principal du DVD n'est pas affiché, mais reste accessible par le biais du bouton MENU de la télécommande du lecteur de DVD. Certains lecteurs ne prennent pas en charge la lecture automatique.
- **Lire tous les éléments en continu :** sélectionnez cette option pour lire automatiquement chaque vidéo ou diaporama du DVD sans retourner au menu principal.

Cliquez sur Plus pour obtenir des réglages supplémentaires. Voir *[Réglages de disque DVD](#page-110-1)* à la page 111.

**3** Ajoutez des photos ou des vidéos au disque en les faisant glisser dans la zone de contenu à partir de votre disque dur ou du Navigateur de média.

> **Remarque** Vous pouvez également importer automatiquement une bande d'un caméscope DV pour votre disque. Voir *[Utilisation de Plug & Burn™](#page-108-0)* à la page 109.

- **4** Insérez un DVD vierge enregistrable.
- **5** Cliquez sur le bouton rouge Enregistrer et sélectionnez un graveur dans la liste et les options d'enregistrement, comme le nombre de copies.
- **6** Cliquez sur Enregistrer pour continuer.

Toast affiche une barre de progression et des informations d'état au cours de l'enregistrement du disque.

Vous pouvez prévisualiser un DVD avant de graver le disque en l'enregistrant en tant qu'image disque, puis en utilisant Toast Image mounter.

#### **Pour prévisualiser le DVD :**

- **1** Au lieu de graver le disque, choisissez Fichier > Enregistrer une image disque.
- **2** Sélectionnez l'image disque et choisissez Utilitaires > Monter l'image disque.

Vous pouvez également sélectionner une image disque tout en maintenant la touche Ctrl enfoncée et choisir Mount It.

**Remarque** Voir *[Enregistrement d'images disque](#page-34-0)* à la page 35 et *[Monter une image disque](#page-35-0)* à la page 36.

Le DVD est alors monté sur le bureau. Utilisez le logiciel de lecture de DVD inclut avec Mac OS X pour prévisualiser le DVD.

Si les résultats sont satisfaisants, vous pouvez utiliser la copie d'image pour graver le disque. Voir *[Copie de fichiers d'image disque](#page-132-0)* à la page 133.

### <span id="page-102-0"></span>**Utilisation des diaporamas**

Lors de la création d'un disque vidéo, chaque groupe de photos que vous ajoutez dans la zone de contenu apparaît sous forme de diaporama. Chaque diaporama est associé à un bouton dans le menu qui apparaît sur votre téléviseur lorsque vous lisez le disque. Les diaporamas peuvent contenir jusqu'à 99 photos. Vous pouvez dupliquer, réorganiser, supprimer ou modifier les diaporamas.

#### **Pour réorganiser les diaporamas :**

- **1** Sélectionnez le diaporama que vous souhaitez réorganiser.
- **2** Faites glisser le diaporama vers une nouvelle position dans la zone de contenu.

La barre noire indique la nouvelle position du diaporama.

#### **Pour dupliquer un diaporama :**

Sélectionnez un diaporama, puis choisissez Édition > Dupliquer.

#### **Pour supprimer un diaporama :**

- **1** Sélectionnez le diaporama que vous souhaitez supprimer.
- **2** Vous pouvez supprimer les diaporamas sélectionnés de l'une des manières suivantes :
	- Cliquez sur Supprimer.
	- Appuyez sur la touche Supprimer.
	- Choisissez Édition > Effacer.

Les diaporamas sélectionnés sont supprimés de la zone de contenu mais les originaux ne sont pas supprimés de votre disque dur ou de votre bibliothèque iPhoto.

#### **Pour modifier le texte ou le graphisme du bouton du menu TV d'un diaporama :**

- **1** Sélectionnez un diaporama et cliquez sur Modifier ou double-cliquez sur tout diaporama.
- **2** Cliquez sur l'onglet Texte et modifiez le texte.
- **3** Cliquez sur l'onglet Diaporama pour modifier le graphisme du bouton.
- **4** Sélectionnez une photo du diaporama et cliquez Définir l'image du bouton.
- **5** Cliquez sur Terminé.

#### **Pour ajouter des photos à un diaporama :**

■ Faites glisser les photos sur le diaporama à partir du Navigateur de média ou de votre disque dur.

Un rectangle noir apparaît autour du diaporama et indique que les photos vont être ajoutées.

#### **Pour supprimer ou modifier l'ordre des photos dans un diaporama :**

- **1** Sélectionnez un diaporama et cliquez sur Modifier ou double-cliquez sur tout diaporama.
- **2** Cliquez sur l'onglet Diaporama et choisissez l'une des options suivantes :
	- Pour supprimer des photos, sélectionnez une photo et cliquez sur Supprimer. Les photos sont supprimées du diaporama, mais les photos d'origine ne sont pas supprimées de votre disque dur ou de votre bibliothèque iPhoto.
	- Pour modifier l'ordre des photos, faites glisser la photo sélectionnée vers une nouvelle position dans la liste des photos. La barre noire entre les photos indique la nouvelle position de la photo. En haut de la liste des photos, un bouton permet de basculer entre des lignes de photos larges ou fines, afin de faciliter la navigation.
- **3** Cliquez sur Terminé.

#### **Pour régler la durée du diaporama :**

- **1** Sélectionnez un diaporama et cliquez sur Modifier ou double-cliquez sur tout diaporama.
- **2** Cliquez sur l'onglet Diaporama.
- **3** Cliquez sur Durée de la diapositive et choisissez la durée d'affichage de chaque diapositive.

Le diaporama passe automatiquement à la diapositive suivante une fois la durée définie écoulée. Vous pouvez également passer manuellement à la diapositive suivante en utilisant les boutons chapitre de la télécommande de votre lecteur DVD. Choisissez Manuel si vous ne souhaitez pas que le diaporama avance automatiquement et si vous souhaitez faire avancer le diaporama manuellement.

Certains lecteurs de DVD ne prennent pas en charge l'option Manuel pour les Video CD et les Super Video CD.

**4** Cliquez sur Terminé.

#### **Pour créer des diaporamas agrémentés d'animations, de transitions et de bandes son :**

Dans le menu Bonus de Toast, sélectionnez Motion Pictures. Créez la séquence et sélectionnez l'option d'exportation Toast.

### <span id="page-105-0"></span>**Utilisation des vidéos**

Lorsque vous lisez votre disque vidéo, vous voyez un menu doté d'un bouton pour chaque vidéo ajoutée à la zone de contenu. Vous pouvez réorganiser, dupliquer et supprimer des vidéos.

Vous pouvez ajuster le fichier vidéo afin de déterminer quelle portion de la vidéo Toast doit graver sur un disque. Cela n'affecte pas le fichier vidéo d'origine situé sur votre disque dur.

Vous pouvez ajouter des chapitres à un DVD et utiliser les boutons chapitre sur la télécommande de votre lecteur de DVD au cours de la lecture pour avancer et rembobiner la vidéo.

#### **Pour réorganiser des vidéos :**

- **1** Sélectionnez la vidéo que vous souhaitez réorganiser.
- **2** Faites glisser la vidéo vers une nouvelle position dans la zone de contenu.

La barre noire indique la nouvelle position de la vidéo.

#### **Pour dupliquer une vidéo :**

Sélectionnez une vidéo, puis choisissez Édition > Dupliquer.

#### **Pour supprimer une vidéo :**

- **1** Sélectionnez la vidéo que vous souhaitez supprimer.
- **2** Supprimez la vidéo sélectionnée de l'une des manières suivantes :
	- Cliquez sur Supprimer.
	- Appuyez sur la touche Supprimer.
	- Choisissez Édition > Effacer.

La vidéo est supprimée de la zone de contenu mais l'originale n'est pas supprimée de votre disque dur ou de votre dossier Séquences.

#### **Pour modifier le texte ou le graphisme du bouton du menu TV d'une vidéo :**

- **1** Sélectionnez une vidéo et cliquez sur Modifier ou double-cliquez sur n'importe quelle vidéo.
- **2** Cliquez sur l'onglet Texte et modifiez le texte.
- **3** Cliquez sur l'onglet Vidéo pour modifier le graphisme du bouton.

Certains fichiers vidéo (comme les fichiers MPEG-2) n'ont pas d'onglet Vidéo. Pour modifier le graphisme du bouton de ces fichiers, cliquez sur OK puis cliquez sur le graphisme du bouton dans la zone de contenu. Utilisez le curseur pour sélectionner l'image que vous souhaitez utiliser comme graphisme.

**4** Choisissez l'image de la vidéo que vous souhaitez utiliser comme image du bouton :

Appuyez sur le bouton Lecture pour lire la vidéo. Une fois que vous avez trouvé l'image souhaitée, cliquez sur Pause. Vous pouvez également faire glisser la tête de lecture vers l'avant ou vers l'arrière pour prévisualiser la vidéo jusqu'à ce que vous trouviez l'image souhaitée.

- **5** Cliquez sur Définir l'image du bouton.
- **6** Cliquez sur Terminé.

#### **Pour ajuster la vidéo :**

- **1** Sélectionnez une vidéo et cliquez sur Modifier ou double-cliquez sur toute vidéo.
- **2** Cliquez sur l'onglet Vidéo.

Certains fichiers vidéo n'ont pas d'onglet Vidéo (comme les fichiers MPEG-2). Ces fichiers ne peuvent pas être ajustés.

- **3** Dans la fenêtre de prévisualisation, définissez la zone à conserver à l'aide des repères de début et de fin, qui sont des petits triangles au début et à la fin de la barre bleue, située en dessous de la vidéo :
	- Déplacez le repère de début vers la droite pour déterminer le début de la vidéo. Vous pouvez également cliquer sur le repère et utiliser la touche flèche droite pour un positionnement plus précis.

Déplacez le marqueur de fin vers la gauche afin de définir la fin de la vidéo. Vous pouvez également cliquer sur le repère et utiliser la touche flèche gauche pour un positionnement plus précis.

La vidéo comprise entre les repères droit et gauche (en bleu clair) est incluse sur le disque final au moment de la gravure. La zone en dehors des repères (en bleu foncé) est exclue du disque final. La vidéo originale située sur votre disque dur n'est en aucun cas affectée.

**4** Cliquez sur Terminé.

Vous pouvez dupliquer une vidéo et appliquer des repères différents sur chacune des copies.

#### **Pour définir des chapitres :**

- **1** Sélectionnez une vidéo et cliquez sur Modifier ou double-cliquez sur toute vidéo.
- **2** Cliquez sur l'onglet Vidéo.

Certains fichiers vidéo (comme les fichiers MPEG-2) n'ont pas d'onglet Vidéo.

- **3** Cliquez sur Chapitres DVD et choisissez l'option de chapitre :
	- Aucun : sélectionnez cette option pour qu'aucun marqueur de chapitre ne soit inséré sur le DVD.
	- **Automatique :** sélectionnez cette option pour utiliser les marqueurs de chapitres définis dans iMovie. Cette option affecte également des chapitres en fonction des plans détectées au cours de l'importation vidéo Plug & Burn. Voir *[Utilisation de Plug &](#page-108-0)  Burn™* [à la page 109](#page-108-0).
	- **Minutes :** sélectionnez cette option pour définir des chapitres à des intervalles de temps fixes.
- **4** Pour inclure un menu des scènes sur le DVD en fonction des marqueurs de chapitre que vous avez ajoutés, choisissez l'option Inclure les menus de scènes pour la vidéo dans les Réglages de disque DVD. Voir *[Réglages de disque DVD](#page-110-1)* à la page 111.
- **5** Cliquez sur Terminé.
### <span id="page-108-0"></span>**Utilisation de Plug & Burn™**

<span id="page-108-1"></span>Lors de la création d'un disque vidéo, vous pouvez importer automatiquement de la vidéo depuis votre caméscope DV à l'aide de la fonction Plug & Burn. Vous pouvez importer tout ou partie de la bande. Vous pouvez commencer la gravure de votre disque immédiatement après l'importation ou ajouter d'autres fichiers vidéo ou diaporamas depuis votre disque dur avant de procéder à l'enregistrement.

Lorsque vous lisez votre disque vidéo, vous voyez un menu doté d'un bouton pour chaque vidéo importée.

### **Pour importer de la vidéo :**

- **1** Créez un nouveau projet Video CD, Super Video CD ou DVD-vidéo :
	- Voir *[Création d'un Video CD](#page-96-0)* à la page 97.
	- Voir *[Création d'un Super Video CD](#page-98-0)* à la page 99.
	- Voir *[Création d'un DVD-vidéo](#page-100-0)* à la page 101.

Choisissez les réglages optionnels du disque avant de lancer la fonction Plug & Burn.

**2** Connectez le caméscope DV à l'ordinateur via un câble Firewire et placez-le en mode lecture (VCR).

Au bout de quelques secondes, l'icône du caméscope apparaît dans la zone de contenu.

- **3** Utilisez les commandes de caméscope à côté de l'icône de caméscope pour effectuer une avance rapide ou un rembobinage, afin de positionner la bande à l'emplacement où vous souhaitez commencer l'importation. Si vous souhaitez commencer l'importation au début de la bande, ignorez cette étape.
- **4** Cliquez sur Importer.
- **5** Choisissez les options Plug & Burn :
	- **Description du clip :** Saisissez le texte pour le bouton de menu TV pour cette vidéo.
- **Importation :** sélectionnez la quantité de vidéo (en minutes) que vous souhaitez importer. Choisissez Bande entière pour importer toute la vidéo contenue sur la bande DV.
- **Rembobiner la bande/Position actuelle :** Choisissez Rembobiner la bande pour rembobiner automatiquement jusqu'au début de la bande avant de procéder à l'importation. Choisissez Position actuelle pour commencer l'importation à la position actuelle de la bande.

Vous pouvez importer puis enregistrer le disque immédiatement ou importer, ajouter de la vidéo ou des diaporamas supplémentaires avant de graver le disque.

### **Pour commencer la gravure du disque immédiatement après l'importation :**

- **1** Insérez un disque vierge enregistrable.
- **2** Cliquez sur Importer et enregistrer, sélectionnez un graveur dans la liste et les options d'enregistrement, comme le nombre de copies.
- **3** Cliquez sur Enregistrer pour continuer.

Toast démarre le caméscope DV et importe la vidéo sur votre disque dur. Lorsque l'importation est terminée, Toast grave le disque. Toast affiche une barre de progression et des informations d'état au cours de l'enregistrement du disque.

### **Pour importer puis ajouter de la vidéo ou des diaporamas supplémentaires avant d'enregistrer :**

Cliquez sur Importer.

Toast démarre le caméscope DV et importe la vidéo sur votre disque dur. Une fois l'importation terminée, une nouvelle vidéo est ajoutée dans la zone de contenu. Vous pouvez alors ajouter des vidéos et des diaporamas supplémentaires.

Vous pouvez également exporter la vidéo ainsi importée vers votre disque dur. Voir *[Exportation vidéo](#page-123-0)* à la page 124.

La vidéo importée est temporairement stockée dans le dossier Éléments Roxio convertis, dans votre dossier Documents. Les fichiers vidéo importés peuvent être très volumineux (2 Go pour 10 minutes de vidéo importée) et sont automatiquement supprimés lorsque vous quittez Toast. Cependant, le contenu source d'origine n'est pas supprimé de la bande de votre caméscope DV.

Vous pouvez paramétrer vos préférences afin de conserver ces éléments importés plus longtemps. Voir *[Paramétrage de suppression des éléments](#page-24-0)  [convertis Roxio](#page-24-0)* à la page 25.

### **Réglages de disque DVD**

<span id="page-110-0"></span>Lors de la création d'un DVD de musique ou d'un DVD-vidéo, vous pouvez choisir plusieurs options portant sur le contenu du disque et les menus. Les réglages les plus courants sont également disponibles dans la zone Options en dessous des formats de disque. (La boîte de dialogue Réglages de disque contient ces options courantes, parmi d'autres).

### **Pour modifier les réglages de DVD :**

- **1** Démarrez un nouveau projet DVD de musique ou DVD-vidéo :
	- Voir *[Création d'un DVD de musique](#page-80-0)* à la page 81.
	- Voir *[Création d'un DVD-vidéo](#page-100-0)* à la page 101.
- **2** Cliquez sur Plus dans la partie gauche de la fenêtre de Toast.
- **3** Cliquez sur l'onglet Disque et paramétrez les réglages de votre choix.
	- **Nom du disque :** Saisissez le nom du disque. Ce nom s'affiche lorsque vous insérez le disque dans un ordinateur Macintosh ou Windows.
	- **Lecture automatique à l'insertion :** sélectionnez cette option pour lire automatiquement la première vidéo ou le premier diaporama lorsque ce disque est inséré dans un lecteur de DVD. Le menu principal du DVD n'est pas affiché, mais reste accessible par le biais du bouton MENU de la télécommande du lecteur de DVD.

**Remarque** Certains lecteurs ne prennent pas en charge la lecture automatique.

- Lire tous les éléments en continu : sélectionnez cette option pour lire automatiquement chaque vidéo, diaporama ou liste de lecture du disque sans revenir au menu principal.
- <span id="page-111-1"></span>■ **Ajouter des données :** sélectionnez cette option pour inclure des données supplémentaires sur la portion DVD-ROM du disque. Ces données sont accessibles lors de la lecture du DVD sur un ordinateur Macintosh ou Windows.

**Remarque** Après avoir préparé votre DVD, mais avant d'enregistrer le disque, allez dans l'onglet Données et choisissez le format DVD-ROM. Ajoutez les fichiers et les dossiers dans la zone de contenu. Cliquez ensuite sur l'onglet Vidéo, puis cliquez sur le bouton Enregistrer rouge.

- <span id="page-111-2"></span>Ajouter les photos d'origine : sélectionnez cette option pour inclure une copie haute définition des photos source d'origine de vos diaporamas dans un dossier distinct sur le disque. Ce dossier est accessible lorsque le DVD est utilisé sur un ordinateur Macintosh ou Windows.
- **4** Cliquez sur l'onglet Menu et paramétrez les réglages de votre choix.
	- **Titre du menu :** Tapez le titre du menu principal du DVD.
	- Style de menu : choisissez le style de l'image d'arrière plan, du texte et des boutons du menu.

Les DVD créés par Toast sont dotés de menus contenant des boutons similaires aux menus et boutons d'un DVD du commerce. Votre disque final vous permet donc de naviguer les menus et de sélectionner des boutons pour lire des vidéos, des diaporamas ou des listes de lecture.

<span id="page-111-0"></span>Pour créer un disque sans menu, choisissez le style « Pas de menu ».

Nombre de boutons : Sélectionnez le nombre de boutons qui s'affichent par menu.

**Remarque** Les différents styles de menu sont dotés de différentes options concernant le nombre de boutons disponibles sur un écran de menu.

Toast ajoute un bouton au menu pour chaque vidéo, diaporama ou liste de lecture ajouté au disque. Chaque fois qu'un menu atteint le nombre maximum de boutons spécifié ici, Toast crée automatiquement un nouveau menu.

- <span id="page-112-1"></span>**Couleur de surbrillance :** Choisissez la couleur de surbrillance visible lorsqu'un bouton est sélectionné sur votre DVD.
- <span id="page-112-0"></span>■ **Arrière-plan de menu personnalisé :** Cliquez sur le bouton Sélectionner pour ajouter une image d'arrière-plan de menu personnalisée. Vous pouvez aussi faire glisser une image depuis le Navigateur de média sur la vignette de menu existante.

Pour supprimer un arrière-plan de menu personnalisé, sélectionnez la vignette de l'image et appuyez sur Supprimer.

- Inclure les menus de scènes pour la vidéo : sélectionnez cette option pour inclure un menu de scènes dans le menu du DVD pour toutes les vidéos du disque. Ce menu permet de lancer la lecture de la vidéo à partir de différents points.
- **Inclure les menus de diapositives pour les diaporamas :** sélectionnez cette option pour inclure un menu diapositives dans le menu du DVD pour tous les diaporamas du disque. Ce menu vous permet de lancer la lecture des diaporamas à partir de différents points.
- **Inclure les SmartLists pour la musique :** sélectionnez cette option pour inclure des SmartLists dans le menu du DVD de musique. Les SmartLists sont des listes de lecture générées automatiquement pour tous les artistes, albums et morceaux.
- **Inclure la lecture aléatoire :** sélectionnez cette option pour ajouter un bouton Lecture aléatoire (shuffle) à chaque diaporama, liste de lecture et SmartList du menu du DVD. Si vous cliquez sur le bouton Shuffle au cours de la lecture du DVD, les photos et les pistes musicales sont alors lues en ordre aléatoire.
- **5** Cliquez sur OK.

### **Réglages de codage de DVD**

Lors de la création d'un DVD de musique ou d'un DVD-vidéo, vous pouvez choisir plusieurs options de codage vidéo et audio. Les réglages les plus courants sont également disponibles dans la zone Options en dessous des formats de disque. (La boîte de dialogue Réglages de disque contient ces options courantes, parmi d'autres).

### **Pour modifier les réglages de codage :**

- **1** Démarrez un nouveau projet DVD de musique ou DVD-vidéo :
	- Voir *[Création d'un DVD de musique](#page-80-0)* à la page 81.
	- Voir *[Création d'un DVD-vidéo](#page-100-0)* à la page 101.
- **2** Dans la partie gauche de la fenêtre de Toast, cliquez sur Plus et sélectionnez l'onglet Codage.
- **3** Choisissez Automatique ou Personnalisé :
	- Automatique : choisissez cette option pour utiliser tous les réglages de codage vidéo et audio qui maximisent la qualité et permettent de faire tenir le plus de contenu sur le DVD. Le codage à débit binaire variable est utilisé pour la vidéo, le Dolby Digital 192 kHz est utilisé pour l'audio et les proportions sont déterminées automatiquement à partir des sources vidéo.
	- **Personnalisé :** choisissez cette option pour définir manuellement les options de codage vidéo et audio. Cette option est recommandée uniquement aux individus qui maîtrisent la terminologie de codage vidéo et audio.
- **4** Si vous avez sélectionné Automatique, choisissez la qualité vidéo :
	- **Bonne :** convient aux vidéos simples, comme des interviews temps de traitement le plus rapide.
- **Meilleure :** convient à la plupart des vidéos temps de traitement moyen.
- **Optimale :** convient aux vidéos complexes contenant des mouvements rapides – temps de traitement le plus long.
- **5** Si vous avez sélectionné Automatique, choisissez la qualité vidéo :
	- **Débit binaire moyen :** définit le débit binaire cible moyen souhaité pour le codeur vidéo.
	- **Débit binaire maximum :** définit le débit binaire maximum pour le codeur vidéo.

Le débit binaire minimum est calculé à partir des deux valeurs ci-dessus à l'aide de la formule suivante : Minimum = (2 x Moyen) - Maximum.

- **Évaluation du mouvement :** Sélectionnez la méthode utilisée pour rechercher le mouvement de pixels dans le flux vidéo. Ce réglage a un impact important sur la qualité obtenue ainsi que sur le temps de traitement. Plus l'évaluation du mouvement est bonne, plus le traitement est long.
- **Half-PEL :** Lorsque cette option est activée, l'opération dévaluation du mouvement recherche également les pixels qui changent d'un demi-pixel d'une image à l'autre. Ce réglage doit généralement être activé et ne doit être désactivé que si la vitesse doit être avantagée par rapport à la qualité.
- **Recodage :** Choisissez Toujours pour recoder toutes les sources vidéo. Choisissez Jamais pour ne pas recoder les sources vidéo. Choisissez Automatique pour recoder uniquement les sources vidéo non standard.
- **Ordre de trame :** Ce réglage doit correspondre à l'ordre de trame de la source vidéo. DV est généralement trame inférieure en premier, mais d'autres types de vidéo peuvent varier. Dans la plupart des cas, Toast peut détecter l'ordre de trame de la source vidéo et le réglage Automatique fonctionne très bien.
- **Proportions :** Ce réglage doit correspondre aux proportions de la source vidéo. Dans la plupart des cas, Toast peut détecter les proportions de la source vidéo et le réglage Automatique fonctionne très bien.
- **6** Si vous avez sélectionné Personnalisé, choisissez les options de codage audio :
	- **Format Audio :** Choisissez Dolby Digital ou PCM non compacté. Dans la plupart des cas, Dolby Digital constitue le meilleur choix. Il utilise moins d'espace disque, ce qui permet de graver plus de vidéo sur le DVD et la qualité sonore est presque identique à celle du PCM.
	- **Débit :** Choisissez le débit binaire pour coder l'audio Dolby Digital. Les débits binaires plus élevés peuvent légèrement améliorer la qualité sonore, mais utilisent plus d'espace disque. Toast utilise 192 kbps par défaut.
	- **Compression de plage dynamique :** L'activation de la compression de plage dynamique réduit la plage entre les sons aigus et graves, afin de rendre les dialogues plus audibles, notamment lors de l'écoute à faible volume.

L'audio PCM doit être utilisé si vous souhaitez conserver une fidélité parfaite et uniquement si la source audio est déjà en PCM non compacté, comme c'est le cas des CD audio ou des enregistrements de haute qualité. Si les fichiers audio sont déjà compactés (comme les morceaux MP3 ou AAC de votre bibliothèque iTunes ), n'utilisez pas le format PCM – la qualité du son ne sera pas améliorée.

Toast enregistre au format PCM à 48 kHz / 16 bits ou 48 KHz / 24 bits, ce qui est supérieur à la qualité d'un CD standard. Les données audio qui ont été enregistrées à 96 kHz / 24 bits sont automatiquement rééchantillonnées à la baisse, à moins que vous ne choisissiez l'option 96 kHz / 24 bits, qui conserve une qualité supérieure mais réduit l'espace sur le disque de manière significative.

Lorsque vous choisissez PCM, tous les fichiers audio Dolby Digital existants sont « balayés » sans être reconvertis au format PCM.

**7** Cliquez sur OK.

**Remarque** Vous pouvez également cliquer sur Rétablir les valeurs par défaut si vous souhaitez réinitialiser le codage vidéo et audio et revenir aux réglages par défaut lors de la première installation de Toast.

Les Préférences Toast contiennent des options qui permettent de régler la norme de télévision adaptée pour les disques vidéo.

#### **Pour changer les préférences de norme TV :**

- **1** Sélectionnez Toast > Préférences.
- **2** Choisissez la Norme TV :
	- **NTSC :** crée des disques compatibles avec les téléviseurs d'Amérique du Nord, du Japon et d'une partie de l'Amérique du sud et de l'Asie.
	- **PAL :** crée des disques compatibles avec les téléviseurs de la plus grande partie d'Europe et d'Asie, et d'une partie de l'Amérique du sud.
- **3** Fermez les préférences.

La éléments codés sont temporairement stockés dans le dossier Éléments Roxio convertis, dans votre dossier Documents. Ces éléments sont disponibles pour d'autres projets de disque et n'ont pas besoin d'être recodés. Les fichiers temporaires peuvent être très volumineux et sont supprimés automatiquement lorsque vous quittez Toast.

> **Remarque** Cependant, le contenu source d'origine n'est pas supprimé de votre disque dur.

Vous pouvez paramétrer vos préférences afin de conserver ces éléments importés plus longtemps. Voir *[Paramétrage de suppression des éléments](#page-24-0)  [convertis Roxio](#page-24-0)* à la page 25.

### **Création d'un DVD depuis un dossier VIDEO\_TS**

<span id="page-117-0"></span>Vous pouvez créer un DVD à partir d'un dossier DVD-Video VIDEO\_TS et le lire sur un lecteur de DVD de salon ou sur un ordinateur Macintosh ou Windows équipé d'un lecteur de DVD.

Certains dossiers VIDEO\_TS sont trop volumineux pour tenir sur un DVD de 4,7 Go enregistrable standard. Toast peut compacter cette vidéo pour qu'elle tienne sur un DVD standard ou, si votre graveur prend en charge les DVD enregistrables double couche, vous pouvez créer un DVD double couche à partir du dossier.

Cette option constitue le meilleur choix si vous disposez d'un dossier VIDEO\_TS existant.

#### **Pour créer un DVD depuis un dossier VIDEO\_TS**

- **1** Dans la partie gauche de la fenêtre de Toast, cliquez sur Vidéo et sélectionnez DVD-vidéo depuis VIDEO\_TS.
- **2** Choisissez la compression Fit-to-DVD™ :

Fit-to-DVD compacte automatiquement la vidéo pour qu'elle tienne sur un DVD de 4,7 Go enregistrable standard. La compression peut réduire légèrement la qualité de la vidéo, mais n'affecte pas du tout la qualité audio.

**Remarque** Si vous gravez un DVD double couche, aucune compression n'est effectuée.

**3** Faites glisser un dossier VIDEO\_TS valable dans la zone de contenu depuis votre disque dur.

Une synthèse des informations qui seront copiées apparaît dans la zone de contenu.

**4** Cliquez sur Options de copie pour choisir les réglages optionnels de Fit-to-DVD :

Vous pouvez choisir de copier uniquement le film principal dans une langue et un format audio particuliers. Cela réduit le taux de compression nécessaire et maximise la qualité et l'espace disque disponible. Voir *[Modification des options de copie](#page-119-0)* à la page 120.

- **5** Insérez un DVD vierge enregistrable.
- **6** Cliquez sur le bouton rouge Enregistrer et sélectionnez un graveur dans la liste et les options d'enregistrement, comme le nombre de copies.
- **7** Cliquez sur Enregistrer pour continuer.

Toast ajoute automatiquement un dossier AUDIO\_TS vide sur le disque au moment de la gravure pour une meilleure compatibilité avec les lecteurs de DVD de salon.

Toast affiche une barre de progression et des informations d'état au cours de l'enregistrement du disque.

Vous pouvez prévisualiser un DVD avant de graver le disque en l'enregistrant en tant qu'image disque, puis en utilisant Toast Image mounter.

### **Pour prévisualiser le DVD :**

- **1** Au lieu de graver le disque, choisissez Fichier > Enregistrer une image disque.
- **2** Sélectionnez l'image disque et choisissez Utilitaires > Monter l'image disque.

Vous pouvez également sélectionner une image disque tout en maintenant la touche Ctrl enfoncée et choisir Mount It.

Voir *[Enregistrement d'images disque](#page-34-0)* à la page 35 et *[Monter une image](#page-35-0)  disque* [à la page 36.](#page-35-0)

Le DVD est alors monté sur le bureau. Utilisez le logiciel de lecture de DVD inclut avec Mac OS X pour prévisualiser le DVD.

Si les résultats sont satisfaisants, vous pouvez utiliser la copie d'image pour graver le disque. Voir *[Copie de fichiers d'image disque](#page-132-0)* à la page 133.

### <span id="page-119-1"></span><span id="page-119-0"></span>**Modification des options de copie**

Fit-to-DVD compacte automatiquement la vidéo pour qu'elle tienne sur un DVD de 4,7 Go enregistrable standard. La compression peut réduire légèrement la qualité de la vidéo, mais n'affecte pas du tout la qualité audio. Par défaut, le disque entier et copié, avec tous les menus, fichiers vidéo et audio. Vous pouvez décider d'exclure des vidéos, pistes audio et langues particulières. L'exclusion de contenus superflus réduit le taux de compression nécessaire et maximise la qualité et l'espace disque disponible.

### **Pour modifier les options de copie :**

- **1** Cliquez sur la compression vidéo Fit-to-DVD et ajoutez votre source dans la zone de contenu.
- **2** Cliquez sur Options de copie.
- **3** Sélectionnez la vidéo à inclure dans le menu local Video :
	- **Tout :** Sélectionnez pour copier toutes les vidéos. Tous les menus sont inclus.
	- **Principale :** Sélectionnez pour n'inclure que la vidéo la plus longue. Les menus ne sont pas inclus.
	- **Personnalisé :** Sélectionnez pour choisir les vidéos à inclure. Les menus ne sont pas inclus.

**Remarque** Si vous sélectionnez Principale ou Personnalisé, le disque copié n'aura pas de menu, mais la première vidéo se lancera automatiquement à l'insertion du disque. Si le disque contient plusieurs vidéos, elle seront jouées en séquence. Vous pourrez parfois utiliser le menu Titre (Title) de votre lecteur de DVD pour sélectionner une vidéo.

Si le logiciel de lecture de DVD d'Apple est installé sur votre Mac, vous pouvez prévisualiser une vidéo en cliquant sur le petit bouton Lecture de l'aperçu vidéo.

- Langues : sélectionnez les langues à inclure. La réduction du nombre de langues libère de la place supplémentaire sur le DVD, ce qui peut permettre une meilleure qualité vidéo.
- **4** Sélectionnez l'audio à inclure dans le menu local Audio :
	- **Tout :** Sélectionnez pour inclure toutes les pistes audio pour chaque vidéo.
	- **Principale :** Sélectionnez pour n'inclure que la piste audio principale pour chaque vidéo (généralement, le Dolby Digital de meilleur qualité). L'audio secondaire, tel que le commentaire du metteur en scène ou d'autres formats audio comme le PCM ou le DTS sont exclus.

**Remarque** Lorsque vous réglez l'option Vidéo sur Personnalisé, le menu local Audio n'apparaît pas. Dans ce cas, vous pouvez sélectionner les options audio et de langue pour chaque vidéo.

**Remarque** Lorsque vous supprimez de l'audio ou des langues, le menu des réglages audio et l'audio secondaire sur le disque copié risquent de ne pas fonctionner correctement. Toutefois, la vidéo et l'audio principaux devraient fonctionner normalement. Pour le meilleur résultat, sélectionnez Tout.

Le témoin de qualité de la vidéo change au fur et à mesure que vous sélectionnez les options. Si vous décidez d'inclure uniquement le film principal ou de réduire le nombre de langues ou de pistes audio, le témoin indique une meilleure qualité du DVD final.

**5** Cliquez sur OK pour continuer et effectuez votre copie.

### **Création d'un disque DivX**

<span id="page-121-0"></span>Ce CD ou DVD peut être lu par un lecteur de DVD de salon qui prend en charge les disques DivX. Les disques DivX peuvent contenir 10 fois plus de vidéo qu'un disque DVD-Vidéo et offrent une très bonne qualité ; cependant, ils ne comportent aucun menu de navigation et leur lecture est moins universelle. Les disques DivX HD offrent une résolution vidéo haute définition de 720p, ce que le DVD-vidéo n'offre pas. La lecture de disques DivX sur un ordinateur nécessite généralement un logiciel de lecture supplémentaire (installé par l'Assistant réglages de Toast).

> **Remarque** Certains lecteurs Blu-ray prennent également en charge les disques DivX. Les disques DivX sur disques Blu-ray peuvent contenir plus de 50 fois plus de vidéo qu'un disque DVD-vidéo.

Reportez-vous à la section Matériel de DivX.com pour en savoir plus sur les lecteurs certifiés DivX.

Si vous souhaitez regarder un fichier DivX sur un lecteur de DVD de salon standard, vous devriez créer un disque DVD-vidéo standard. Voir *[Création](#page-100-0)  [d'un DVD-vidéo](#page-100-0)* à la page 101.

#### **Pour créer un disque DivX :**

- **1** Dans la partie gauche de la fenêtre de Toast, cliquez sur Vidéo et sélectionnez Disque DivX.
- **2** Choisissez les réglages optionnels du disque :
	- Codage DivX : détermine la manière dont Toast va traiter les fichiers non-DivX et DivX.
		- **Automatique :** Toast code les fichiers non-DivX et recode les fichiers DivX non standard existants au format DivX standard en fonction du profil sélectionné pour cette vidéo.
		- **Toujours :** Toast code ou recode tous les fichiers au format DivX standard en fonction du profil sélectionné pour cette vidéo.
		- **Jamais**: Toast code ou recode aucun fichier.

**3** Ajoutez des fichiers vidéo au disque en les faisant glisser dans la zone de contenu à partir de votre disque dur ou du Navigateur de média.

> **Remarque** Les disques DivX ne peuvent pas contenir de photos ou de fichiers de musique.

> **Remarque** Vous pouvez également importer automatiquement une bande d'un caméscope DV pour votre disque. Voir *[Utilisation de Plug & Burn™](#page-108-0)* à la page 109.

Vous pouvez dupliquer, réorganiser, supprimer ou ajuster les vidéos. Voir *[Utilisation des vidéos](#page-105-0)* à la page 106.

**4** Le profil DivX qui correspond le mieux à la source vidéo est sélectionné automatiquement. Pour changer les réglages du profil DivX, sélectionnez une ou plusieurs vidéos et cliquez sur le bouton DivX situé en bas de la fenêtre Toast :

Choisissez le profil qui correspond le mieux à la manière dont vous souhaitez regarder la vidéo DivX. Home cinéma est adapté à la plupart des lecteurs DivX. Choisissez Haute Définition uniquement si votre source vidéo est en haute définition (comme un projet iMovie HD) et si vous disposez d'un lecteur DivX compatible HD ou si vous avez l'intention de regarder le disque sur un ordinateur Macintosh ou Windows.

Les réglages DivX avancés sont recommandés uniquement uniquement aux individus qui maîtrisent la terminologie de codage vidéo et audio.

- **5** Insérez un disque vierge enregistrable.
- **6** Cliquez sur le bouton rouge Enregistrer et sélectionnez un graveur dans la liste et les options d'enregistrement, comme le nombre de copies.
- **7** Cliquez sur Enregistrer pour continuer.

### <span id="page-123-0"></span>**Exportation vidéo**

<span id="page-123-1"></span>Toast peut convertir des fichiers vidéo en divers types de fichiers et les exporter vers votre disque dur.

#### **Pour exporter de la vidéo :**

- **1** Dans la partie gauche de la fenêtre de Toast, cliquez sur Vidéo et sélectionnez DVD-vidéo.
- **2** Ajoutez des fichiers vidéo au disque en les faisant glisser dans la zone de contenu à partir de votre disque dur ou du Navigateur de média.
- **3** Sélectionnez les vidéos que vous souhaitez exporter.
- **4** Cliquez sur Exporter en bas de la fenêtre Toast ou choisissez Disque > Exportation vidéo.
- <span id="page-123-4"></span><span id="page-123-3"></span><span id="page-123-2"></span>**5** Choisissez le format d'exportation. Plusieurs options sont disponibles :
	- **DV** : crée un fichier DV définition standard qui peut être utilisé avec iDVD et iMovie.
	- **DV 16:9 :** crée un fichier DV écran large qui peut être importé dans iMovie HD, Final Cut Pro ou Express.
	- **HDV 720p :** crée un fichier DV haute définition à utiliser dans des projets iMovie HD ou Final Cut HD. Cette option est recommandée si votre contenu est au format HD 720p.
	- **HDV 1080i** : crée un fichier DV haute définition à utiliser dans des projets iMovie HD ou Final Cut HD. Cette option est recommandée si votre contenu est au format HD 1080i.
	- Séquence QuickTime : offre un accès complet à tous les codecs QuickTime, sélectionnés à partir du bouton Options....
	- **MPEG-4 :** crée un fichier MPEG-4 à l'aide du codec MPEG-4 d'Apple. Cette option est recommandée pour convertir en basse résolution ou pour la diffusion en ligne.
	- **H.264 :** crée un fichier MPEG-4 avancé à l'aide du codec H.264 d'Apple, qui offre une qualité supérieure à des débits binaires plus faibles.
- <span id="page-124-1"></span>■ **3G :** crée un fichier MPEG-4 à l'aide du codec 3GPP d'Apple. Cette option est recommandée pour la lecture sur des périphériques de lecture portables ou de poche, comme les téléphones mobiles.
- <span id="page-124-2"></span>**DivX** : crée un fichier DivX AVI, qui combine une haute qualité et un espace de stockage faible. Cette option est recommandée pour les lecteurs DivX portables.
- **Pour iPod :** crée un fichier MPEG-4 avancé à l'aide du codec H.264 d'Apple pour une utilisation sur votre iPod.
- **Pour PSP :** crée un fichier MPEG-4 formaté pour la lecture sur la PSP (PlayStation Portable). Voir *[Exportation de vidéo vers la](#page-124-0)  PSP™* [à la page 125.](#page-124-0)
- <span id="page-124-4"></span>■ **Pour iTunes :** extrait la portion audio de la vidéo et crée un fichier audio M4A destiné à être utilisé dans iTunes.
- **Ogg Vorbis :** extrait la portion audio de la vidéo et crée un fichier audio OGG.
- **6** Saisissez un nom et choisissez l'emplacement de destination.
- **7** Cliquez sur Enregistrer.

Toast affiche une barre de progression et des informations d'état au cours de l'exportation de la vidéo.

### <span id="page-124-0"></span>**Exportation de vidéo vers la PSP™**

<span id="page-124-3"></span>Vous pouvez exporter de la vidéo formatée pour la lecture sur votre PSP (PlayStation Portable).

### **Pour exporter et transférer de la vidéo vers une PSP dotée d'un logiciel système antérieur à la version 2.82 :**

- **1** Choisissez l'option « Pour PSP » dans la zone de dialogue Exporter.
- **2** Enregistrez le fichier.

Toast choisit automatiquement un nom de fichier adapté à la PSP, comme M4V50970.MP4. Les nombres entre « M4V » et l'extension .MP4 doivent être uniques—aucun autre fichier sur votre carte mémoire ne doit porter le même nom.

- **3** Localisez le fichier .MP4 exporté, et le fichier portant le même nom mais avec l'extension .THM. Il s'agit d'un fichier vignette qui s'affichera sur la PSP.
- **4** Connectez votre PSP à votre Mac à l'aide d'un câble USB adapté.
- **5** Allumez la PSP et utilisez le boutons de direction pour vous déplacer vers l'extrémité gauche de l'interface qui correspond à la section Réglages. Puis, déplacez-vous vers le haut ou vers le bas jusqu'à l'option « USB Connection », puis appuyez sur le bouton X.

Le PSP se connecte alors à votre Mac et votre carte mémoire est montée sur le bureau, probablement avec le nom « Sans titre ».

- **6** Le niveau principal de votre carte mémoire devrait contenir un dossier nommé « MP\_ROOT ». S'il n'existe pas, créez-le.
- **7** Le dossier MP\_ROOT devrait contenir un dossier nommé « 100MNV01 ». S'il n'existe pas, créez-le.
- **8** Placez votre fichier .MP4 exporté et le fichier .THM associé dans le dossier « 100MNV01 ».

Si vous avez effacé des fichiers de la carte mémoire, assurez-vous de vider la corbeille pour vider cet espace.

- **9** Démontez la carte mémoire du bureau en la sélectionnant et en choisissant Fichier > Éjecter « Sans titre ».
- **10** Sur la PSP, appuyez sur la touche O pour interrompre la connexion USB.
- **11** Utilisez les boutons de direction pour vous déplacer vers la section Vidéo, puis sélectionnez votre carte mémoire.

Votre film figurera dans la liste – choisissez une vignette, puis utilisez le bouton X pour démarrer la lecture.

### **Pour exporter et transférer de la vidéo vers une PSP dotée d'un logiciel système version 2.8 ou ultérieure :**

Les versions 2.82 et ultérieures du logiciel système de la PSP ne requièrent plus l'utilisation de noms de fichiers strictement formatés (comme M4V12345.mp4) si les fichiers vidéo sont placés dans un dossier VIDEO à la racine de la carte mémoire.

**1** Choisissez l'option « Pour PSP » dans la zone de dialogue Exporter.

- **2** Enregistrez le fichier.
- **3** Localisez le fichiers .MP4 exporté.

**Remarque** Le fichier .THM ne génère pas de vignette lorsqu'il est utilisé dans le dossier VIDEO. La vignette n'est générée que dans le dossier 100MNV01.

- **4** Connectez votre PSP à votre Mac à l'aide d'un câble USB adapté.
- **5** Allumez la PSP et utilisez le boutons de direction pour vous déplacer vers l'extrémité gauche de l'interface qui correspond à la section Réglages. Puis, déplacez-vous vers le haut ou vers le bas jusqu'à l'option « USB Connection », puis appuyez sur le bouton X.

Le PSP se connecte alors à votre Mac et votre carte mémoire est montée sur le bureau, probablement avec le nom « Sans titre ».

- **6** Le niveau principal de votre carte mémoire devrait contenir un dossier nommé « VIDEO ». S'il n'existe pas, créez-le.
- **7** Places votre .MP4 exporté dans le dossier VIDEO.

Si vous avez effacé des fichiers de la carte mémoire, assurez-vous de vider la corbeille pour vider cet espace.

- **8** Démontez la carte mémoire du bureau en la sélectionnant et en choisissant Fichier > Éjecter « Sans titre ».
- **9** Sur la PSP, appuyez sur la touche O pour interrompre la connexion USB.
- **10** Utilisez les boutons de direction pour vous déplacer vers la section Vidéo, puis sélectionnez votre carte mémoire.

# **Copie de disques**

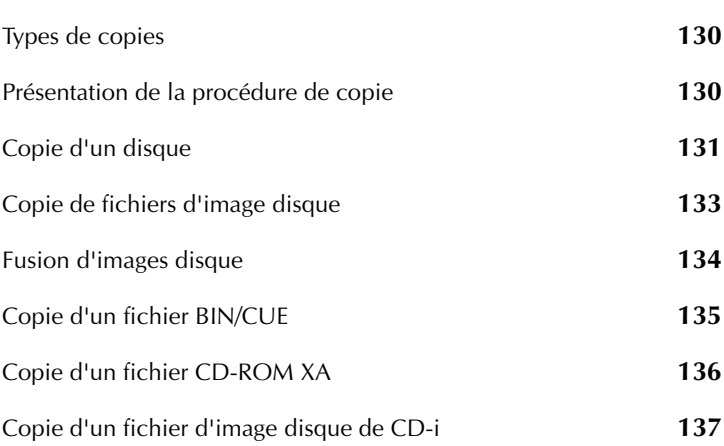

**Dans ce chapitre**

### <span id="page-129-0"></span>**Types de copies**

Toast peut copier tous types de disques ou de fichiers image – beaucoup plus que tous les autres logiciels de gravure pour Mac.

- **Copie de disques :** Copier un CD, un DVD ou un disque Blu-ray non protégé vers un autre disque. Il s'agit de la meilleure solution pour la plupart des copies. Voir *[Copie d'un disque](#page-130-0)* à la page 131.
- **Fichier d'image disque :** Copier un fichier d'image disque vers un CD, un DVD ou un disque Blu-ray. Voir *[Copie de fichiers d'image](#page-132-1)  disque* [à la page 133](#page-132-1).
- **Fusion d'images disque :** Fusionne une image disque Mac avec une image disque PC pour créer une copie de disque hybride. Voir *[Fusion](#page-133-0)  [d'images disque](#page-133-0)* à la page 134.
- **Fichiers Bin/Cue :** Copier une paire de fichiers BIN/CUE vers un CD ou un DVD. Voir *[Copie d'un fichier BIN/CUE](#page-134-0)* à la page 135.
- **CD-ROM XA :** Copier des fichiers sources d'un CD-ROM XA vers un CD. Voir *[Copie d'un fichier CD-ROM XA](#page-135-0)* à la page 136.
- **CD-i :** Copier un fichier d'image disque d'un CD-i vers un CD. Voir *[Copie d'un fichier d'image disque de CD-i](#page-136-0)* à la page 137.

### <span id="page-129-1"></span>**Présentation de la procédure de copie**

<span id="page-129-2"></span>Cette section décrit la procédure de base de copie avec Toast.

- **1** Cliquez sur Copier et sélectionnez un format de copie dans la partie gauche de la fenêtre de Toast. Par exemple, choisissez Copie de disque.
- **2** Sélectionnez les réglages facultatifs.
- **3** Insérez le CD, le DVD ou le disque Blu-ray d'origine dans le graveur ou faites glisser un fichier d'image disque dans la zone de contenu.
- **4** Cliquez sur le bouton rouge Enregistrer et sélectionnez un graveur dans la liste et les options d'enregistrement, comme le nombre de copies. Cliquez sur Enregistrer pour continuer.
- **5** Lorsque vous y êtes invité, insérez un disque vierge enregistrable du même type que le disque source.

### <span id="page-130-0"></span>**Copie d'un disque**

<span id="page-130-1"></span>Vous pouvez effectuer une copie de données non protégées, de CD, DVD et disques Blu-ray audio et vidéo.

### **Pour copier un CD, DVD ou disque Blu-ray :**

- **1** Dans la partie gauche de la fenêtre de Toast, cliquez sur Copier et sélectionnez Copie de disque.
- **2** Effectuez les réglages facultatifs :
	- **CD-TEXT** : si votre original est un CD audio, vous pouvez récupérer automatiquement les informations sur l'album et ajouter du CD-TEXT à la copie. Pour visualiser ces informations, vous devez disposer d'un lecteur de CD qui prend en charge la fonction CD-TEXT.
	- Compression vidéo Fit-to-DVD : Si votre original est un DVD vidéo trop volumineux pour tenir sur un DVD enregistrable standard de 4,7 Go, vous pouvez sélectionner cette option pour le compresser afin qu'il tienne sur la copie. Voir *[Modification des](#page-119-1)  [options de copie](#page-119-1)* à la page 120.
	- Restauration de disque : Lorsqu'activée, cette option facilite la copie de disques illisibles en raison de griffes ou d'autres dommages. Les fichiers contenu par ces disques endommagés peuvent être récupérés lors de la copie et des informations sur la récupération sont fournies une fois la copie terminée.

**Remarque** Tous les disques ne peuvent pas être restaurés certains sont trop endommagés pour que Toast puisse les lire, même avec cette option activée.

- **3** Insérez le disque d'origine dans le graveur.
- **4** Si votre ordinateur est équipé de plusieurs lecteurs optiques, vous pouvez effectuer la copie d'un lecteur à l'autre. Cliquez sur le menu déroulant pour choisir le lecteur à partir duquel la lecture doit être effectuée et insérez le disque original dans ce lecteur.
- **5** Cliquez sur le bouton rouge Enregistrer et sélectionnez un graveur dans la liste et les options d'enregistrement, comme le nombre de copies.
- **6** Cliquez sur Enregistrer pour continuer.
- **7** Lorsque vous y êtes invité, insérez un disque vierge enregistrable du même type que le disque source.

Toast affiche une barre de progression et des informations d'état au cours de la copie du disque.

Si votre ordinateur ne possède qu'un seul lecteur, Toast copie tout le contenu du disque original dans un fichier temporaire sur votre disque dur, puis grave ce fichier sur le disque vierge. Le fichier temporaire est ensuite supprimé automatiquement une fois la copie terminée. Vous pouvez avoir besoin de jusqu'à 15 Go d'espace disque libre temporaire, selon le type de disque que vous copiez.

> **Remarque** Si vous copiez un disque de données multisession, Toast ne copie que la première session.

### <span id="page-132-1"></span><span id="page-132-0"></span>**Copie de fichiers d'image disque**

<span id="page-132-2"></span>Vous pouvez copier un fichier d'image disque sur CD, DVD ou disque Blu-ray. Toast prend en charge de nombreux formats courants d'image disque, dont les formats .toast, .dmg, .img, .iso, .cdr, .sd2 et d'autres formats tiers.

### **Pour copier un fichier d'image disque vers un CD ou un DVD :**

- **1** Dans la partie gauche de la fenêtre de Toast, cliquez sur Copier et sélectionnez Image disque.
- **2** Effectuez les réglages facultatifs :
	- **Compression vidéo Fit-to-DVD :** Si votre original est une image physique d'un DVD vidéo trop volumineux pour tenir sur un DVD inscriptible standard de 4,7 Go, vous pouvez sélectionner cette option pour le compresser afin qu'il tienne sur la copie. Voir *[Modification des options de copie](#page-119-1)* à la page 120.
- **3** Ajoutez un fichier d'image disque en le faisant glisser depuis le disque dur vers la zone de contenu ou en cliquant sur Sélectionner.
- **4** Insérez un disque vierge enregistrable.
- **5** Cliquez sur le bouton rouge Enregistrer et sélectionnez un graveur dans la liste et les options d'enregistrement, comme le nombre de copies.
- **6** Cliquez sur Enregistrer pour continuer.

### <span id="page-133-0"></span>**Fusion d'images disque**

<span id="page-133-1"></span>La fusion d'images disque est pratique pour les programmeurs de logiciels qui créent des disques multi-plates-formes Mac et PC ayant un contenu distinct pour chaque plate-forme et qui créent des images uniques pour chaque plate-forme. Vous pouvez créer votre image disque Mac avec Toast et créer votre image disque PC avec tout logiciel PC, comme Easy Media Creator® de Roxio.

- **1** Dans la partie gauche de la fenêtre de Toast, cliquez sur Copier et sélectionnez Image disque.
- **2** Sélectionnez les images disque Mac et PC à fusionner sur un nouveau disque :
	- Pour sélectionner l'image disque Mac, cliquez sur le bouton Sélectionner une image Mac.
	- Pour sélectionner l'image disque PC, cliquez sur le bouton Sélectionner une image ISO.
- **3** Cliquez sur le bouton rouge Enregistrer et sélectionnez un graveur dans la liste et les options d'enregistrement, comme le nombre de copies.
- **4** Cliquez sur Enregistrer pour continuer.

### <span id="page-134-0"></span>**Copie d'un fichier BIN/CUE**

<span id="page-134-1"></span>Un fichier BIN/CUE est une paire de fichier d'image qui se compose de deux parties, lesquelles doivent être combinées pour créer le fichier final. Le fichier BIN contient les données binaires. Le fichier CUE décrit la manière dont les données doivent être enregistrées sur le disque. Ces deux fichiers doivent se trouver dans le même dossier et doivent porter le même nom (par exemple, Image.bin et Image.cue).

### **Pour copier un fichier BIN/CUE vers un CD ou un DVD :**

- **1** Dans la partie gauche de la fenêtre de Toast, cliquez sur Copier et sélectionnez Image disque.
- **2** Faites glisser le fichier BIN ou CUE de votre disque dur dans la zone de contenu ou cliquez sur Sélectionner pour ajouter l'un des deux fichiers. Que vous ajoutiez le fichier BIN ou CUE, Toast ajoute l'autre automatiquement.
- **3** Insérez un disque vierge enregistrable.
- **4** Cliquez sur le bouton rouge Enregistrer et sélectionnez un graveur dans la liste et les options d'enregistrement, comme le nombre de copies.
- **5** Cliquez sur Enregistrer pour continuer.

### <span id="page-135-0"></span>**Copie d'un fichier CD-ROM XA**

<span id="page-135-1"></span>Vous pouvez copier plusieurs pistes d'un CD-ROM XA sur un seul CD.

### **Pour copier des pistes d'un CD-ROM XA vers un CD :**

**1** Dans la partie gauche de la fenêtre de Toast, cliquez sur Copier, puis sélectionnez CD-ROM XA multipistes.

> **Remarque** Ce format n'est disponible que si l'option Afficher les anciens formats et paramètres est sélectionnée dans les préférences de Toast.

- **2** Cliquez sur Sélectionner.
- **3** Ajoutez les pistes CD-ROM XA en les faisant glisser de votre disque dur sur la zone de contenu ou en cliquant sur Ajouter.

Les noms, tailles et tailles de bloc des fichiers sont affichés. Vous pouvez faire glisser les éléments pour changer leur position dans la liste.

- **4** Insérez un CD vierge inscriptible.
- **5** Cliquez sur le bouton rouge Enregistrer et sélectionnez un graveur dans la liste et les options d'enregistrement, comme le nombre de copies.
- **6** Cliquez sur Enregistrer pour continuer.

### <span id="page-136-0"></span>**Copie d'un fichier d'image disque de CD-i**

<span id="page-136-1"></span>Vous pouvez copier un fichier d'un CD-i vers un CD.

**Note historique :** Le CD-i a été le premier type de disque que Toast pouvait graver lorsque le logiciel a été développé en 1994.

### **Pour copier un fichier d'image disque de CD-i vers un CD :**

**1** Dans la partie gauche de la fenêtre de Toast, cliquez sur Copier et sélectionnez CD-i.

> **Remarque** Ce format n'est disponible que si l'option Afficher les anciens formats et paramètres est sélectionnée dans les préférences de Toast.

- **2** Ajoutez un fichier d'image disque de CD-i en le faisant glisser depuis le disque dur vers la zone de contenu ou en cliquant sur Sélectionner.
- **3** Insérez un CD vierge inscriptible.
- **4** Cliquez sur le bouton rouge Enregistrer et sélectionnez un graveur dans la liste et les options d'enregistrement, comme le nombre de copies.
- **5** Cliquez sur Enregistrer pour continuer.

# **Index**

#### **3G**

conversion video vers [125](#page-124-1)

#### **AAC**

*A*

fichiers, a[jouter à un disque](#page-76-0)  audio 77 format, [conversion audio](#page-90-0)  vers 91 **activer** prévention du dépassement négatif du tampon [27](#page-26-0) vérification [26](#page-25-0) **afficher** des infor[mations sur le](#page-33-0)  disque 34 information sur les pistes [80](#page-79-0) **AIFF** fichiers, a[jouter à un disque](#page-76-0)  audio 77 format, [conversion audio](#page-90-1)  vers 91 **ajouter** photos à un diaporama [104](#page-103-0) **ajustement** vidéo [107](#page-106-0)

**après écriture** [26](#page-25-1) **arrière-plan** menu personnalisé [113](#page-112-0) personnalisation [51](#page-50-0) **assistance** obtenir [12](#page-11-0) **assistance produit** obtenir [12](#page-11-0) **audio** exportation [91](#page-90-2) **avancés** réglages du graveur [26](#page-25-2)

# *B*

**bande** importer de la vidéo depuis [109](#page-108-1) **Bouton Ajouter** à propos [17](#page-16-0) **Bouton Aperçu** à propos [17](#page-16-1) **Bouton Enregistrer** à propos [16](#page-15-0) **Bouton Filtrer** à propos [17](#page-16-2) **Bouton Rechercher** à propos [17](#page-16-2)

#### **boutons**

couleur de surbrillance [113](#page-112-1) nombre [maximum par](#page-111-0)  menu 112

*C*

### **caméscope**

importer de la vidéo depuis [109](#page-108-1) **CD** comparer [38](#page-37-0) copie de [131](#page-130-1) formats pris en charge [19](#page-18-0) gravure de [18](#page-17-0) multisession [48](#page-47-0), [62](#page-61-0) **CD audio** à propos [76](#page-75-0) création [78](#page-77-0) *[Voir](#page-75-0)* disques audio **CD audio Extra** à propos [76](#page-75-1) création [89](#page-88-0) *[Voir](#page-75-1)* disques audio **CD mixed mode** à propos [76](#page-75-2) création [90](#page-89-0) *[Voir](#page-75-2)* disques audio **CD multisession** [48](#page-47-0) création [62](#page-61-0) **CD Spin Doctor** [14](#page-13-0) à propos [40](#page-39-0) **chapitres** définition [108](#page-107-0) **chiffrement de** disques [49](#page-48-0) **comparer** fichiers et dossiers [38](#page-37-0) **compression de** disques [49](#page-48-1)

**configuration requise** matériel et logiciel [13](#page-12-0) **conversion** fichiers audio [91](#page-90-2) fichiers vidéo [124](#page-123-1) **copie de** disques [130](#page-129-2) fichiers Bin/Cue [135](#page-134-1) fichiers CD-ROM XA [136](#page-135-1) fichiers d'image disque [133](#page-132-2) fichiers d'image disque de CD-i [137](#page-136-1) **couleur de surbrillance** boutons [113](#page-112-1) **création** *[Voir](#page-76-1)* créer **créer** CD audio Extra [89](#page-88-0) CD mixed mode [90](#page-89-0) diaporamas [106](#page-105-1) disques audio [77](#page-76-1) disques de données [46](#page-45-0) disques d[e données Mac](#page-53-0)  et PC 54 disques de do[nnées Mac](#page-46-0)  seulement 47 disques de photos [72](#page-71-0) disques DivX [122](#page-121-0) disques DVD-ROM [59](#page-58-0) disques DVD-vidéo [101](#page-100-1) disques hybrides personnalisés [67](#page-66-0) disques ISO 9660 [60](#page-59-0) disques MP3 [87](#page-86-0) disques vidéo [95](#page-94-0) disques [volume Mac](#page-51-0) [70](#page-69-0) dossiers 52 DVD à partir d'[un dossier](#page-117-0)  VIDEO\_TS 118 partitions temporaires [39](#page-38-0) supervideo CD [99](#page-98-1) Video CD [97](#page-96-1)

# *D*

**DAO** à propos [27](#page-26-1), [79](#page-78-0) **Deja Vu** [14](#page-13-1) à propos [40](#page-39-1) **démontage** fichiers d'image disque [36](#page-35-1) **diaporamas** lecture de [72](#page-71-1) utilisation [103](#page-102-0) **Disc Cover RE** à propos [14](#page-13-2) **Disc-At-Once** à propos [27](#page-26-1), [79](#page-78-0) **DiscCatalogMaker RE** à propos [40](#page-39-2) **disposition des données** contrôle [39](#page-38-0) **disques** ajouter des données [112](#page-111-1) chiffrement de [49](#page-48-0) comparer [38](#page-37-0) compression de [49](#page-48-1) copier des photos sur [112](#page-111-2) effacement [29](#page-28-0) formats pris en charge [19](#page-18-0) nommage [48](#page-47-1) organisation du contenu de [52](#page-51-1) ouverture automatique de la fenêtre principale du, automatiquement [47](#page-46-1) personnalisation de l'arrièreplan des fenêtres de [51](#page-50-0) personnalisation des icônes de [50](#page-49-0) répartition sur plusieurs [56](#page-55-0) *[Voir](#page-43-0)* disques audio, disques de données, disques de photos, disques vidéo

**disques audio** à propos [76](#page-75-3) création [77](#page-76-1) types de [76](#page-75-4) **disques BD-RE** graver av[ec l](#page-73-0)'[édriture dynamique](#page-73-0)  Toast 74 **Disques de données** à propos [44](#page-43-0) **disques de données** création [46](#page-45-0) types de [44](#page-43-1) *[Voir](#page-43-0)* disques de photos **disques de [données DVD-ROM](#page-43-2)** à propos 44 *[Voir](#page-43-2)* disques de données **disques de données hybrides personnalisés** à propos [44](#page-43-3) *[Voir](#page-43-3)* disques de données **disques de [données ISO 9660](#page-43-4)** à propos 44 création [60](#page-59-0) *[Voir](#page-43-4)* disques de données **disques de [données Mac et PC](#page-43-5)** à propos 44 création [54](#page-53-0) restauration de [56](#page-55-1) *[Voir](#page-43-5)* disques de données **disques de données Mac seulement** à propos [44](#page-43-6) création [47](#page-46-0) restauration de [56](#page-55-1) *[Voir](#page-43-6)* disques de données **disques de [données volume Mac](#page-44-0)** à propos 45 création [70](#page-69-0) *[Voir](#page-44-0)* disques de données

**disques de photos** création [72](#page-71-0) **disques durs** comparer [38](#page-37-0) **disques DVD audio** à propos [81](#page-80-1) **disques DVD-ROM** création [59](#page-58-0) **disques DVD-vidéo** à propos [94](#page-93-0) création [101](#page-100-1) *[Voir](#page-93-0)* disques vidéo **disques hy[brides personnalisés](#page-66-0)** création 67 **disques MP3** à propos [76](#page-75-5) création [87](#page-86-0) *[Voir](#page-75-5)* disques audio **disques UDF** création [59](#page-58-1) **disques vidéo** à propos [94](#page-93-1) création [95](#page-94-0) types de [94](#page-93-2) **DivX** convers[ion video vers](#page-94-1) [125](#page-124-2) disques 95 disques, création [122](#page-121-0) fichiers, a[jouter à un disque](#page-94-2)  vidéo 95 **Dolby Digital** [82](#page-81-0) fichiers AC3, ajo[uter à un](#page-76-2)  disque audio 77 **données** ajouter à un disque [112](#page-111-1) organisation [52](#page-51-1)

**dossiers** comparer [38](#page-37-0) création [52](#page-51-0) organisation [52](#page-51-1) renommer [52](#page-51-2) réorganisation [52](#page-51-3) suppression [53](#page-52-0) **dossiers VIDEO\_TS** à propos de D[VD créés](#page-93-3)  depuis des 94 créer un DVD depuis [118](#page-117-0) **duplication** diaporamas [104](#page-103-1) listes de lecture [84](#page-83-0) vidéo [106](#page-105-2) **durée** d'un diaporama, modifier [105](#page-104-0) **DV** caméscope, i[mporter de la vidéo](#page-108-1)  depuis un  $\overline{109}$ conversion video vers [124](#page-123-2) fichiers, a[jouter à un disque](#page-94-3)  vidéo 95 **DVD** comparer [38](#page-37-0) copie de [131](#page-130-1) formats pris en charge [19](#page-18-0) gravure de [18](#page-17-0) réglages [111](#page-110-0) **DVD de musique** à propos [76](#page-75-6) création [81](#page-80-2) *[Voir](#page-75-6)* disques audio

# *E*

**écriture dynamique de Toast** à propos [74](#page-73-0) **effacement** disques [29](#page-28-0) **émissions enregistrées par EyeTV** ajouter à un disque vidéo [95](#page-94-2) **enregistrement** fichiers d'image disque [35](#page-34-1) projets Toast [28](#page-27-0) Toast [12](#page-11-1) **exportation** audio [91](#page-90-2) vidéo [124](#page-123-1) vidéo vers PSP [125](#page-124-3)

# *F*

#### **fenêtre principale** [15](#page-14-0) **fenêtres**

contrôle de l'affichage [39](#page-38-0) personnalisation de l'[arrière](#page-50-0)plan d'un disque 51 **fichiers** comparer [38](#page-37-0) organisation [52](#page-51-1) renommer [52](#page-51-2) réorganisation [52](#page-51-3) suppression [53](#page-52-0) **fichiers audio** conversion [91](#page-90-2) **fichiers AVI** ajouter à un disque vidéo [95](#page-94-3) **fichiers Bin/Cue**

copie de [135](#page-134-1) **fichiers CD-ROM XA** copie de [136](#page-135-1)

**fichiers d'image disque** copie de [133](#page-132-2) démontage [36](#page-35-1) enregistrement [35](#page-34-1) montage [36](#page-35-2) **fichiers d'image disque de CD-i** copie de [137](#page-136-1) **fichiers image** enregistrement [35](#page-34-1) montage [36](#page-35-2) **fichiers MOV** ajouter à un disque audio [77](#page-76-0) ajouter à un disque vidéo [95](#page-94-3) **fichiers MP3** ajouter à un disque audio [77](#page-76-0) **fichiers MPEG-2** ajouter à un disque vidéo [95](#page-94-2) **fichiers vidéo** conversion [124](#page-123-1) **fichiers WAV** ajouter à un disque audio [77](#page-76-0) **FLAC** fichiers, a[jouter à un disque](#page-76-2)  audio 77 format, [conversion audio](#page-90-3)  vers 91 **fonction ToastAnywhere** [37](#page-36-0) **fondus** à propos [80](#page-79-1) **format WAV** conversion audio vers [91](#page-90-4) **fusion d'** images disque [134](#page-133-1)

# *G*

**graphisme** modificati[on de listes de](#page-83-1)  lecture 84 modification, diaporama [104](#page-103-2) modification, vidéo [107](#page-106-1) **graveurs** modifica[tion des réglages](#page-24-2) [25](#page-24-1) sélection 25 **graveurs de CD** partage de [37](#page-36-0) sélection [25](#page-24-2) **graveurs de DVD** partage de [37](#page-36-0) sélection [25](#page-24-2) **gravure de**

**images disque Mac et PC** création [134](#page-133-1) **Images disque PC et Mac** création [134](#page-133-1) **importation de** sessions ISO [63](#page-62-0) vidéo [109](#page-108-1) **Indicateur d'espace** à propos [16](#page-15-1) **information sur les pistes** afficher et modifier [80](#page-79-0) **installation** Toast [13](#page-12-1) **ISO** conventio[n de nommage de](#page-63-0)  disque 64 sessions, importation [63](#page-62-0) **iTunes** conversi[on de fichiers vidéo](#page-124-4)  pour 125

# *H*

#### **H.264**

conversion video vers [124](#page-123-3) **HDV** conversion video vers [124](#page-123-4)

fichiers, a[jouter à un disque](#page-94-3)  vidéo 95

#### **HFS standard :**

disques [18](#page-17-0)

création de disques pour [47](#page-46-2)

# *I*

#### **icônes**

personnalisation [50](#page-49-0) **images disque** fusion d' [134](#page-133-1)

**jeux de données** comparer [38](#page-37-0)

# *L*

*J*

**lancemen[t automatique](#page-54-0)** activer 55 **lecture** automatiqu[e du disque](#page-80-3)  (option) 81 **lecture de** diaporamas [72](#page-71-1) **listes de lecture** utilisation [84](#page-83-2)
### **logiciel**

configuration requise [13](#page-12-0) installation [13](#page-12-1)

## *M*

#### **Mac OS 8.1 ou antérieur** création de disques pour [47](#page-46-0) **matériel** configuration requise [13](#page-12-0) **Menu Bonus** à propos [40](#page-39-0) **Menu local Type de média** à propos [17](#page-16-0) **menus** arrière-plan personnalisé [113](#page-112-0) nombre de boutons [112](#page-111-0) **modes** session [26](#page-25-0) simulation [26](#page-25-1) **modification** réglages du graveur [25](#page-24-0) **modifier** information sur les pistes [80](#page-79-0) la durée d'un diaporama [105](#page-104-0) *[Voir](#page-79-0)* changer **Motion Pictures HD** [14](#page-13-0) à propos [40](#page-39-1) **MPEG-4** conversion video vers [124](#page-123-0) fichiers, a[jouter à un disque](#page-94-0)  vidéo 95

*N*

#### **Navigateur de média** à propos [17](#page-16-1)

utilisation [23](#page-22-0)

**nombre de copies** [26](#page-25-2) **nommage Joliet** et disques ISO 9660 [61](#page-60-0) **nommer** disques [48](#page-47-0), [111](#page-110-0) **norme TV** modifier [117](#page-116-0) **NTSC** [117](#page-116-0)

## *O*

#### **OGG** fichiers, a[jouter à un disque](#page-76-0)  audio 77 format, [conversion audio](#page-90-0)  vers 91 **Ogg Vorbis** extraction audio d'un fichier vidéo et conversion en [125](#page-124-0) **Option CD-TEXT** [78](#page-77-0), [131](#page-130-0) **option d'ouverture automatique** [47](#page-46-1) **option de lecture aléatoire** DVD [114](#page-113-0) DVD de musique [81](#page-80-0) **option de lecture automatique** disques DVD-vidéo [102](#page-101-0) DVD [111](#page-110-1) DVD de musique [81](#page-80-1) **option de lecture continue** [81](#page-80-2) disques DVD-vidéo [102](#page-101-1) DVD [112](#page-111-1) **option de simulation** [26](#page-25-1) **option de vérification** [26](#page-25-3) **option menu diapositives** [113](#page-112-1) **option menu scènes** [113](#page-112-2)

**option session** [26](#page-25-0)

**option SmartLists** DVD [113](#page-112-3) DVD de musique [82](#page-81-0) **options** DVD [111](#page-110-2) **options d'encodage audio** DVD de musique [82](#page-81-1) **Options d'enregistrement** à propos [16](#page-15-0) **options de codage** audio [116](#page-115-0) disques DVD-vidéo [101](#page-100-0) DivX [122](#page-121-0) DVD [114](#page-113-1) vidéo [115](#page-114-0) **options de codage audio** DVD [116](#page-115-0) **options de codage vidéo** DVD [115](#page-114-0) **options de copie** [120](#page-119-0) **ouverture** automatique de la fenêtre principal[e du disque](#page-46-1)  (option) 47 projets Toast [28](#page-27-0)

*P*

**PAL** [117](#page-116-0) **partage de** graveurs [37](#page-36-0) **partitions temporaires** création [39](#page-38-0) **pauses** entre les pistes, ajustement [79](#page-78-0) **PCM non compacté** format de codage [82](#page-81-1)

**personnalisation** arrière-plan [51](#page-50-0) icônes de disques [50](#page-49-0) **photos** ajouter à un diaporama [104](#page-103-0) ajouter à un disque vidéo [112](#page-111-2) réorganisation dans un diaporama [105](#page-104-1) suppression d'un diaporama [105](#page-104-1) **pistes** ajoute[r aux listes de lecture](#page-79-1) [85](#page-84-0) fondu 80 utilisation [79](#page-78-1) utilisation, [dans les listes de](#page-84-1)  lecture 85 **plusieurs disques** répartition sur [56](#page-55-0) **prévention du dépassement négatif du tampon** activer [27](#page-26-0) **prévisualisation** disqu[es DVD-vidéo](#page-78-2) [103](#page-102-0) pistes 79 **prise en charge** formats de disque [19](#page-18-0) **projets** enregistrement et ouverture [28](#page-27-0) **projets iMovie HD** ajouter à un disque vidéo [95](#page-94-1) **PSP** conver[sion vidéo pour lecture](#page-124-1) sur <sup>125</sup> exportation vidéo vers [125](#page-124-2)

## *Q*

**qualité vidéo** disques DVD-vidéo [101](#page-100-1) DVD [114](#page-113-2) SVCD [99](#page-98-0) VCD [97](#page-96-0) **qualité, vidéo** disques DVD-vidéo [101](#page-100-1) DVD [114](#page-113-2) SVCD [99](#page-98-0) VCD [97](#page-96-0) **QuickTime** fichiers audio, aj[outer à un](#page-76-1)  disque audio 77 fichiers vidéo, aj[outer à un](#page-94-0)  disque vidéo 95 *R*

#### **réglages**

affichage du graveur [27](#page-26-1) DVD [111](#page-110-2) modification, graveur [25](#page-24-0) **renommer** fichiers et dossiers [52](#page-51-0) **réorganisation** diaporamas [103](#page-102-1) fichiers et dossiers [52](#page-51-1) listes de lecture [84](#page-83-0) photo[s d](#page-78-3)'[un diaporama](#page-78-3) [105](#page-104-1) pistes 79 vidéos [106](#page-105-0) **répartition sur** plusieurs disques [56](#page-55-0) **repères** définition, chapitres [108](#page-107-0)

**restauration de**

disques de données [56](#page-55-1)

## *S*

**style de menu** disques DVD-vidéo [102](#page-101-2) DVD [112](#page-111-3) DVD de musique [81](#page-80-3) super video CD [99](#page-98-1) Video CD [97](#page-96-1) **super video CD** à propos [94](#page-93-0) création [99](#page-98-2) *[Voir](#page-93-0)* disques vidéo **supports** CD [21](#page-20-0) Disques Blu-ray [22](#page-21-0) DVD [21](#page-20-1) **Supports Blu-ray** à propos [22](#page-21-0) **Supports CD** à propos [21](#page-20-0) **Supports DVD** [21](#page-20-1) **suppression** diaporamas [104](#page-103-1) fichiers et dossiers [53](#page-52-0) listes de lecture [84](#page-83-1) photo[s d](#page-78-4)'[un diaporama](#page-78-4) [105](#page-104-1) pistes 79 vidéo [106](#page-105-1) *[Voir](#page-52-0)* suppression **SVCD** à propos [94](#page-93-0) création [99](#page-98-2)

## *T*

#### **TAO** [79](#page-78-5) à propos [27](#page-26-2) **texte de bouton** modificati[on de listes de](#page-83-2)  lecture 84 modification, diaporama [104](#page-103-2) modification, vidéo [107](#page-106-0), [109](#page-108-0) **titre de menu** [112](#page-111-4) **TiVoToGo** pour Mac, à propos [41](#page-40-0) transferts[, ajouter à un disque](#page-94-1)  vidéo 95 **Toast** à propos [12](#page-11-0) enregistrement [12](#page-11-1) fenêtre principale [15](#page-14-0) installation [13](#page-12-1) projets, enregistrement et ouverture [28](#page-27-0) **Track-At-Once** [79](#page-78-5) à propos [27](#page-26-2) **transitions** entre pistes [80](#page-79-1) **types** de disques de données [44](#page-43-0)

# *U*

**Utilisation de Plug & Burn™** utilisation [109](#page-108-1)

#### **VCD**

*V*

à propos [94](#page-93-1) *[Voir](#page-93-1)* disques vidéo **vidéo** exportation [124](#page-123-1) exportation vers PSP [125](#page-124-2) importation depuis un caméscope [109](#page-108-1) utilisation [106](#page-105-2) **Video CD** à propos [94](#page-93-1) création [97](#page-96-2) **video CD** *[Voir](#page-93-1)* disques vidéo **vitesse d'écriture** sélection [26](#page-25-4)

## *Z*

**Zone Contenu** à propos [16](#page-15-1) **Zone Formats et Réglages** à propos [16](#page-15-2)